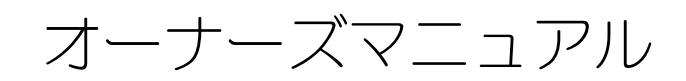

Dell™ Inspiron™ 640M/ E1405

モデル PP19L

### メモ、注意、警告

■ メモ: コンピュータを使いやすくするための重要な情報を説明しています。

注意:ハードウェアの損傷やデータの損失の可能性を示し、その危険を回避するための方法を説明しています。

警告 : 物的損害、けが、または死亡の原因となる可能性があることを示します。

### 略語について

略語の一覧表は、147 [ページの「用語集」](#page-146-0)を参照してください。

Dell™ n シリーズコンピュータをご購入いただいた場合、このマニュアルの Microsoft® Windows® オペレー ティングシステムについての説明は適用されません。

\_\_\_\_\_\_\_\_\_\_\_\_\_\_\_\_\_\_\_\_

この文書に使用されている商標について: Dell、DELL のロゴ、Inspiron、Dell Precision、Dimension、OptiPlex、Latitude、PowerEdge、 PowerConnect、PowerVault、PowerApp、Dell TravelLite、ExpressCharge、Dell Media Experience、および Strike Zone は Dell Inc. の商標で す。Intel および Pentium は Intel Corporation の登録商標です。Microsoft、Outlook、および Windows は Microsoft Corporation の登録商標で す。Bluetooth は Bluetooth SIG, Inc. の登録商標で、デルでの使用が許可されています。IBM は International Business Machines Corporation の<br>登録商標です。EMC は EMC Corporation の登録商標です。ENERGY STAR は U.S. Environmental Protection Agency の登録商標です。

モデル PP19L

2007 年 3 月 P/N YF928 Rev. A02

この文書の情報は、事前の通知なく変更されることがあります。 —————————————————————<br>この文書の情報は、事前の通知なく変更されることがあ<br>© 2006—2007 すべての著作権は Dell Inc. にあります。

Dell Inc. の書面による許可のない複製は、いかなる形態においても厳重に禁止されています。

この文書では、上記記載以外の商標や会社名が使用されている場合があります。これらの商標や会社名は、一切 Dell Inc. に帰属するものではあ りません。

# 目次

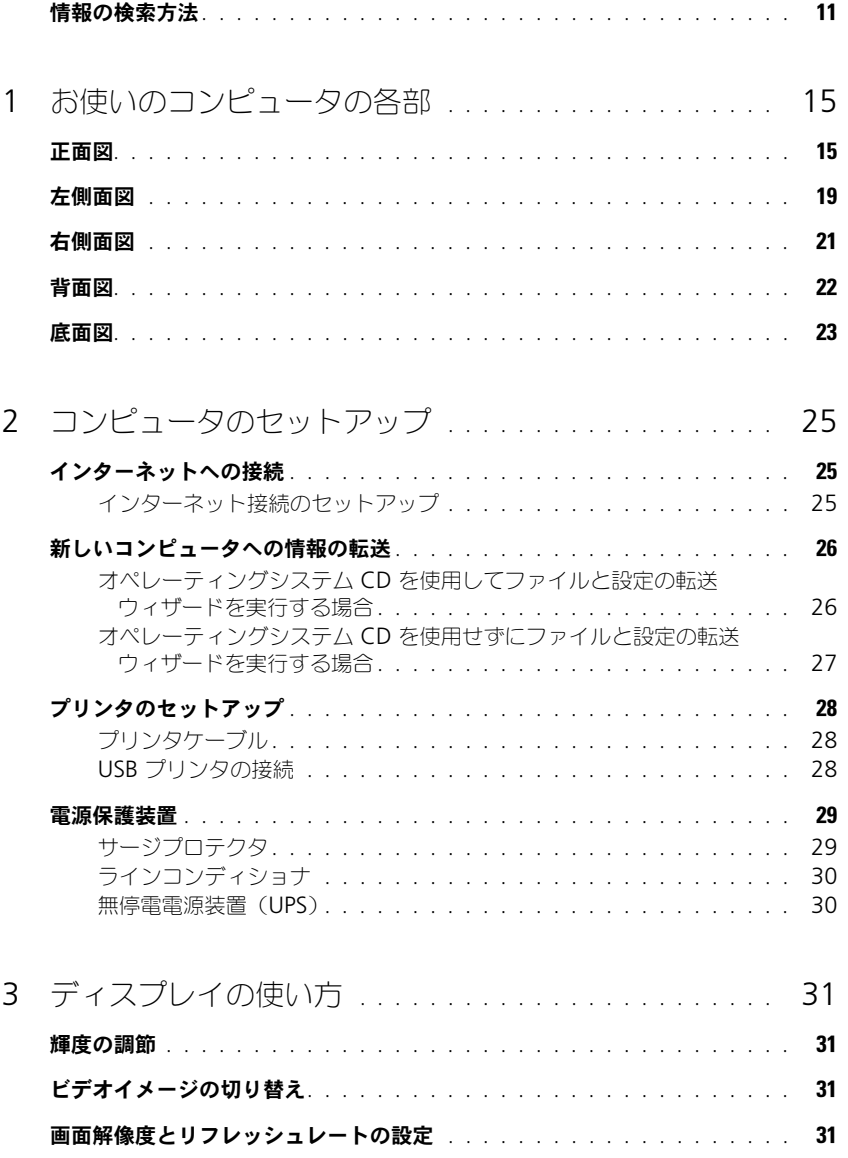

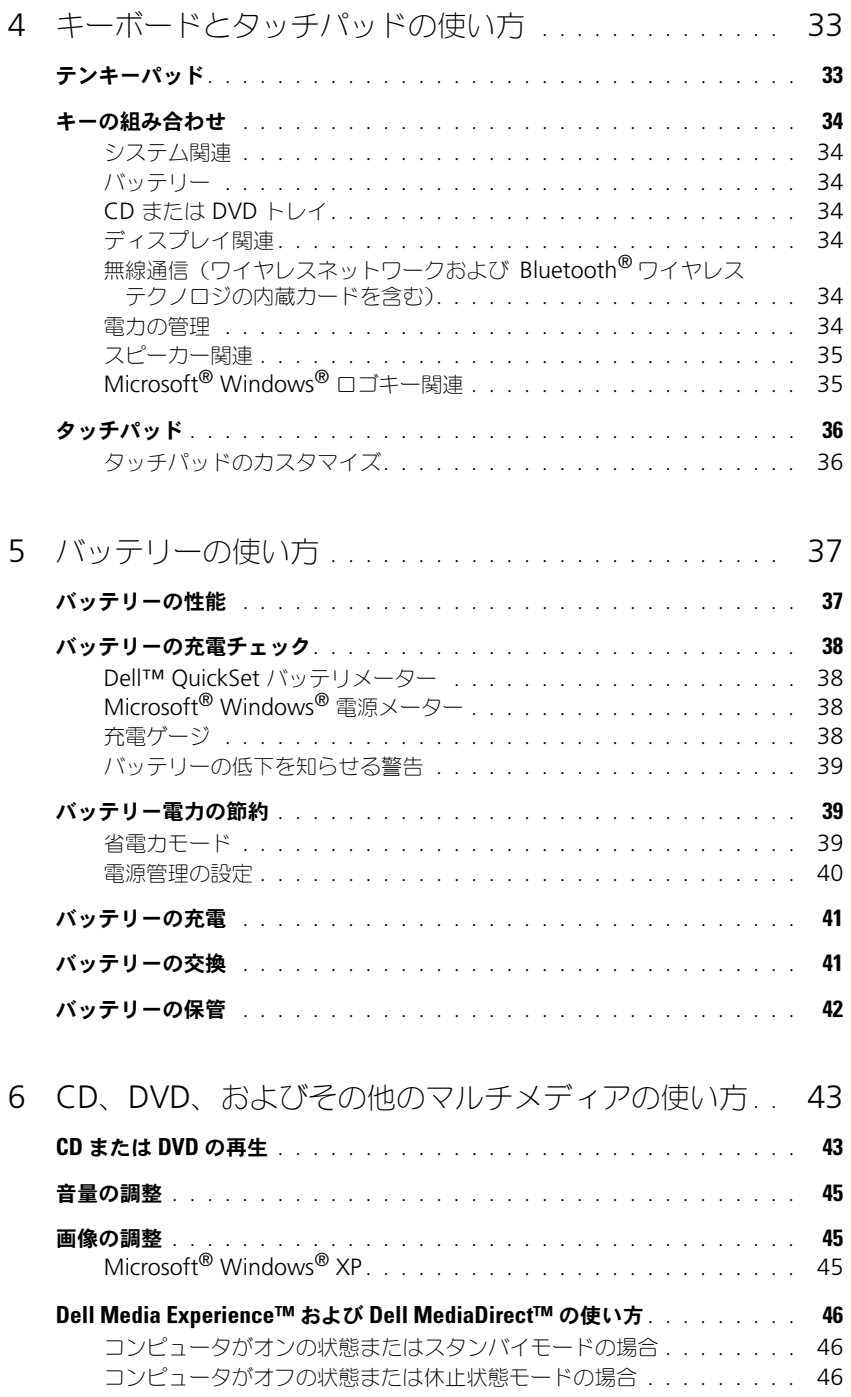

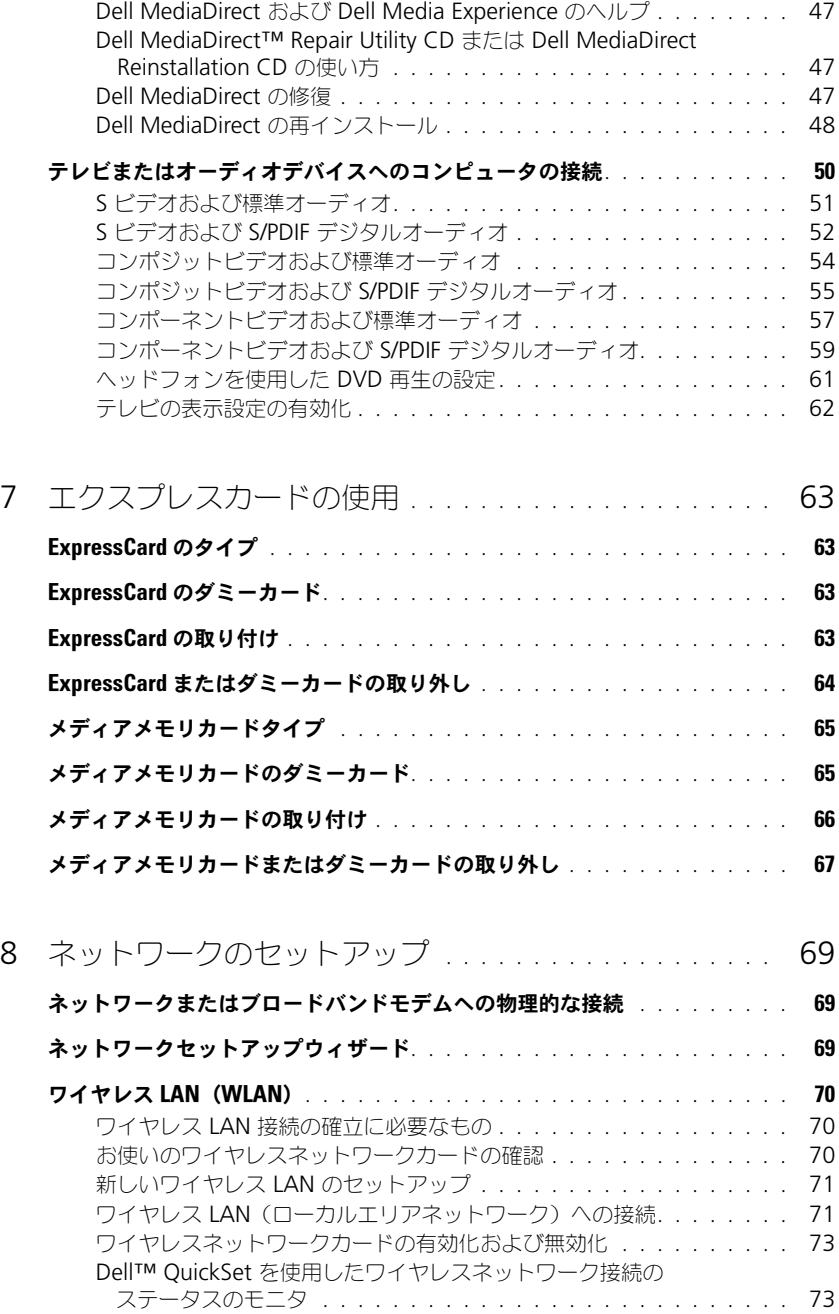

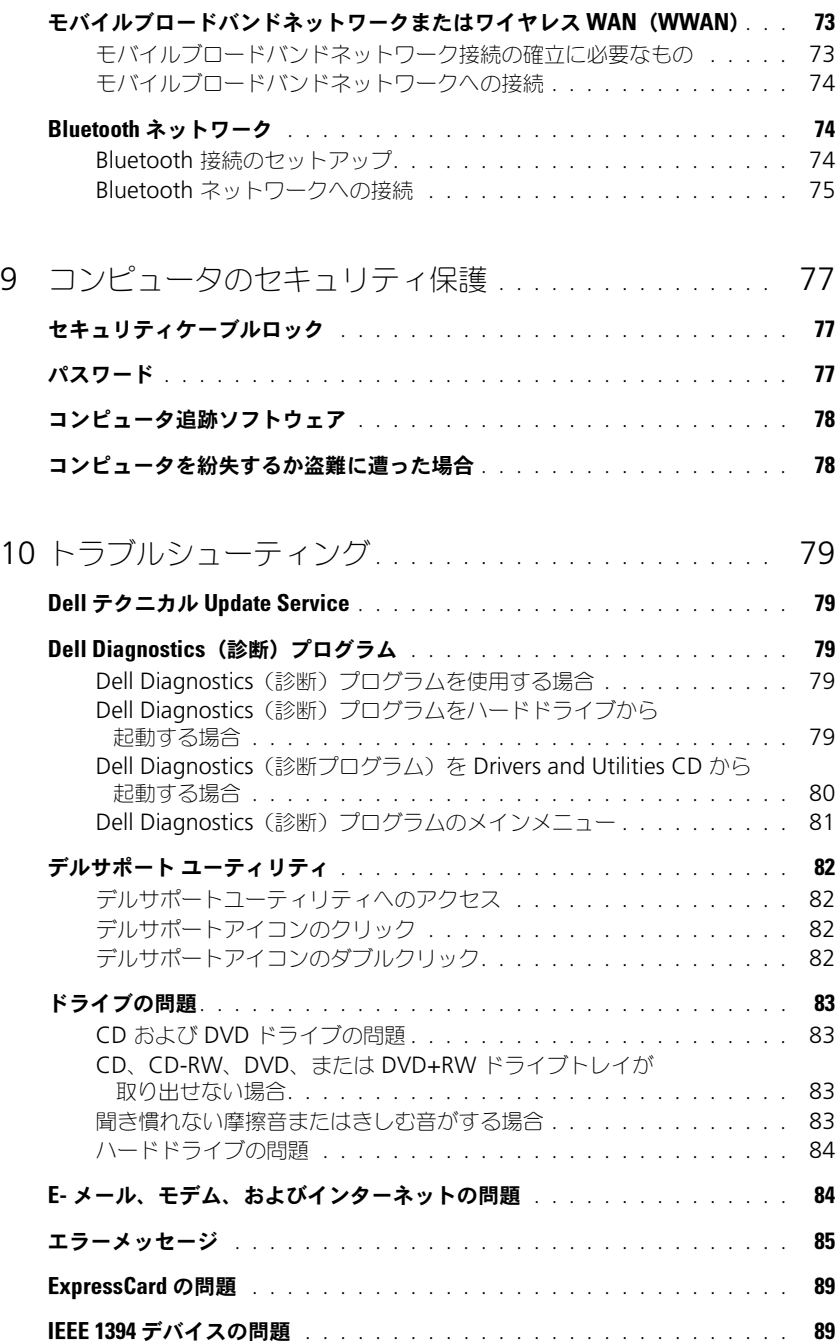

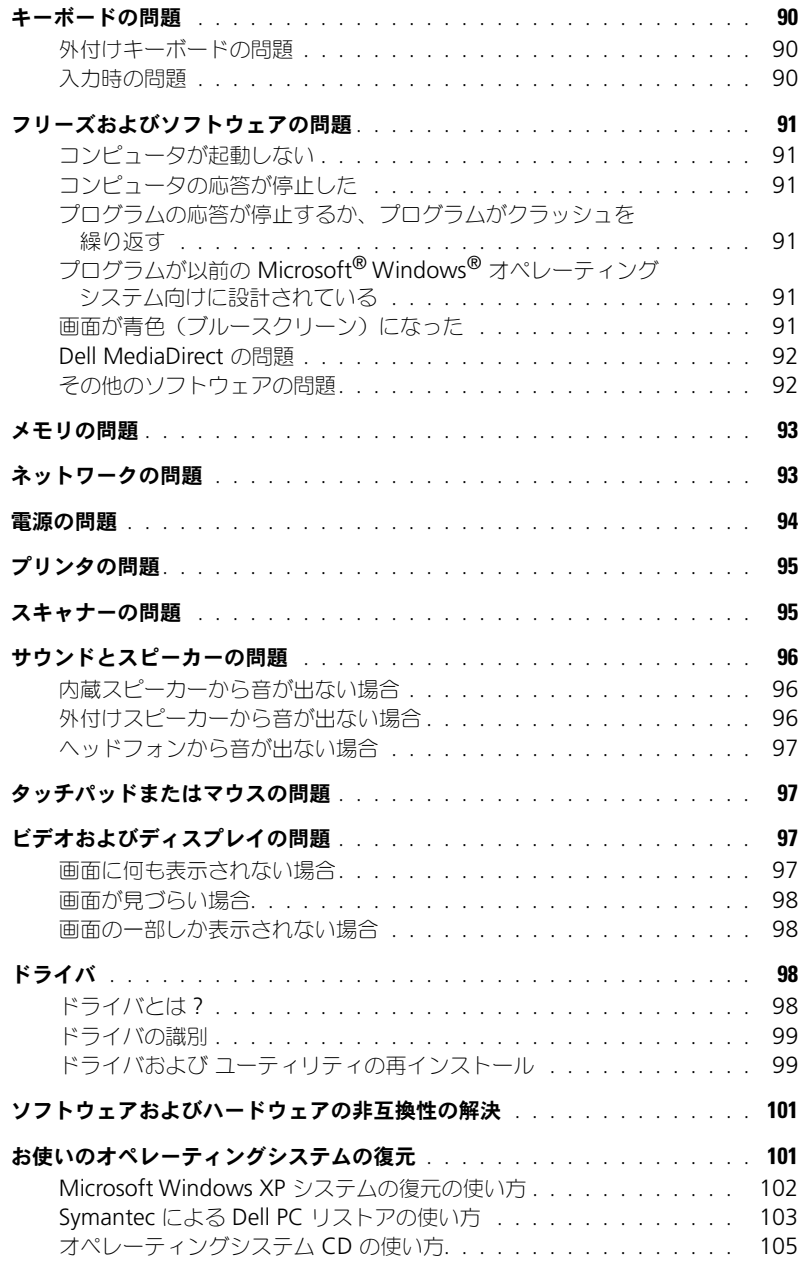

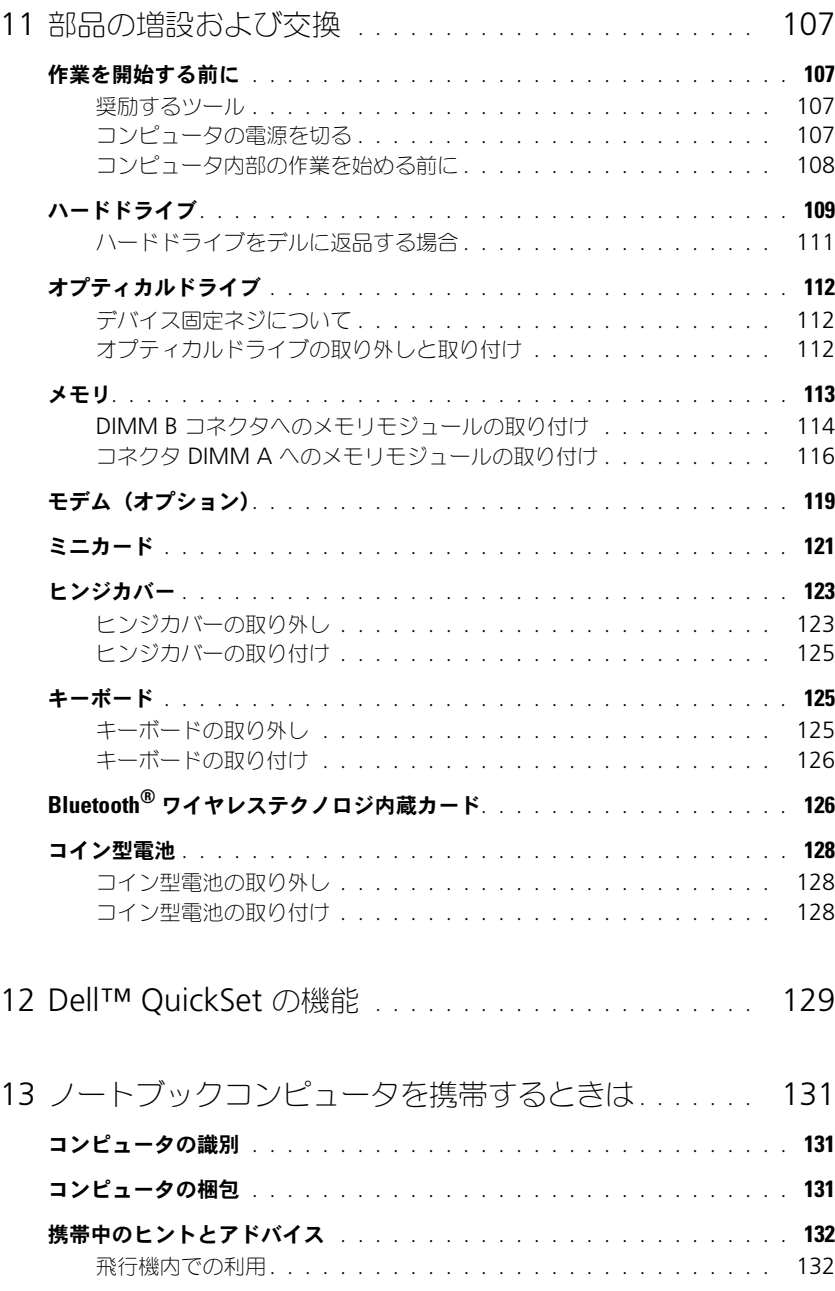

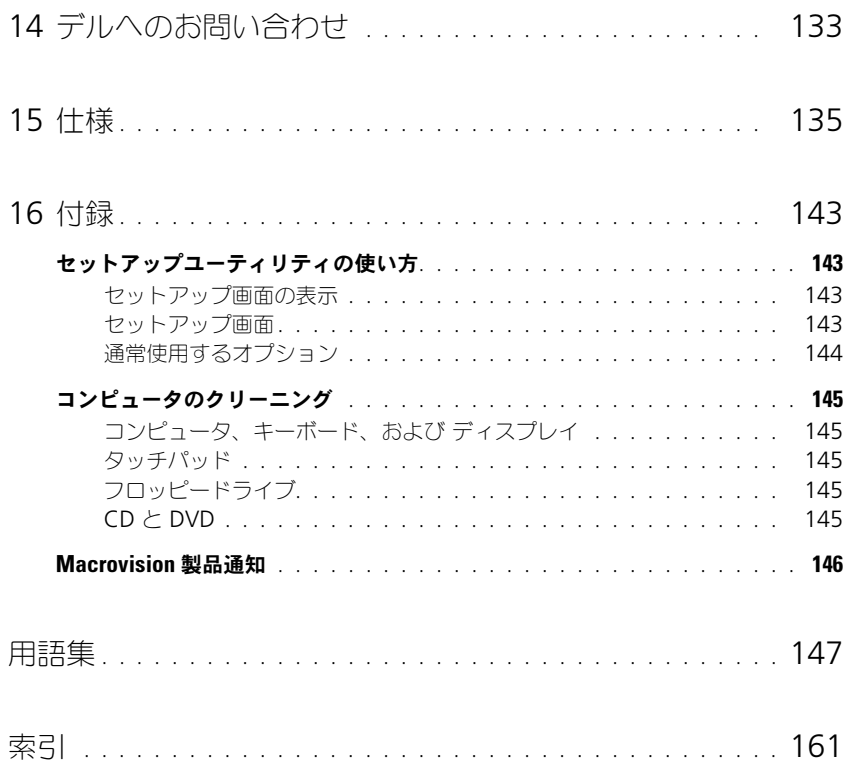

10 | 目次

### <span id="page-10-0"></span>情報の検索方法

**シンメモ:** 一部の機能やメディアはオプションなので、出荷時にコンピュータに搭載されていない場合があります。特 定の国では使用できない機能やメディアもあります。

■ メモ:追加の情報がコンピュータに同梱されている場合があります。

- コンピュータの診断プログラム
- コンピュータのドライバ
- デバイスのマニュアル
- ノートブックシステムソフトウェア (NSS)

#### 何をお探しですか? いっこう しゅう こちらをご覧ください

Drivers and Utilities CD (ResourceCD とも呼ばれます) メモ: 『Drivers and Utilities CD』はオプションなので、出荷 時にすべてのコンピュータに付属しているわけではありません。

マニュアルおよびドライバは、本コンピュータにすでにインス トールされています。CD を使用してドライバを再インストー ルしたり(99 [ページの「ドライバおよび](#page-98-2) ユーティリティの再 [インストール」](#page-98-2)を参照)、Dell Diagnostics(診断)プログラ ムを実行することができます(79 [ページの「](#page-78-5)Dell Diagnostics (診断) プログラム」を参照)。

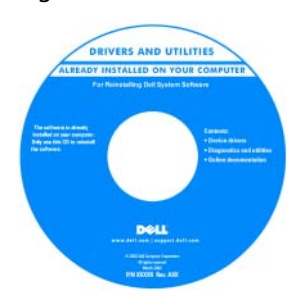

CD に収録されている Readme ファイルでは、コン ピュータの技術的変更に関す る最新のアップデートや、技 術者または専門知識をお持ち のユーザーを対象とした高度 な技術資料を参照できます。

メモ : ドライバおよびマニュ アルのアップデート版は、 **support.jp.dell.com** で入

手できます。

- 安全にお使いいただくための注意
- 認可機関の情報
- 作業姿勢に関する情報
- エンドユーザライセンス契約

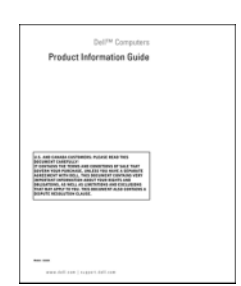

Dell™ 製品情報ガイド

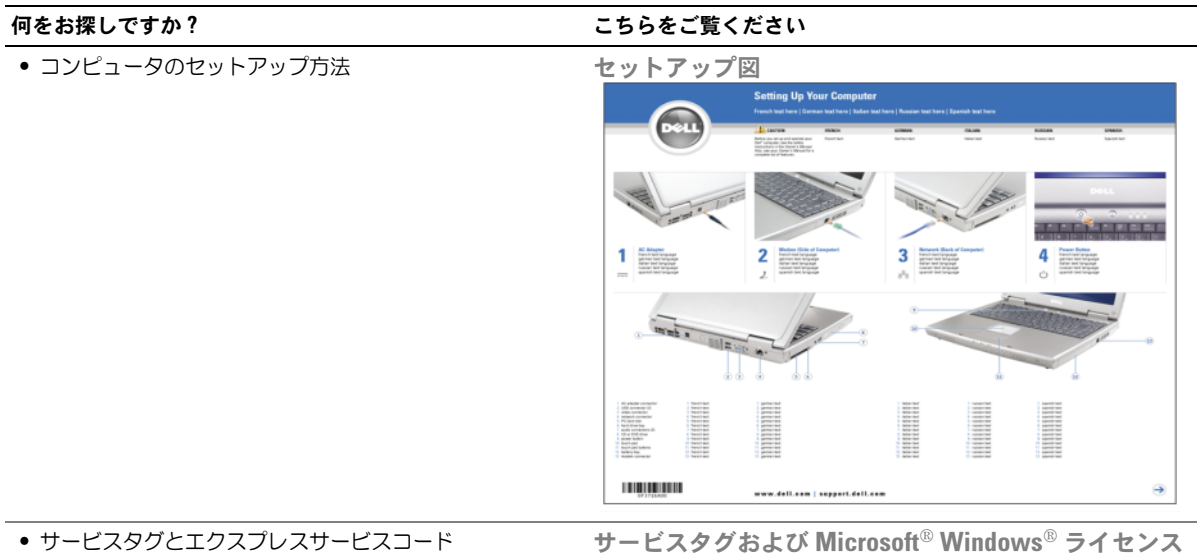

• Microsoft Windows ライセンスラベル

ラベルはお使いのコンピュータ の底面 にあります。

- サービスタグは、**support.jp.dell.com** をご参照の際に、 またはテクニカルサポートへのお問い合わせの際に、コン ピュータの識別に使用します。
- エクスプレスサービスコー ーラン・ファック<br>ドを利用すると、テクニカ ルサポートに直接電話で問 い合わせることができ ます。

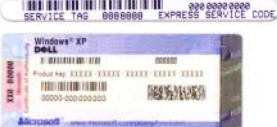

<span id="page-12-0"></span>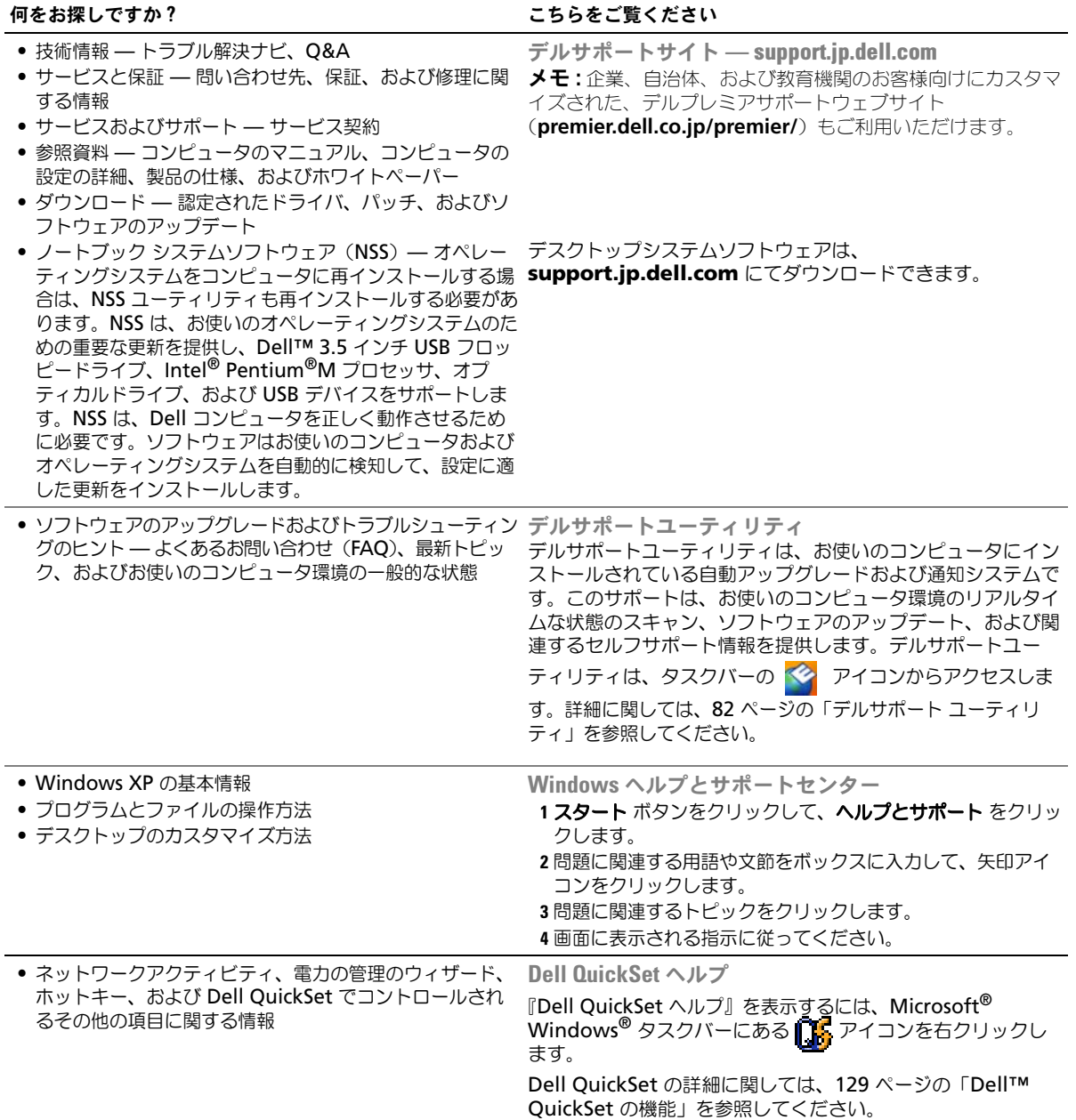

#### • オペレーティングシステムの再インストール方法 オペレーティングシステム CD

#### 何をお探しですか? いっこう こちゃく こちらをご覧ください

メモ : 『オペレーティングシステム CD』はオプションなの で、出荷時にお使いのコンピュータに必ずしも付属しているわ けではありません。

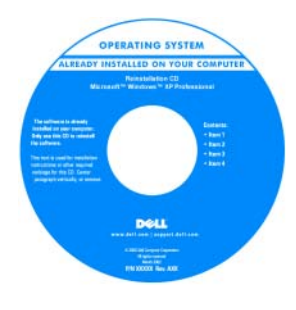

オペレーティングシステム は、本コンピュータにすでに インストールされています。 オペレーティングシステムを 再インストールする場合は、 『オペレーティングシステム CD』を使用します。 [105](#page-104-1) ペー [ジの「オペレーティングシス](#page-104-1) テム CD [の使い方」を](#page-104-1)参照し てください。オペレーティン グシステムを再インストール した後、『Drivers and

Utilities CD』(『ResourceCD』)を使って、コンピュータに付 属するデバイス用のドライバを再インストールします。 メモ : 注文されたオペレーティングシステムによって、CD <sup>の</sup> 色が違います。

## <span id="page-14-0"></span>お使いのコンピュータの各部

<span id="page-14-1"></span>正面図

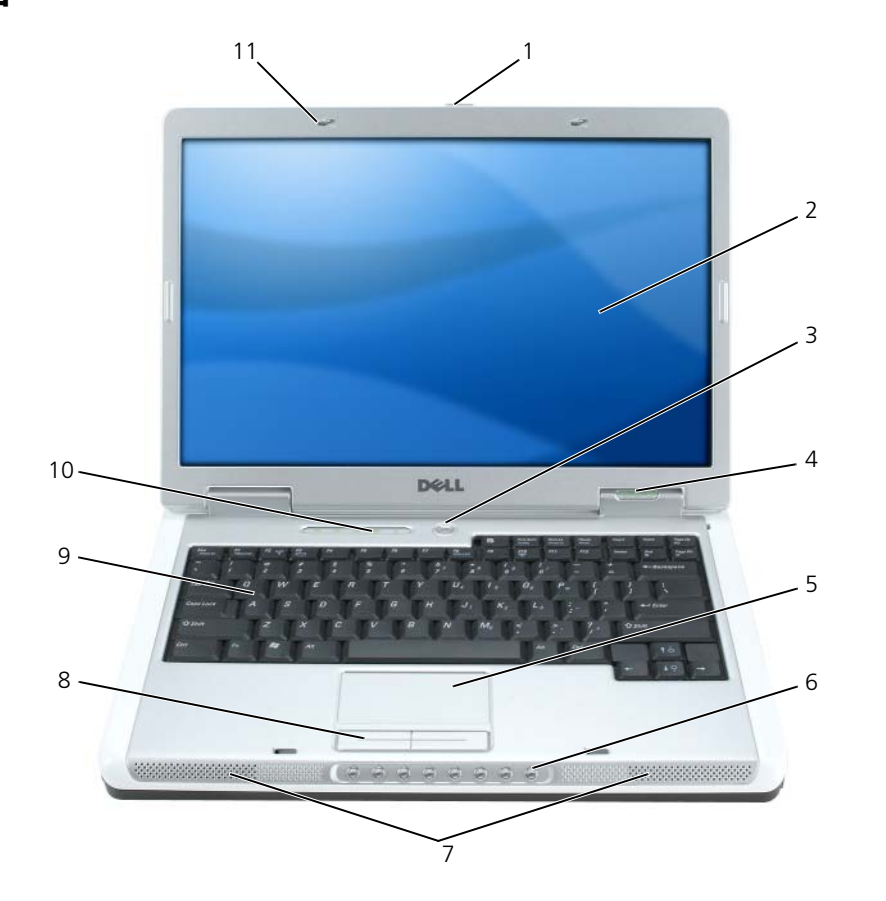

- [ディスプレイリリースラッチ](#page-15-0) 2 ディスプレイ 3 電源ボタン
- 4 デバイスステータスライト 5 タッチパッド 6 メディアコントロールボタン
- スピーカー 8 タッチパッドボタン 9 キーボード
- キーボードおよびワイヤレス 11 ディスプレイラッチ(2) ステータスライト
- 
- 

<span id="page-15-0"></span>ディスプレイリリースラッチ — これをスライドさせてディスプレイラッチを開放し、ディスプレイを開きます。 ディスプレイ — ディスプレイの詳細に関しては、31 [ページの「ディスプレイの使い方」を](#page-30-4)参照してください。 電源ボタン — コンピュータに電源を入れるか、もしくは省電力モードを終了するときに電源ボタンを押します。 ■ 注意: コンピュータの電源を切るときにデータの損失を防ぐには、電源ボタンを押さずに スタート メニューから コンピュータをシャットダウンします。

デバイスステータスライト

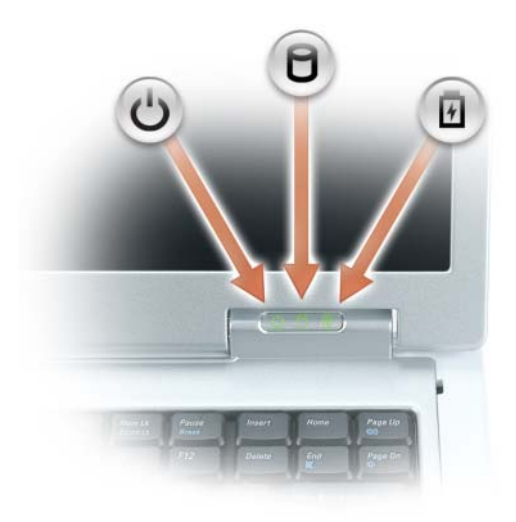

- <u>්</u> コンピュータの電源を入れると点灯し、コンピュータが省電力モードになっていると点滅します。 Ă コンピュータがデータを読み取ったり、書き込んだりしている場合に点灯します。
	- $\bigcirc$  注意 : データの損失を防ぐため、 ヿ゚゚゚゚ のライトが点滅している間は、絶対にコンピュータ の電源を切らないでください。
- 甬 バッテリーが充電状態の場合、常時点灯、または点滅します。

コンピュータがコンセントに接続されている場合、 のライトは次のように動作します。

- 緑色の点灯 ― バッテリーの充電中。
- 緑色の点滅 ― バッテリーの充電完了。

コンピュータをバッテリーで作動している場合、 のライトは次のように動作します。

- 消灯 ― バッテリーが十分に充電されています(または、コンピュータの電源が切れています)。
- 橙色の点滅 ― バッテリーの充電残量が低下しています。
- 橙色の点灯 ― バッテリーの充電残量が非常に低下しています。

タッチパッド — マウスの機能と同じように使用できます。

メディアコントロールボタン — CD、DVD、およびメディアプレーヤの再生をコントロールします。

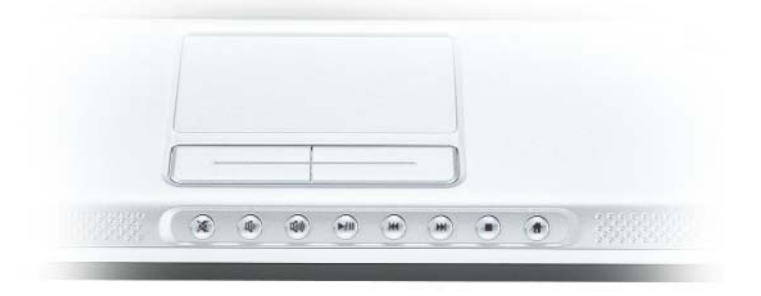

- X 消音にします。
- [∬] 音量を下げます。
- [1]) 音量を上げます。
- $\blacktriangleright$ /II 再生または一時停止。
- $M$ 直前のトラックを再生します。
- $\blacktriangleright$ 直後のトラックを再生します。
- $\mathcal{L}_{\mathcal{A}}$ 停止。
- Dell MediaDirect または Microsoft® Windows® Media Center Edition を始動 ₩. します。46 ページの「[Dell Media Experience™](#page-45-3) および Dell MediaDirect™ の [使い方」を](#page-45-3)参照してください。

スピーカー — 内蔵スピーカーの音量を調節するには、メディアコントロールボタンまたはスピーカー音量のキーボード ショートカットを押します。詳細に関しては、35 [ページの「スピーカー関連」](#page-34-2)を参照してください。 タッチパッドボタン — タッチパッドボタンは、マウスの機能と同じように使うことができます。

キーボード — キーボードには、テンキーパッドや Windows ロゴキーなどが含まれています。お使いのコンピュータが サポートするキーボードショートカットの状態については、34 [ページの「キーの組み合わせ」](#page-33-7)を参照してください。

#### キーボードおよびワイヤレスステータスライト

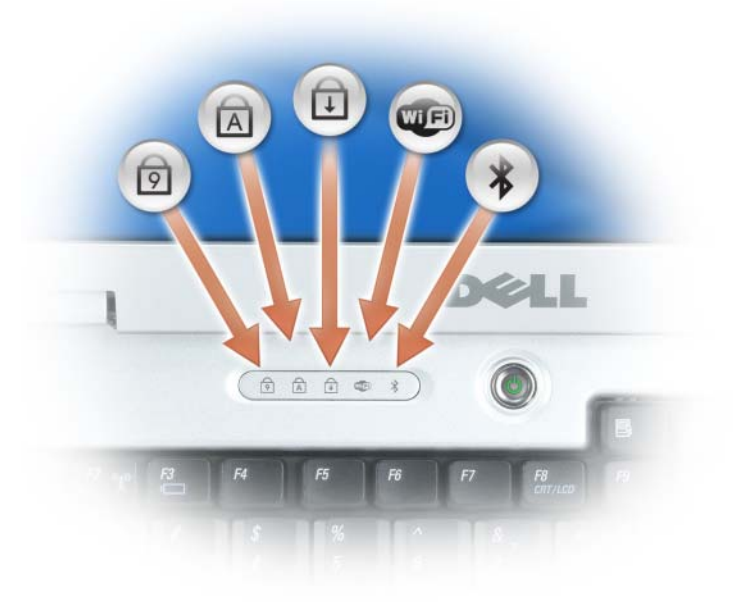

キーボードの上にある緑色のライトの示す意味は、以下のとおりです。

- テンキーパッドが有効になると点灯します。 नि
- 英字が常に大文字で入力される機能が有効になると点灯します。 A
- ⊕ Scroll Lock 機能が有効になると点灯します。
- **WED** ワイヤレスネットワークが有効になると点灯します。ワイヤレスネット ワークを有効にしたり無効にしたりするには、<Fn><F2> を押します。
- $\ast$ Bluetooth® ワイヤレステクノロジのカードが有効な場合、点灯します。 メモ: Bluetooth ワイヤレステクノロジカードはオプション機能です。コン ・<br>ピュータと一緒にカードをご注文になった場合にのみ ◆ ライトが点灯し ます。詳細に関しては、カードに同梱のマニュアルを参照してください。 Bluetooth ワイヤレステクノロジ機能だけを無効にするには、通知領域に ある アイコンを右クリックし、**Bluetooth** ラジオの無効化 を選択し ます。 すべてのワイヤレスデバイスを素早く有効または無効にするには、 <Fn><F2> を押します。

ディスプレイラッチ – ディスプレイを閉じておくために使用します。

## <span id="page-18-0"></span>左側面図

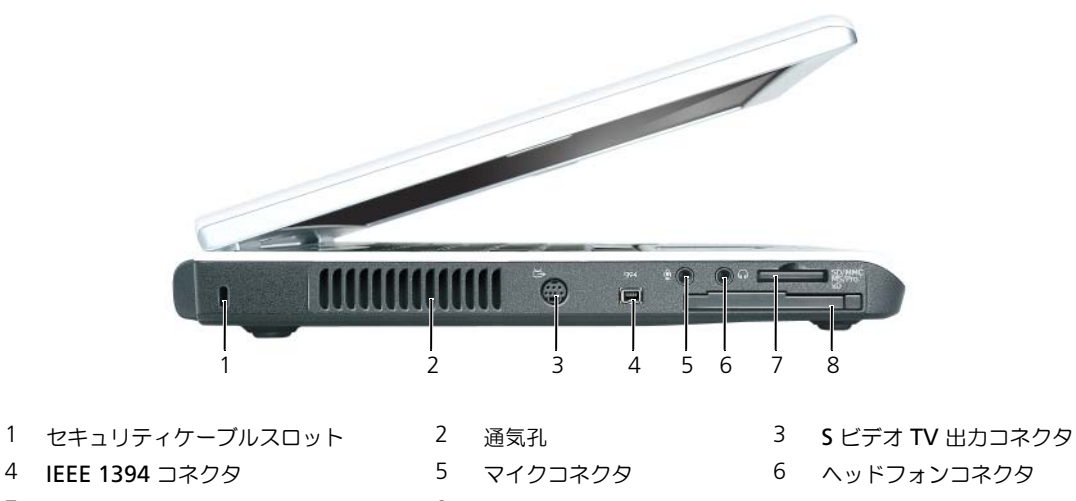

7 5-in-1 メディアメモリカードリーダー 8 ExpressCard スロット

警告 : 通気孔を塞いだり、物を押し込んだり、埃や異物が入ったりすることがないようにしてください。コン ピュータの稼動中は、ブリーフケースの中など空気の流れの悪い環境にコンピュータを置かないでください。空気 の流れを妨げると、火災の原因になったり、コンピュータに損傷を与えたりする恐れがあります。

■ 主意:盗難防止用品を購入される前に、お使いのセキュリティケーブルスロットに対応しているかどうかを確認し てください。

セキュリティケーブルスロット — このスロットを使って、市販の盗難防止用品をコンピュータに取り付けることができ ます。詳細に関しては、盗難防止用品に付属のマニュアルを参照してください。

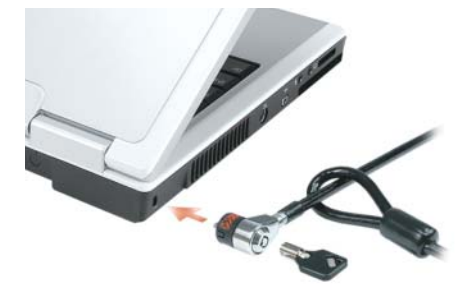

通気孔 — コンピュータはファンを使って、通気孔から空気が流れるようになっています。これによって、コンピュータ がオーバーヒートすることを防止します。

#### S ビデオ TV 出力コネクタ

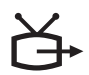

コンピュータを TV に接続します。TV / デジタルオーディオアダプタケーブルを 使って、デジタルオーディオ対応デバイスにも接続できます。

<span id="page-19-0"></span>IEEE 1394 コネクタ — デジタルビデオカメラなど、IEEE 1394 高速転送速度をサポートするデバイスを接続します。 オーディオコネクタ

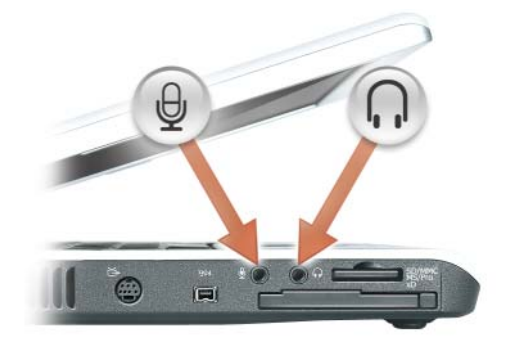

のコネクタにはマイクを接続します。

●■コネクタにはヘッドフォンまたはスピーカーを接続します。

5-IN-1 メディアメモリカードリーダー - メモリカードに保存されたデジタル写真、音楽、およびビデオを素早く手軽に 表示、共有することができます。5-in-1 メディアメモリカードリーダーは、次のデジタルメディアメモリカードを読み 取ります。

- SD カード /SDIO
- マルチメディアカード(MMC)
- メモリスティック
- メモリスティック PRO
- xD ピクチャカード

EXPRESSCARD スロット — ExpressCard 1 枚をサポートします。コンピュータには、PC カードスロットにプラスチック 製のダミーカードが取り付けられています。詳細に関しては、63 ページの「エ[クスプレスカードの使用」](#page-62-4)を参照してく ださい。

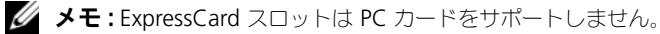

<span id="page-20-0"></span>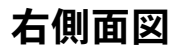

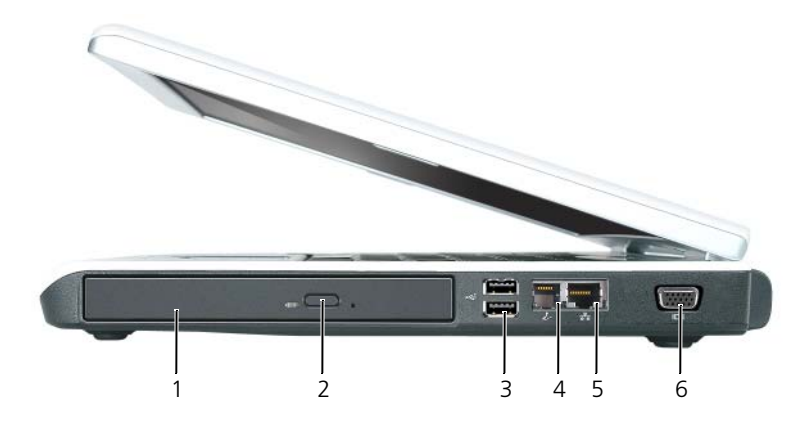

- 1 [オプティカルドライブベイ](#page-20-1) 2 [オプティカルドライブトレイ](#page-20-2) 取り出しボタン 3 USB コネクタ (2)
- 4 [モデムコネクタ\(](#page-20-3)RJ-11) 5 ネットワークコネクタ(RJ-45) 6 [ビデオコネクタ](#page-21-1)

<span id="page-20-2"></span><span id="page-20-1"></span>オプティカルドライブベイ — DVD ドライブなどのデバイスやその他のオプティカルドライブは、オプティカルドライ ブベイに取り付けることができます。詳細に関しては、112 [ページの「オプティカルドライブ」](#page-111-3)を参照してください。 オプティカルドライブトレイ取り出しボタン — このボタンを押して、CD または DVD をオプティカルドライブから取 り出します。

USB コネクタ

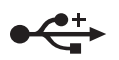

マウス、キーボード、またはプリンタなどの USB デバイスをコンピュータに接続し ます。オプションのフロッピードライブをオプションのフロッピードライブケーブル を使って直接 USB コネクタに接続することもできます。

<span id="page-20-3"></span>モデムコネクタ(RJ-11)

内蔵モデムを使用するには、電話線をモデムコネクタに接続します。 モデムの使い方の詳細に関しては、コンピュータに付属のオンラインモデムのマニュ アルを参照してください。

■■■■コネットワークコネクタは、モデムコネクタよりも若干大きめです。コンピュータの損傷を防ぐため、電話回 線をネットワークコネクタに接続しないでください。

#### ネットワークコネクタ(RJ-45)

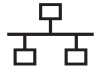

コンピュータをネットワークに接続します。コネクタの隣にある緑色と黄色のライト は、有線ネットワーク通信のアクティビティを示します。

ネットワークアダプタの使い方に関する詳細に関しては、システムに付属しているオン ラインネットワークアダプタのマニュアルを参照してください。

#### <span id="page-21-1"></span>ビデオコネクタ

 $\Box$ 

外付け VGA 対応モニターを接続します。

### <span id="page-21-0"></span>背面図

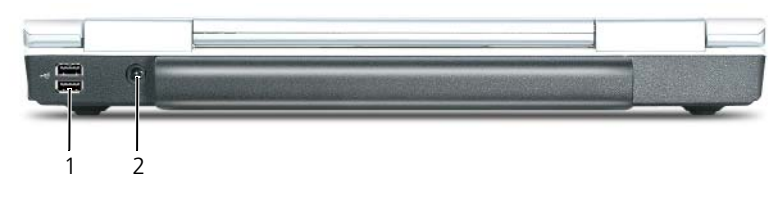

1 USB コネクタ (2) 2 AC [アダプタコネクタ](#page-21-2)

USB コネクタ

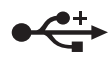

マウス、キーボード、またはプリンタなどの USB デバイスをコンピュータに接続し ます。オプションのフロッピードライブをオプションのフロッピードライブケーブル を使って直接 USB コネクタに接続することもできます。

<span id="page-21-2"></span>AC アダプタコネクタ — AC アダプタをコンピュータに接続します。AC アダプタは AC 電力をコンピュータに必要な DC 電力へと変換します。AC アダプタは、コンピュータの電源のオンまたはオフにかかわらず接続できます。

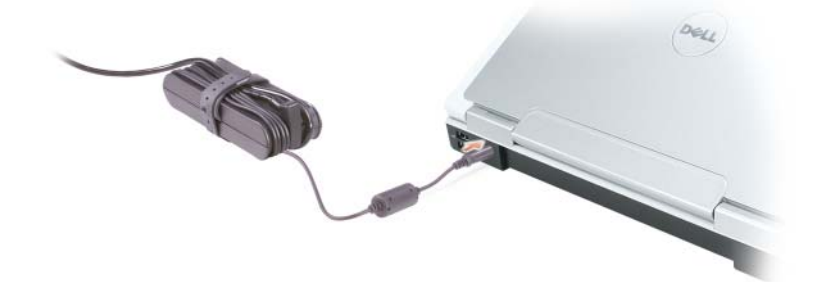

 警告 : AC アダプタは世界各国のコンセントに適合しています。ただし、電源コネクタおよび電源タップは国に よって異なります。互換性のないケーブルを使用したり、ケーブルを不適切に電源タップまたはコンセントに接続 したりすると、火災の原因になったり、装置に損傷を与えたりする恐れがあります。

**□】注意:**ケーブルの損傷を防ぐため、AC アダプタケーブルをコンピュータから外す場合は、コネクタを持ち(ケー ブル自体を引っ張らないでください)、しっかりと、かつ慎重に引き抜いてください。

### <span id="page-22-0"></span>底面図

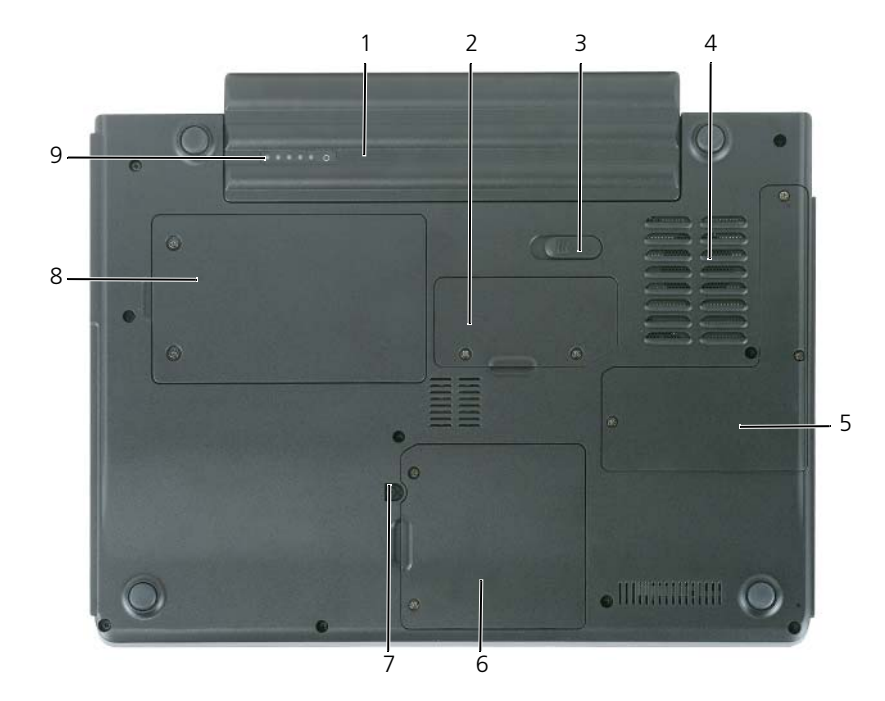

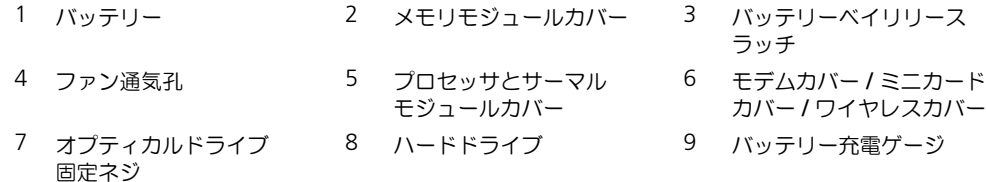

バッテリー — バッテリーを取り付けると、コンピュータをコンセントに接続しなくてもコンピュータを使うことができ ます。詳細に関しては、37 [ページの「バッテリーの使い方」](#page-36-2)を参照してください。

メモリモジュールカバー — メモリモジュールが収容されている実装部のカバーです。詳細に関しては、113 [ページを](#page-112-1)参 照してください。

バッテリーベイリリースラッチ — バッテリーをバッテリーベイから取り外すのに使用します。41 [ページの「バッテ](#page-40-2) [リーの](#page-40-2)交換」を参照してください。

ファン — コンピュータはファンを使って、通気孔から空気が流れるようになっています。これによって、コンピュータ がオーバーヒートすることを防止します。

プロセッサとサーマルモジュールカバー — プロセッサとサーマルモジュールを保護します。

モデムカバー / ミニカードカバー / ワイヤレスカバー — モデム、ミニカード、および Bluetooth ワイヤレステクノロジ 内蔵カードを含む実装部を保護します。詳細に関しては、119 [ページ](#page-118-1)を参照してください。

オプティカルドライブ固定ネジ — オプティカルドライブをオプティカルドライブベイに固定します。詳細に関しては、 112 [ページの「オプティカルドライブ」](#page-111-3)を参照してください。

ハードドライブ — ソフトウェアおよびデータを保存します。詳細に関しては、109 ページの「ハ[ードドライブ」お](#page-108-1)よび

84 ページの「ハ[ードドライブの](#page-83-2)問題」を参照してください。Windows エクスプローラに表示されるお使いのハードド ライブのサイズは、オペレーティングシステムやプログラムが何もインストールされていない状態でのドライブ容量です。 バッテリー充電ゲージ — バッテリー充電ステータスの情報を示します。38 [ページの「バッテリーの充電チェック」を](#page-37-4) 参照してください。

## <span id="page-24-0"></span>コンピュータのセットアップ

## <span id="page-24-1"></span>インターネットへの接続

**シ メモ: ISP および ISP が提供するオプションは国によって異なります。** 

インターネットに接続するには、モデムまたはネットワーク接続、および ISP(インターネットサービス プロバイダ)が必要です。ISP は、1 つまたは複数の以下のインターネット接続オプションを提供します。

- 電話回線を経由してインターネットにアクセスできるダイヤルアップ接続。ダイヤルアップ接続は、 DSL やケーブルモデム接続に比べて速度がかなり遅くなります。
- 既存の電話回線を経由して高速のインターネットアクセスを提供する DSL 接続。DSL 接続では、イン ターネットにアクセスしながら同時に同じ回線で電話を使用することができます。

• 既存のケーブルテレビ回線を経由して高速のインターネットアクセスを提供するケーブルモデム接続。 ダイヤルアップ接続をお使いの場合は、インターネット接続をセットアップする前に、コンピュータのモ デムコネクタおよび壁の電話コンセントに電話線を接続します。DSL またはケーブルモデム接続をお使い の場合、セットアップ手順についてはご利用の ISP にお問い合わせください。

### <span id="page-24-2"></span>インターネット接続のセットアップ

デスクトップ上にある既存の ISP のショートカットを使用してインターネット接続をセットアップするに は、次の手順を実行します。

- 1 開いているファイルをすべて保存してから閉じ、実行中のプログラムをすべて終了します。
- 2 Microsoft® Windows® デスクトップで ISP のアイコンをダブルクリックします。
- 3 画面の手順に従ってセットアップを完了します。

デスクトップに ISP のアイコンがない場合、または別の ISP を使ってインターネット接続をセットアップ したい場合は、次の手順を実行します。

- 1 開いているファイルをすべて保存してから閉じ、実行中のプログラムをすべて終了します。
- 2 スタート ボタンをクリックして、**Internet Explorer** をクリックします。 新しい接続ウィザード が表示されます。
- 3 インターネットに接続する をクリックします。
- 4 次のウィンドウで、該当する以下のオプションをクリックします。
	- ISP と契約されておらず、その 1 つを選びたい場合、インターネットサービスプロバイダ **(ISP) の一覧から選択する** をクリックします。
	- お客様の ISP からセットアップ情報を入手済みであるがセットアップ CD をお持ちでない場合、 接続を手動でセットアップする をクリックします。
	- CD をお持ちの場合、**ISP** から提供された **CD** を使用する をクリックします。

5 次へ をクリックします。

接続を手動でセットアップする を選択した場合は[、手順](#page-25-2) 6 に進んでください。それ以外の場合は、画面 の手順に従ってセットアップを完了してください。

■ メモ: どの種類の接続を選んだらよいかわからない場合は、ご契約の ISP にお問い合わせください。

<span id="page-25-2"></span>6 インターネットにどのように接続しますか **?** で設定するオプションをクリックし、次へ をクリックします。

7 ISP から提供されたセットアップ情報を使って、セットアップを完了します。

インターネットにうまく接続できない場合、84 ページの「E- [メール、モデム、およびインターネットの問題」](#page-83-3) を参照してください。過去にインターネットに正常に接続できていたのに接続できない場合、ISP のサービス が停止している可能性があります。サービスの状態について ISP に確認するか、後でもう一度接続してみてく ださい。

### <span id="page-25-0"></span>新しいコンピュータへの情報の転送

Microsoft® Windows® XP オペレーティングシステムには、データを元のコンピュータから新しいコン ピュータに転送する、ファイルと設定の転送ウィザードがあります。下記のデータが転送できます。

- E- メールメッセージ
- ツールバーの設定
- ウィンドウのサイズ
- インターネットのブックマーク

新しいコンピュータにネットワーク接続を介してデータを転送したり、書き込み可能 CD またはフロッピーな どのリムーバブルメディアにデータを保存したりできます。

■ メモ:2台のコンピュータ間を直接ケーブルで接続する手順に関しては、マイクロソフトのウェブサイトにて「直 接ケーブル接続を構成する方法」という文書を参照してください。この情報は、特定の国では使用できない場合も あります。

新しいコンピュータに情報を転送するには、ファイルと設定の転送ウィザードを実行する必要があります。こ のプロセスを実行するには、オプションの『オペレーティングシステム CD』を使用するか、またはファイル と設定の転送ウィザードユーティリティでウィザードディスクを作成することができます。

#### <span id="page-25-1"></span>オペレーティングシステム CD を使用してファイルと設定の転送ウィザードを実行する場合

**■ メモ :** この手順では、『オペレーティングシステム CD』が必要です。この CD はオプションなので、出荷時にすべ てのコンピュータに付属しているわけではありません。

ファイルと設定の転送ウィザードを開くには、以下の手順を実行します。

- 1 スタート ボタンをクリックし、すべてのプログラム → アクセサリ → システムツール をポイントして、 ファイルと設定の転送ウィザード をクリックします。
- 2 ファイルと設定の転送ウィザードの開始 画面が表示されたら、次へをクリックします。
- 3 これはどちらのコンピュータですか **?** 画面で 転送先の新しいコンピュータ をクリックし、次へ をクリッ クします。
- 4 **Windows XP CD** がありますか **?** 画面で **Windows XP CD** からウィザードを使います をクリック して、次へ をクリックします。
- 5 今、古いコンピュータに行ってください 画面が表示されたら、古いコンピュータまたはソースコン ピュータに行きます。このときに、 **次へ** をクリックしないでください。

古いコンピュータからデータをコピーするには、次の手順を実行します。

- 1 古いコンピュータで、Windows XP の『オペレーティングシステム CD』を挿入します。
- 2 **Microsoft Windows XP** へようこそ 画面で、追加のタスクを実行する をクリックします。
- 3 実行する操作の選択 で ファイルと設定を転送する をクリックします。
- 4 ファイルと設定の転送ウィザードの開始 画面で、次へ をクリックします。
- 5 これはどちらのコンピュータですか **?** 画面で 転送元の古いコンピュータ をクリックし、次へ をクリック します。
- 6 転送方法を選択してください 画面で希望の転送方法をクリックします。
- 7 何を転送しますか **?** 画面で転送する項目を選択し、次へ をクリックします。 情報がコピーされた後、ファイルと設定の収集フェーズを処理しています ... 画面が表示されます。
- 8 完了 をクリックします。

新しいコンピュータにデータを転送するには、次の手順を実行します。

- 1 新しいコンピュータの 今、古いコンピュータに行ってください 画面で、次へ をクリックします。
- 2 ファイルと設定はどこにありますか **?** 画面で設定とファイルの転送方法を選択し、次へ をクリックします。 ウィザードは収集されたファイルと設定を読み取り、それらを新しいコンピュータに適用します。

設定とファイルがすべて適用されると、**収集フェーズを処理しています** ... 画面が表示されます。

3 完了 をクリックして、新しいコンピュータを再起動します。

#### <span id="page-26-0"></span>オペレーティングシステム CD を使用せずにファイルと設定の転送ウィザードを実行する場合

オプションの『オペレーティングシステム CD』を使用せずにファイルと設定の転送ウィザードを実行するに は、バックアップイメージファイルをリムーバブルメディアに作成できる、ウィザードディスクを作成する必 要があります。

ウィザードディスクを作成するには、Windows XP を搭載した新しいコンピュータを使用して、以下の手順 を実行します。

- 1 スタート ボタンをクリックし、すべてのプログラム → アクセサリ → システムツール をポイントして、 ファイルと設定の転送ウィザード をクリックします。
- 2 ファイルと設定の転送ウィザードの開始 画面が表示されたら、次へ をクリックします。
- 3 これはどちらのコンピュータですか **?** 画面で 転送先の新しいコンピュータ をクリックし、次へ をクリッ クします。
- 4 **Windows XP CD** がありますか **?** 画面で、次のドライブでウィザードディスクを作成する **:** をクリッ クして、次へ をクリックします。
- 5 フロッピーディスクまたは CD などのリムーバブルメディアを挿入して、**OK** をクリックします。
- 6 ディスク作成が完了したら、古いコンピュータに移動してください というメッセージが表示されますが、 次へ はクリックしないでください。
- 7 古いコンピュータに移動します。
- 古いコンピュータからデータをコピーするには、次の手順を実行します。
	- 1 古いコンピュータで、ウィザードディスクを挿入します。
	- 2 スタート ボタンをクリックして、ファイル名を指定して実行 をクリックします。
- 3 ファイル名を指定して実行 ウィンドウの 名前 フィールドで、**fastwiz**(該当するリムーバブルメディ ア)へのパスを参照して入力し **OK** をクリックします。
- 4 ファイルと設定の転送ウィザードの開始 画面で、次へ をクリックします。
- 5 これはどちらのコンピュータですか **?** 画面で 転送元の古いコンピュータ をクリックし、次へ をクリック します。
- 6 転送方法を選択してください 画面で希望の転送方法をクリックします。
- 7 何を転送しますか **?** 画面で転送する項目を選択し、次へ をクリックします。 情報がコピーされた後、**ファイルと設定の収集フェーズを処理しています** ... 画面が表示されます。
- 8 完了 をクリックします。

新しいコンピュータにデータを転送するには、次の手順を実行します。

- 1 新しいコンピュータの **今、古いコンピュータに行ってください** 画面で、**次へ** をクリックします。
- 2 ファイルと設定はどこにありますか **?** 画面で設定とファイルの転送方法を選択し、次へ をクリックしま す。画面に表示される指示に従ってください。 ウィザードは収集されたファイルと設定を読み取り、それらを新しいコンピュータに適用します。 設定とファイルがすべて適用されると、収集フェーズを処理しています ... 画面が表示されます。
- 3. 完了 をクリックして、新しいコンピュータを再起動します。

### <span id="page-27-0"></span>プリンタのセットアップ

**■ 注意**: オペレーティングシステムのセットアップを完了してから、プリンタをコンピュータに接続してください。 以下の手順を含むセットアップ情報については、プリンタに付属のマニュアルを参照してください。

- アップデートされたドライバの入手とインストール
- プリンタのコンピュータへの接続
- 給紙およびトナー、またはインクカートリッジの取り付け

テクニカルサポートが必要な場合、プリンタのオーナーズマニュアルを参照するか、プリンタの製造元にお問 い合わせください。

#### <span id="page-27-1"></span>プリンタケーブル

USB ケーブルまたはパラレルケーブルのどちらかを使って、プリンタをコンピュータに接続します。プリンタ にはプリンタケーブルが付属されていない場合があります。ケーブルを別に購入する際は、プリンタおよびコン ピュータと互換性があることを確認してください。お使いのコンピュータと同時にプリンタケーブルをご購入 された場合、ケーブルはコンピュータが梱包されている箱に同梱されていることがあります。

#### <span id="page-27-2"></span>USB プリンタの接続

**シンモ: USB** デバイスは、コンピュータに電源が入っている状態でも、接続することができます。

- 1 オペレーティングシステムをまだセットアップしていない場合は、セットアップを完了します。
- 2 コンピュータとプリンタの USB コネクタに USB プリンタケーブルを差し込みます。USB コネクタは決 まった方向にだけ差し込めるようになっています。

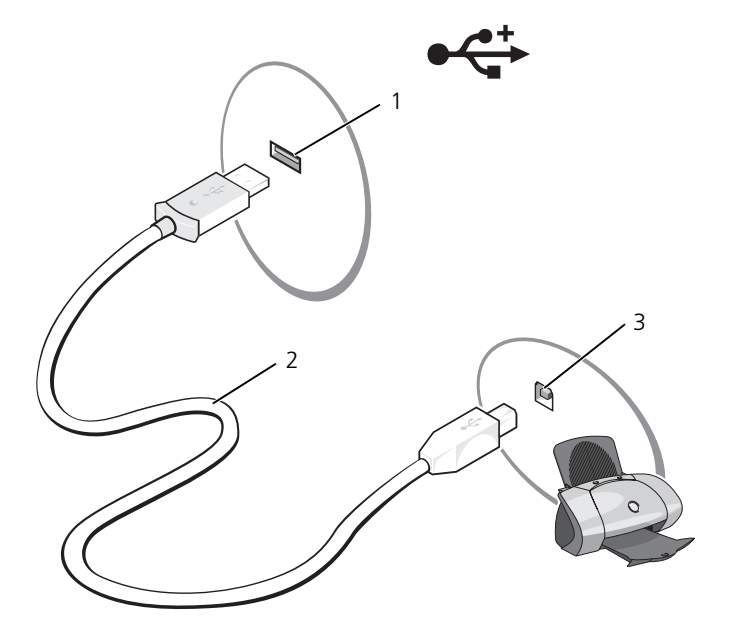

- 1 コンピュータの USB コネクタ 2 USB プリンタケーブル 3 プリンタのコネクタ
- 3 プリンタの電源を入れてから、コンピュータの電源を入れます。ハードウェアの追加ウィザード ウィン ドウが表示されたら、キャンセル をクリックします。
- 4 必要に応じて、プリンタドライバをインストールします。プリンタに付属のマニュアルを参照してくだ さい。

### <span id="page-28-0"></span>電源保護装置

電圧変動や電力障害の影響からシステムを保護するために、電源保護装置が利用できます。

- サージプロテクタ
- ラインコンディショナ
- 無停電電源装置(UPS)

#### <span id="page-28-1"></span>サージプロテクタ

サージプロテクタやサージプロテクション機能付き電源タップは、雷雨中または停電の後に発生する恐れのあ る電圧スパイクによるコンピュータへの損傷を防ぐために役立ちます。サージプロテクタの製造業者によって は、特定の種類の損傷に対して保証範囲を設けています。サージプロテクタを選ぶ際は、装置の保証書をよく お読みください。ジュール定格が高いほど、デバイスをより保護できます。ほかの装置と比較して有効性を判 断するには、ジュール定格を比較します。

 $\Box$  注意: ほとんどのサージプロテクタには、電力の変動または落雷による電撃に対する保護機能はありません。お住 まいの地域で雷が発生した場合は、電話線を電話ジャックから抜いて、さらにコンピュータをコンセントから抜い てください。

サージプロテクタの多くは、モデムを保護するための電話ジャックを備えています。モデム接続の手順につい ては、サージプロテクタのマニュアルを参照してください。

■ 注意:すべてのサージプロテクタが、ネットワークアダプタを保護できるわけではありません。雷雨時は、必ず ネットワークケーブルを壁のネットワークジャックから抜いてください。

#### <span id="page-29-0"></span>ラインコンディショナ

■ 注意: ラインコンディショナには、停電に対する保護機能はありません。

ラインコンディショナは AC 電圧を適切に一定のレベルに保つよう設計されています。

#### <span id="page-29-1"></span>無停電電源装置(UPS)

■ 注意:データをハードドライブに保存している間に電力が低下すると、データを損失したりファイルが損傷したり する恐れがあります。

■ メモ : バッテリーの最大駆動時間を確保するには、お使いのコンピュータのみを UPS に接続します。 プリンタな どその他のデバイスは、サージプロテクションの付いた別の電源タップに接続します。

UPS は電圧変動および停電からの保護に役立ちます。UPS 装置は、AC 電源が切れた際に、接続されているデ バイスへ一時的に電力を供給するバッテリーを備えています。バッテリーは AC 電源が利用できる間に充電さ れます。バッテリーの駆動時間についての情報、および装置が UL(Underwriters Laboratories)規格に適 合しているか確認するには、UPS 製造業者のマニュアルを参照してください。

# <span id="page-30-4"></span><span id="page-30-0"></span>ディスプレイの使い方

### <span id="page-30-1"></span>輝度の調節

Dell™ コンピュータがバッテリーで動作している場合、<Fn> とキーボードの上下矢印キーを押して、輝 度を快適に使用できる最低の設定にして節電することができます。

**■ メモ:**輝度のキーの組み合わせは、お使いのノートブックコンピュータのディスプレイのみに適用します。 ノートブックコンピュータに取り付けられているモニターまたはプロジェクタには影響はありません。お使い のコンピュータが外付けモニターに接続してある場合に輝度レベルを変更しようとすると、輝度メーターは表 示されますが、外付けデバイスの輝度レベルは変更されません。

次のキーを押すと、ディスプレイの輝度を調節できます。

- <Fn> と上矢印キーを押すと、内蔵ディスプレイのみ(外付けモニターは該当しません)の輝度が上 がります。
- <Fn>と下矢印キーを押すと、内蔵ディスプレイのみ(外付けモニターは該当しません)の輝度が下 がります。

### <span id="page-30-2"></span>ビデオイメージの切り替え

外付けデバイス(外付けモニターまたはプロジェクタなど)を取り付け、それらの電源を入れてコン ピュータを起動すると、コンピュータのディスプレイまたは外付けデバイスのいずれかに画像が表示され ます。

<Fn><F8> を押して画面モードの表示をディスプレイのみ、外付けデバイスのみ、またはディスプレイと 外付けデバイスの同時表示に切り替えます。

### <span id="page-30-3"></span>画面解像度とリフレッシュレートの設定

特定の解像度でプログラムを表示するには、グラフィックスカードとディスプレイの両方がプログラムを サポートしていて、さらに、必要なビデオドライバがインストールされている必要があります。 デフォルトの画面設定を変更する前に、後で参照できるようその設定を控えておいてください。 画面のサポートする範囲よりも高い解像度またはカラーパレットを選択した場合、サポートされる設定に 最も近いものに自動的に調整されます。

- 1 スタート ボタンをクリックして、コントロールパネル をクリックします。
- 2 作業する分野を選びます にある、デスクトップの表示とテーマ をクリックします。
- 3 作業を選びます で、変更したい項目をクリックします。またはコントロールパネルを選んで実行し ます で、画面 をクリックします。
- 4 画面の解像度 と 画面の色 で、別の設定にしてみます。
- メモ:解像度を上げると、画面上でより小さくアイコンやテキストが表示されます。

# <span id="page-32-0"></span>キーボードとタッチパッドの使い方

### <span id="page-32-1"></span>テンキーパッド

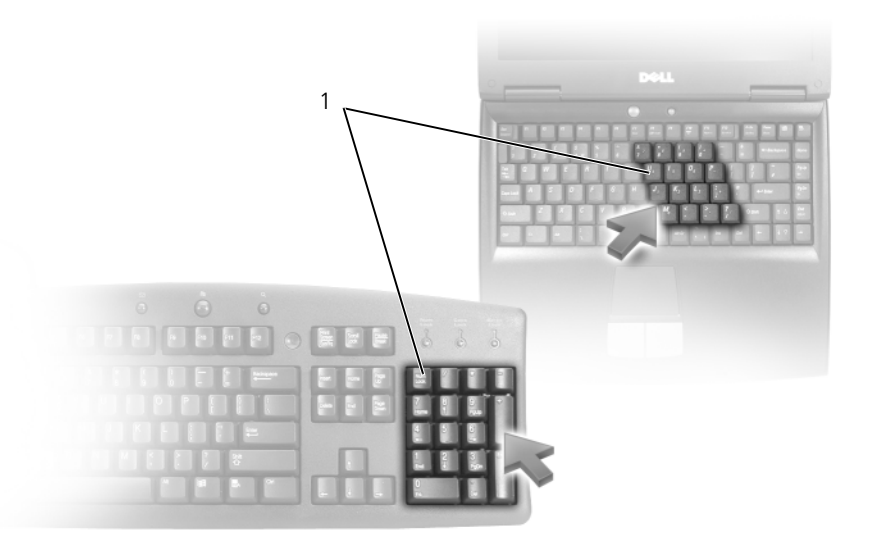

1 テンキーパッド

テンキーパッドは、外付けキーボードのテンキーパッドの機能と同じように使用できます。キーパッドの 各キーには、複数の機能があります。キーパッドの数字と記号文字は、キーパッドキーの右側に青色で記 されています。数字または記号を入力するには、キーパッドを有効にし、<Fn> とご希望のキーを押します。

- キーパッドを有効にするには、<Num Lk> を押します。 டௌ のライトが点灯すると、キーパッドが有 効であることを示しています。
- キーパッドを無効にするには、もう一度 <Num Lk> を押します。

## <span id="page-33-7"></span><span id="page-33-0"></span>キーの組み合わせ

#### <span id="page-33-1"></span>システム関連

<Ctrl><Shift><Esc> タスクマネージャ ウィンドウを開きます。

#### <span id="page-33-2"></span>バッテリー

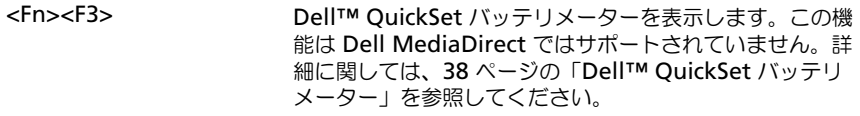

### <span id="page-33-3"></span>CD または DVD トレイ

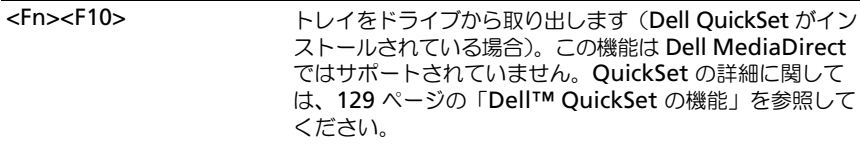

### <span id="page-33-4"></span>ディスプレイ関連

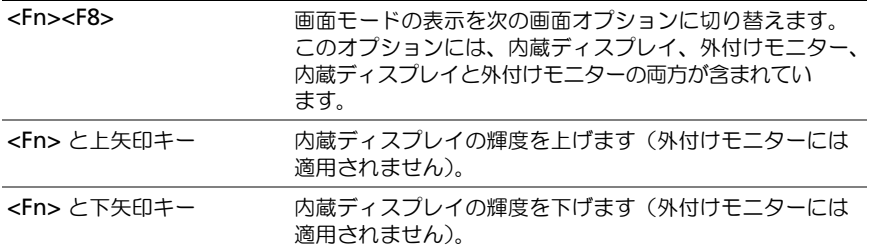

### <span id="page-33-5"></span>無線通信(ワイヤレスネットワークおよび Bluetooth® ワイヤレステクノロジの内蔵カードを含む)

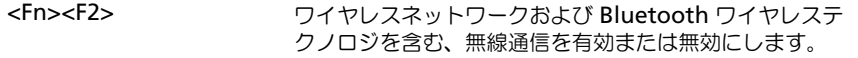

#### <span id="page-33-6"></span>電力の管理

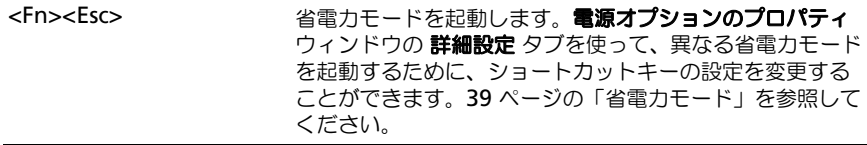

#### <span id="page-34-2"></span><span id="page-34-0"></span>スピーカー関連

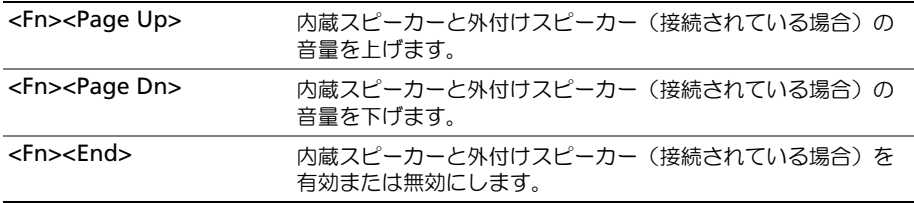

### <span id="page-34-1"></span>Microsoft® Windows® ロゴキー関連

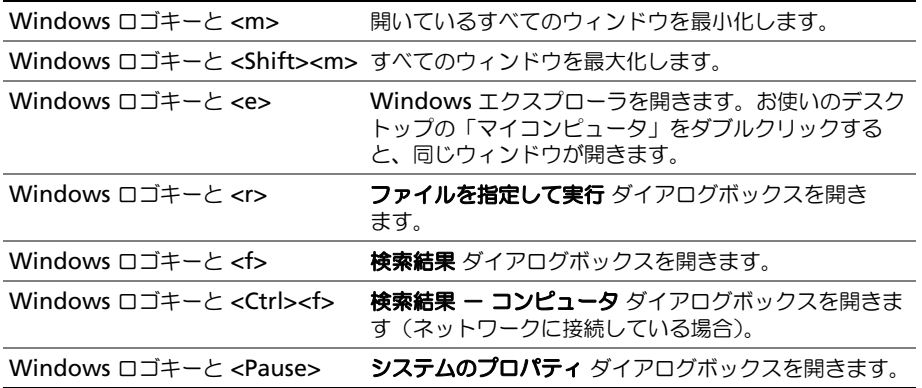

文字の表示間隔など、キーボードの動作を調整するには、コントロールパネルを開いて プリンタとその他の ハードウェア をクリックして、キーボード をクリックします。コントロールパネルについては、Windows ヘルプとサポートセンターを参照してください。ヘルプとサポートセンターにアクセスする方法については、 13 [ページ](#page-12-0)を参照してください。

## <span id="page-35-0"></span>タッチパッド

タッチパッドは、指の圧力と動きを検知して画面のカーソルを動かします。マウスの機能と同じように、タッ チパッドとタッチパッドボタンを使うことができます。

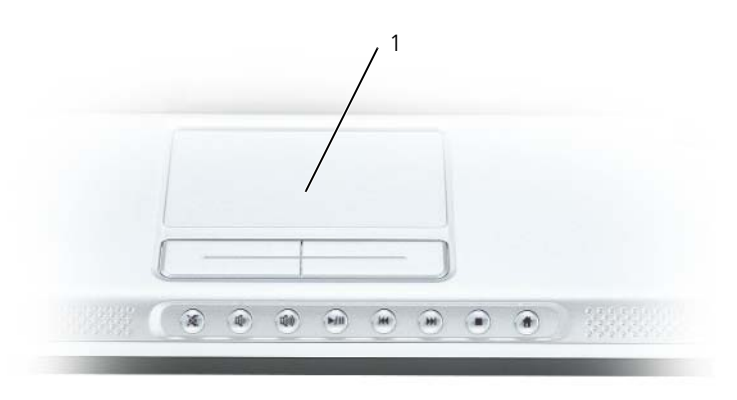

1 タッチパッド

- カーソルを動かすには、タッチパッド上でそっと指をスライドさせます。
- オブジェクトを選択するには、タッチパッドの表面を軽く 1 回たたくか、または親指で左のタッチパッ ドボタンを押します。
- オブジェクトを選択して移動(またはドラッグ)するには、選択したいオブジェクトにカーソルを合わせ てタッチパッドを 2 回たたきます。2 回目にたたいたときにタッチパッドから指を離さずに、そのまま タッチパッドの表面で指をスライドしてオブジェクトを移動させます。
- オブジェクトをダブルクリックするには、ダブルクリックするオブジェクトにカーソルを合わせて、タッ チパッド上を 2 回たたくか、または親指で左のタッチパッドボタンを 2 回押します。

#### <span id="page-35-1"></span>タッチパッドのカスタマイズ

マウスのプロパティ ウィンドウを使って、タッチパッドを無効にしたり、設定を調整できます。

- 1 コントロールパネルを開いて プリンタとその他のハードウェア をクリックして、マウス をクリックしま す。コントロールパネルについては、Windows ヘルプとサポートセンターを参照してください。ヘル プとサポートセンターにアクセスする方法については、13 [ページ](#page-12-0)を参照してください。
- 2 マウスのプロパティウィンドウの タッチパッド タブをクリックして、タッチパッドの設定を調整します。
- 3 **OK** をクリックして設定を保存し、ウィンドウを閉じます。
# バッテリーの使い方

# <span id="page-36-0"></span>バッテリーの性能

**■ メモ** : デルの保証情報に関しては、『「こまった」ときの DELL パソコン Q&A』を参照してください。

コンピュータの性能を最大に保ち BIOS の設定を保持するため、Dell™ ノートブックコンピュータは、常 にバッテリーを搭載した状態でお使いください。バッテリーベイにはバッテリーが 1 つ、標準で搭載され ています。

- メモ : バッテリーはフル充電されていない場合がありますので、コンピュータを初めて使用するときは、AC アダプタを使って新しいコンピュータをコンセントに接続してください。最良の結果を得るには、バッテリー がフル充電されるまで、AC アダプタを使ってコンピュータを動作させます。バッテリーの充電ステータスを 表示するには、コントロールパネルにアクセスして **電源オプション** をクリックし、電**源メーター** タブをク リックします。
- 

■ メモ:バッテリー駆動時間(バッテリーが電力を供給できる時間)は、時間の経過に従って短くなります。 バッテリーの使用頻度および使用状況によって駆動時間が変わるので、コンピュータの寿命がある間でも新し くバッテリーを購入する必要がある場合もあります。

バッテリーの動作時間は、使用状況によって異なります。次のような場合、バッテリーの持続時間は著し く短くなりますが、他の方法でも短くなる場合もあります。

- オプティカルドライブを使用している場合
- ワイヤレス通信デバイス、ExpressCard、メディアメモリカード、または USB デバイスを使用して いる場合
- ディスプレイの輝度を高く設定したり、3D スクリーンセーバー、または複雑な 3D ゲームなどの電 力を集中的に使用するプログラムを使用したりしている場合
- 最大パフォーマンスモードでコンピュータを実行している場合(40 [ページの「電源](#page-39-0)管理の設定」を 参照)

**シンモ : CD または DVD に書き込みをする際は、コンピュータをコンセントに接続することをお勧めします。** 

コンピュータにバッテリーを挿入する前に、バッテリーの充電チェ[ックができます\(](#page-37-0)38 [ページの「バッ](#page-37-0) [テリーの](#page-37-0)充電チェ[ック」を参照\)。](#page-37-0)バッテリーの充電量が少なくなると、警告を発[するように電源](#page-38-0)管理の [オプションを設定することもできます。](#page-38-0)QuickSet または 電源オプションのプロパティ ウィンドウへのア クセス方法に関しては、40 [ページの「電源](#page-39-0)管理の設定」を参照してください。

警告 : 適切でないバッテリーを使用すると、火災または爆発を引き起こす可能性があります。交換するバッテ リーは、必ずデルが販売している専用のものをお使いください。バッテリーはお使いの Dell コンピュータで 動作するように設計されています。他のコンピュータのバッテリーを使用しないでください。

警告 : バッテリーを家庭用のごみと一緒に捨てないでください。不要になったバッテリーは、貴重な資源を守 るために廃棄しないで、デル担当窓口:デル PC リサイクルデスク(個人のお客様: 044-556-4298、企業のお客様:044-556-3481)へお問い合わせください。『製品情報ガイド』にある「バッテ リーの廃棄」を参照してください。

警告 : バッテリーの取り扱いを誤ると、火災や化学燃焼を引き起こす可能性があります。バッテリーに穴をあけた り、燃やしたり、分解したり、または温度が 65 ℃ を超える場所に置いたりしないでください。バッテリーはお子 様の手の届かないところに保管してください。損傷のあるバッテリー、または漏れているバッテリーの取り扱いに は、特に気を付けてください。バッテリーが損傷していると、セルから電解液が漏れ出し、けがをしたり装置を損 傷したりする恐れがあります。

### <span id="page-37-0"></span>バッテリーの充電チェック

Dell QuickSet バッテリメーター、Microsoft® Windows® 電源メーター ウィンドウと サ アイコン、 バッテリー充電ゲージと機能ゲージ、およびバッテリーの低下を知らせる警告は、バッテリー充電の情報を提 供します。

#### Dell™ QuickSet バッテリメーター

Dell QuickSet がインストールされている場合は、<Fn><F3> を押して QuickSet バッテリメーターを表示し ます。バッテリメーターには、お使いのコンピュータのバッテリーの状況、充電レベル、および充電完了時間 が表示されます。QuickSet の詳細に関しては、タスクバーにある ng アイコンを右クリックして ヘルプ を クリックします。

### Microsoft® Windows® 電源メーター

Windows の電源メーターは、バッテリーの充電残量を示します。電源メーターを確認するには、タスクバー の 第 アイコンをダブルクリックします。電源メーターへのアクセス方法の詳細に関しては、40 [ページの](#page-39-0) 「電源管理[の設定」](#page-39-0)を参照してください。

コンピュータがコンセントに接続されている場合は、トコアイコンが表示されます。

#### 充電ゲージ

バッテリーの充電ゲージにあるステータスボタンを一度押すかまたは押し続けると、次のことが確認できます。

- バッテリーの充雷量 (ステータスボタンを短く押して確認します)
- バッテリー性能 (ステータスボタンを押し続けて確認します)

バッテリーの動作時間は、充電される回数によって大きく左右されます。充放電を何百回も繰り返すと、バッ テリーの充電機能またはバッテリー性能は次第に低下します。つまり、バッテリーに「充電済み」のステータ スが表示されても、充電容量(性能)は低下したままの場合があります。

#### バッテリーの充電チェック

バッテリーの充電量をチェックするには、バッテリー充電ゲージにあるステータスボタンを短く押すと、充電 レベルライトが点灯します。各々のライトはバッテリーの総充電量の約 20 % を表します。たとえば、バッテ リーの充電残量が 80 % なら 4 つのライトが点灯します。どのライトも点灯していない場合、バッテリーの充 電残量が残っていないことになります。

#### バッテリー性能のチェック

メモ : バッテリー性能は、以下で説明するバッテリーの充電ゲージ、または Dell QuickSet のバッテリメーターの いずれかを使用して確認することができます。QuickSet の詳細に関しては、タスクバーにある DHR アイコンを右 クリックして ヘルプ をクリックします。

充電ゲージを使用してバッテリー性能をチェックするには、バッテリー充電ゲージのステータスボタンを 3 秒 以上押し続けます。どのライトも点灯しない場合、バッテリーの機能は良好で、初期の充電容量の 80 % 以上 を維持しています。各ライトは機能低下の割合を示します。ライトが 5 つ点灯した場合、バッテリーの充電容 量は 60% 以下になっていますので、バッテリーを交換することをお勧めします。バッテリー駆動時間の詳細 に関しては、135 [ページの「](#page-134-0)仕様」を参照してください。

#### <span id="page-38-0"></span>バッテリーの低下を知らせる警告

注意 : データの損失またはデータの破損を防ぐため、バッテリーの低下を知らせる警告音が鳴ったら、すぐに作業 中のファイルを保存してコンピュータをコンセントに接続します。バッテリーの充電残量が完全になくなると、自 動的に休止状態モードに入ります。

デフォルトでは、ポップアップウィンドウの警告は、バッテリーの全充電量の約 90 % を消費した時点で発せ られます。バッテリーアラームの設定は変更することができます。QuickSet または 電源オプションのプロパ ティ ウィンドウへのアクセス方法に関しては、40 [ページの「電源](#page-39-0)管理の設定」を参照してください。

### バッテリー電力の節約

バッテリー電源を節約するには次の手順を実行してください。

- バッテリーの寿命は、使用および充電される回数によって大きく異なってきますので、コンピュータはで きるだけコンセントに接続してお使いください。
- 長時間コンピュータから離れるときは、コンピュータをスタンバイモードまたは休止状態モードにしてく ださい。スタンバイモードおよび休止状態モードの詳細に関しては、39 ページの「省[電力モード」](#page-38-1)を参 照してください。
- 電力の管理ウィザード を使用してコンピュータの電力消費をカスタマイズするオプションを選択してく ださい。電源ボタンを押してディスプレイを閉じるか、または <Fn><Esc> を押すと、これらのオプション の設定を変更することができます。電力の管理ウィザードの使用に関しては、40 [ページの「電源](#page-39-0)管理の設 [定」を](#page-39-0)参照してください。

■ メモ : バッテリー電力の節約方法の詳細に関しては、37 ページの「[バッテリーの性能](#page-36-0)」を参照してください。

#### <span id="page-38-1"></span>省電力モード

#### スタンバイモード

スタンバイモードは、あらかじめ設定した一定の時間コンピュータを操作しないでおくと(タイムアウト)、 ディスプレイとハードドライブの電源を切ることによって電力を節約するモードです。スタンバイモードを終 了すると、コンピュータはスタンバイモードに入る前と同じ動作状態に戻ります。

**□ 注意** : スタンバイモード中に AC 電源が切れたりバッテリーを使い切ってしまうと、データを損失する恐れがあり ます。

スタンバイモードを起動するには、以下の手順を実行します。

- スタート ボタンをクリックして、終了オプション をクリックします。次に スタンバイ をクリックします。 または
- 電源オプションのプロパティ ウィンドウの 詳細設定 タブで設定した電力管理オプション(40 [ページの](#page-39-0) 「電源管理[の設定」を](#page-39-0)参照)に応じて、次の方法のいずれかを実行します。
	- 電源ボタンを押します。
	- ディスプレイを閉じます。

– <Fn><Esc> を押します。

**詳細設定** タブでご自分で設定したオプションに応じて電源ボタンを押すか、またはディスプレイを開きます。 キーを押したり、タッチパッドに触れてもコンピュータはスタンバイモードから復帰しません。

休止状態モード

休止状態モードでは、システム情報をハードドライブの予約領域にコピーしてから、コンピュータの電源を切 ることによって電力を節約します。休止状態モードから復帰すると、コンピュータは休止状態モードに入る前 と同じ動作状態に戻ります。

■ 注意:お使いのコンピュータが休止状態モードに入っている場合、コンピュータからデバイスまたはドッキングデ バイスを取り外すことはできません。

バッテリーの充電レベルが極端に低くなった場合、コンピュータは休止状態モードに入ります。 手動で休止状態モードを起動するには、以下の手順を実行します。

- スタート ボタンをクリックして、終了オプション をクリックします。<Shift> を押したままで、休止状 態 をクリックします。 または
- 電源オプションのプロパティ ウィンドウの 詳細設定 タブで、ご自分で設定した電力の管理オプションに 従い、次の方法の 1 つを実行し、休止状態モードを起動します。
	- 電源ボタンを押します。
	- ディスプレイを閉じます。
	- <Fn><F1> を押します。
- 24 メモ: ExpressCard によっては、休止状態モードから復帰した後、正常に動作しないものがあります。カードを取 り外して取り付けなおすか(64 ページの「ExpressCard またはダミ[ーカードの取り外し](#page-63-0)」を参照)、コンピュータ を再起動してください。

休止状態モードから通常の動作状態に戻るには、電源ボタンを押します。コンピュータが通常の動作状態に戻 るのに、若干時間がかかることがあります。キーを押したり、タッチパッドに触れてもコンピュータは休止状 態モードから復帰しません。休止状態モードの詳細に関しては、オペレーティングシステムに付属のマニュア ルを参照してください。

#### <span id="page-39-0"></span>電源管理の設定

QuickSet 電力の管理ウィザードまたは Windows 電源オプションのプロパティを使用して、お使いのコン ピュータの電力管理の設定を行うことができます。

- QuickSet 電力の管理ウィザードにアクセスするには、タスクバーにある いちアイコンをダブルクリッ クします。QuickSet の詳細に関しては、電力の管理ウィザードの ヘルプ ボタンをクリックしてください。
- 電源オプションのプロパティ ウィンドウにアクセスするには、スタート ボタン → コントロールパネ ル → パフォーマンスとメンテナンス → 電源オプション とクリックします。電源オプションのプロパ ティ ウィンドウ内のフィールドの詳細に関しては、タイトルバーにある疑問符(?) アイコンをクリック してから、必要な情報に対応する領域をクリックします。

# <span id="page-40-0"></span>バッテリーの充電

**ンク メモ : Dell™ ExpressCharge™ を使用して、コンピュータの電源が切れている状態で AC アダプタから充電する場** 合、完全に放電したバッテリーを充電するのに 約 1 時間かかります。コンピュータの電源が入っている場合は、 充電時間は長くなります。バッテリーを充電したまま、コンピュータをそのままにしておいても問題ありません。 バッテリーの内部回路によって過剰充電が防止されます。

コンピュータをコンセントに接続したり、コンセントに接続されているコンピュータにバッテリーを取り付け たりすると、コンピュータはバッテリーの充電状態と温度をチェックします。その後、AC アダプタは必要に 応じてバッテリーを充電し、その充電量を保持します。

バッテリーがコンピュータの使用中に高温になったり高温の環境に置かれたりすると、コンピュータをコンセン トに接続してもバッテリーが充電されない場合があります。

のライトが緑色と橙色を交互に繰り返して点滅する場合は、バッテリーが高温すぎて充電が開始できない 状態です。コンピュータをコンセントから抜き、コンピュータとバッテリーを室温に戻します。次に、コン ピュータをコンセントに接続し、充電を継続します。

バッテリーの問題の解決の詳細に関しては、94 [ページの「電源の問題」](#page-93-0)を参照してください。

### バッテリーの交換

警告 : 以下の手順を実行する前に、コンピュータの電源を切り、AC アダプタをコンセントとコンピュータから外 し、モデムを壁のコネクタとコンピュータから外し、その他すべての外付けケーブルをコンピュータから取り外し ます。

注意 : 起こり得るコネクタの損傷を防ぐため、すべての外付けケーブルをコンピュータから取り外してください。

警告 : 適切でないバッテリーを使用すると、火災または爆発を引き起こす可能性があります。交換するバッテリー は、必ずデルが販売している専用のものをお使いください。バッテリーは、お使いの Dell™ コンピュータで動作す るよう設計されています。他のコンピュータ用のバッテリーは使用しないでください。

■■ 注意:コンピュータをスタンバイモードにしてバッテリーを交換する場合は、1 分以内にバッテリーを交換してく ださい。1 分が経過するとコンピュータがシャットダウンし、保存されていないデータは失われます。

バッテリーを取り外すには次の手順を実行します。

- 1 コンピュータがドッキングデバイスに接続(ドッキング)されている場合は、ドッキングを解除します。 ドッキングデバイスの手順については、付属のマニュアルを参照してください。
- 2 コンピュータの電源が切れている、またはコンピュータが省電力モードでサスペンドされていることを確 認します。
- 3 コンピュータの底面にあるバッテリーベイリリースラッチをスライドしたまま、ベイからバッテリーを取 り外します。

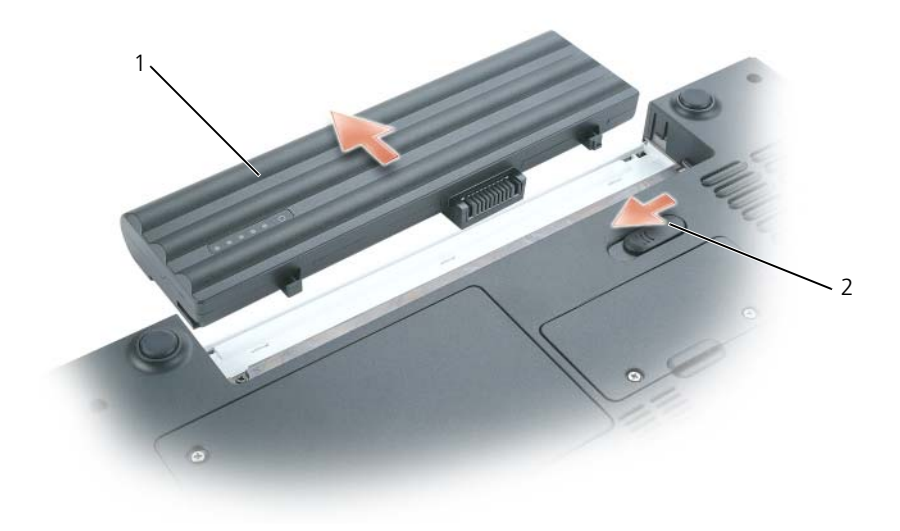

1 バッテリー 2 バッテリーベイリリースラッチ

バッテリーを取り付けるには、取り外し手順を逆の順序で実行します。

### バッテリーの保管

長期間コンピュータを保管する場合は、バッテリーを取り外してください。バッテリーは、長期間保管してい ると放電してしまいます。長期保管後にコンピュータをお使いになる際は、完全にバッテリーを再充電してか らお使いください(41 [ページの「バッテリーの](#page-40-0)充電」を参照)。

# CD、DVD、およびその他のマルチメディア の使い方

## CD または DVD の再生

- $\bigodot$  注意 : CD または DVD のトレイを開閉する場合は、トレイの上から力を掛けないでください。ドライブを使 用しないときは、トレイは閉じておいてください。
- $\Box$  注意 : CD または DVD の再生中は、コンピュータを動かさないでください。
- 1 ドライブの前面にある取り出しボタンを押します。
- 2 トレイを引き出します。

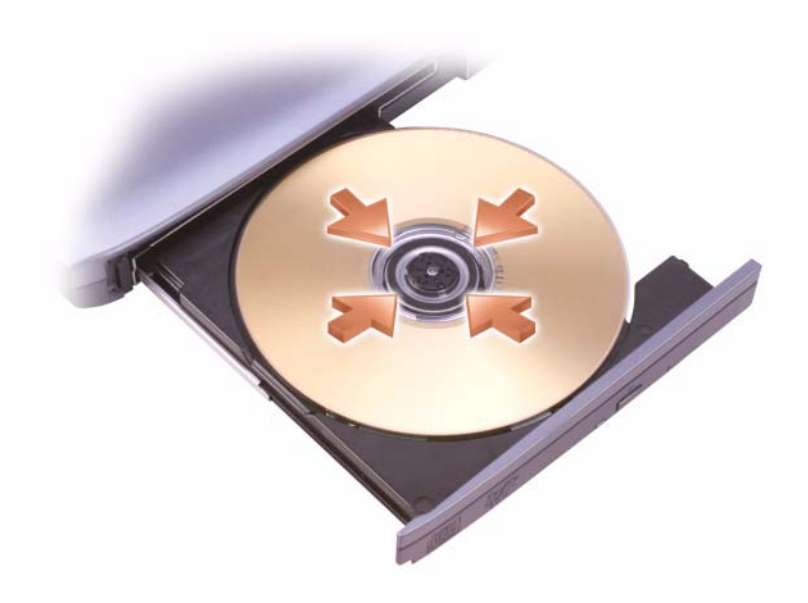

3 トレイの中央にラベルのある方を上にしてディスクを置き、ディスクをスピンドルにきちんとはめ 込みます。

**シンメモ:** 別のコンピュータに付属しているモジュールをお使いの場合、DVD の再生やデータの書き込みに必要 なドライバとソフトウェアをインストールする必要があります。詳細に関しては、『Drivers and Utilities CD』 を参照してください(『Drivers and Utilities CD』はオプションであり、お使いのコンピュータや国によって 利用できない場合があります)。

4 トレイをドライブに押し戻します。

データ保存のための CD フォーマット、ミュージック CD の作成、CD のコピーについては、コンピュータに 付属の CD ソフトウェアを参照してください。

メモ : CD をコピーする際は、著作権法に基づいていることを確認してください。

CD プレーヤーは次のようなボタンを使用して操作します。

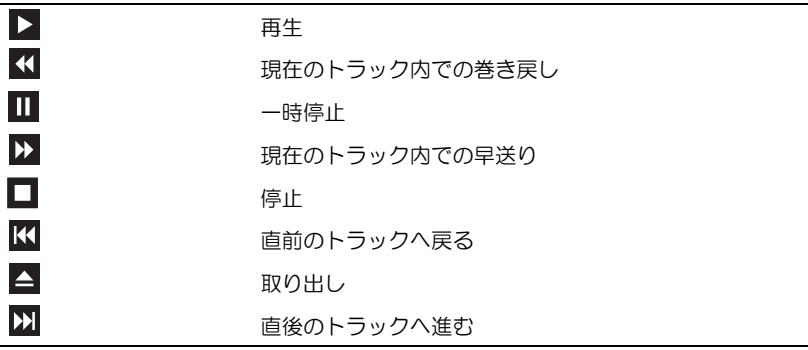

DVD プレーヤーは次のようなボタンを使用して操作します。

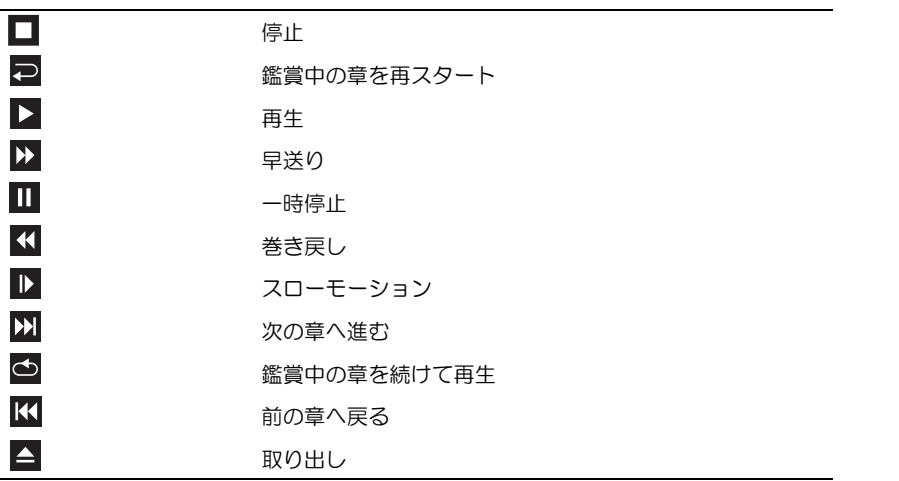

CD または DVD の再生については、CD または DVD プレーヤーの ヘルプ (利用可能な場合) をクリックして ください。

### 音量の調整

**△ メモ :** スピーカーが無音(ミュート)に設定されている場合、CD または DVD の音声を聞くことができません。

- 1 スタート ボタンをクリックし、すべてのプログラム (または プログラム) → アクセサリ → エンターテ イメント(または マルチメディア)とポイントして、ボリュームコントロール をクリックします。
- 2 ボリュームコントロール ウィンドウで、ボリュームコントロール の列にある音量つまみを上下にスライ ドさせてボリュームを調整します。

ボリュームコントロールオプションの詳細に関しては、ボリュームコントロール ウィンドウの ヘルプ をク リックしてください。

音量メーターにミュートを含む現在のボリュームレベルが表示されます。タスクバーにある アイコンをク リックして 画面上の音量メーターを無効にする を選択または選択解除するか、ボリュームコントロールボタン を押して、画面上の音量メーターを有効または無効にします。

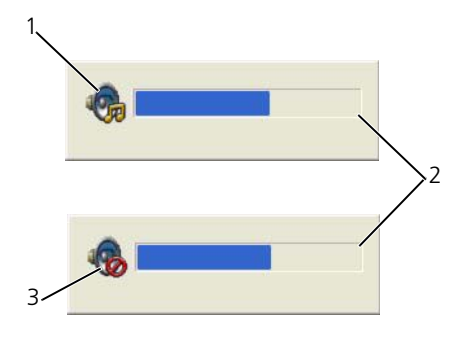

1 ボリュームアイコン 2 音量メーター 3 ミュートアイコン

メーターが有効の場合、音量を調節するにはボリュームコントロールボタンを使用するか、または以下のキー を押します。

- 音量を上げるには、<Fn><PageUp> を押します。
- 音量を下げるには、<Fn><PageDn> を押します。
- 音量をミュートするには、<Fn><End> を押します。

QuickSet の詳細に関しては、タスクバーにある アイコンを右クリックして、ヘルプ をクリックします。

### 画像の調整

現在設定している解像度と色数はメモリの使用量が多すぎて DVD を再生できません、というエラーメッセー ジが表示される場合、画面のプロパティで画像設定の調節をします。

#### Microsoft® Windows® XP

- 1 スタート ボタンをクリックして、コントロールパネル をクリックします。
- 2 作業する分野を選びます にある、デスクトップの表示とテーマ をクリックします。
- 3 作業を選びます で、画面解像度を変更する をクリックします。
- 4 画面のプロパティ ウィンドウで、画面の解像度 のバーをクリックアンドドラッグして設定を **1024** × **768** ピクセル に変更します。
- 5 **画面の色** にあるドロップダウンメニューをクリックして、**中(16 ビット)**をクリックします。
- 6 **OK** をクリックします。

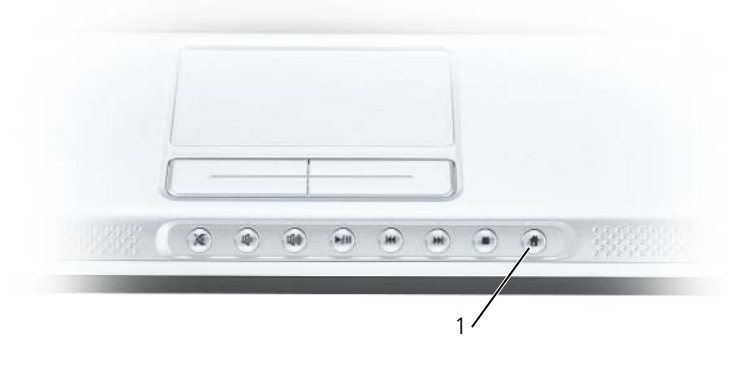

1 Dell MediaDirect ボタン

# Dell Media Experience™ および Dell MediaDirect™ の使い方

■ メモ: Dell MediaDirect™ はオプションなので、出荷時にお使いのコンピュータに必ずしも付属しているわけでは ありません。

■ メモ : Dell MediaDirect の機能を使用するには、Dell QuickSet が必要です。QuickSet のデフォルトの設定を変更 したり無効にしたりすると、Dell MediaDirect の機能が制限されます。Dell QuickSet の詳細に関しては、 129 ページの「Dell™ OuickSet の機能」を参照してください。

コンピュータの前面にある Dell MediaDirect ボタンを押すと、Dell Media Experience または Dell MediaDirect が起動します。

#### コンピュータがオンの状態またはスタンバイモードの場合

コンピュータがオンの状態またはスタンバイモードの場合に Dell MediaDirect ボタンを押すと、お使いのシ ステムの設定によって、Windows XP Media Center Manager または Dell Media Experience が始動し ます。

#### コンピュータがオフの状態または休止状態モードの場合

コンピュータがオフの状態または休止状態モードの場合、Dell MediaDirect ボタンを押すと、コンピュータ が起動して Dell MediaDirect アプリケーションが自動的に始動します。

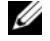

■ メモ : ハードドライブを任意に再フォーマットすると、Dell Media Experience または Dell MediaDirect の機能は 再インストールできません。これらのメディアアプリケーションを再インストールするには、インストール用のソ フトウェアが必要です。この場合には、デルにご相談ください。133 ページの「[デルへのお問い合わせ](#page-132-0)」を参照し てください。

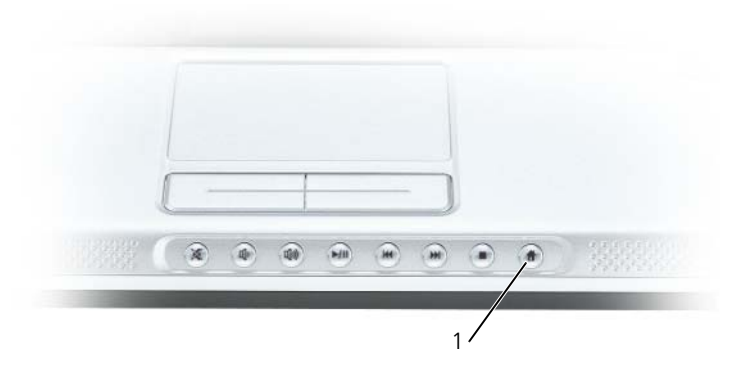

1 Dell MediaDirect ボタン

#### Dell MediaDirect および Dell Media Experience のヘルプ

お使いのコンピュータの Dell メディアアプリケーションにはヘルプ情報があります。メディアアプリケー ションが起動しているときに、デスクトップにある追加ヘルプのアイコンをクリックしてください。

#### Dell MediaDirect™ Repair Utility CD または Dell MediaDirect Reinstallation CD の使い方

#### <span id="page-46-1"></span>Repair Utility CD

■ メモ : 修復ユーティリティは、『Repair Utility CD』ではなく『Drivers and Utilities CD』に収録されている場合が あります。これらの CD に収録されていない場合は、ダウンロードして入手することができます。

以下の場合に、『Repair Utility CD』を使用して Dell MediaDirect を修復してください。

- お使いのコンピュータに工場出荷時にインストールされたオリジナルのハードドライブが存在しているに もかかわらず、次の状態の場合。
	- Dell MediaDirect が正しく動作しない。
	- Dell MediaDirect ボタンを押しても Dell MediaDirect が始動しない。
	- Microsoft® Windows® オペレーティングシステムを再インストールする必要がある。
- このキットが新しいコンピュータに付属しており、ハードドライブのパーティション分割を変更したい。
- 注意:操作に精通していない限り、ハードドライブのパーティション分割を変更しないでください。

修復ユーティリティの使い方に関しては、「[Dell MediaDirect](#page-46-0) の修復」を参照してください。

#### <span id="page-46-2"></span>Reinstallation CD

既存のハードドライブを新しいドライブと交換するためにこのキットを受け取った場合は、『Reinstallation CD』を使用して Dell MediaDirect を再インストールします。詳細に関しては、「[Dell MediaDirect](#page-48-0) ソフト ウェ[アの再インストール」](#page-48-0)を参照してください。

#### <span id="page-46-0"></span>Dell MediaDirect の修復

■ メモ:「[Repair Utility CD](#page-46-1)」を参照して、Dell MediaDirect を再インストールではなく修復する必要があることを 確認してください。Dell MediaDirect を再インストールする必要がある場合に『Repair Utility CD』を使用すると、 プロセスが正しく終了しないことがあります。

■ メモ : 修復ユーティリティは、『Repair Utility CD』ではなく『Drivers and Utilities CD』に収録されている場合が あります。これらの CD に収録されていない場合は、ダウンロードして入手することができます。

ハードドライブで Dell MediaDirect を修復するには、次の手順を実行します。

- 1 『Repair Utility CD』(または『Drivers and Utilities CD』)をオプティカルドライブに挿入し、コン ピュータを再起動します。
- 2 Dell のロゴ画面が表示されたらすぐに <F12> キーを押し、起動メニューを表示させます。
- 3 下矢印キーを押して、CD のリストの先頭をハイライト表示します。
- 4 <Enter> を押して、CD から起動します。

■ メモ: 『Drivers and Utilities CD』を使用している場合は、CD から起動した後、<Q> と入力します。

- 5 プロンプトで cd \MD2 と入力し、<Enter> を押します。
- 6 Repair と入力して <Enter> を押します。

Dell MediaDirect 修復ユーティリティが開きます。このユーティリティを使用して Dell MediaDirect を修 復するには、次の手順を実行します。

- 1 矢印キーを使って **OK** を選択し、<Enter> を押します。
- 2 Done (終了しました)というメッセージが表示されたら、ドライブから CD を取り出し、電源ボタンを 押してコンピュータの電源を切ります。

これで、コンピュータの Dell MediaDirect ボタンを使用して Dell MediaDirect を始動できるようになります。

#### Dell MediaDirect の再インストール

■ メモ: 「[Reinstallation CD](#page-46-2)」を参照して、Dell MediaDirect を修復ではなく再インストールする必要があることを 確認してください。Dell MediaDirect を修復する必要がある場合に『Reinstallation CD』を使用すると、プロセス が正しく終了しないことがあります。

Dell MediaDirect ソフトウェアを実際に再インストールする前に、お使いのハードドライブを再インストー ルに備えて準備する必要があります。ハードドライブを交換した後、Windows XP オペレーティングシステ ムのインストール時に、「Dell MediaDirect [再インストールのための](#page-47-0)ハードドライブの準備」の手順に従って ください。

ハードドライブの準備ができたら、お使いのハードウェアのドライバとソフトウェアプログラムを再インス トールできます(**support.jp.dell.com** で再インストールガイドを参照してください)。次に、「[Dell](#page-48-0)  MediaDirect ソフトウェ[アの再インストール」](#page-48-0)の手順に従います。

#### <span id="page-47-0"></span>Dell MediaDirect 再インストールのためのハードドライブの準備

Windows XP オペレーティングシステムのインストール時に、ハードドライブを分割して、Dell MediaDirect 用に 1308 MB の非分割の空き容量を確保しておく必要があります。

■ メモ: Dell MediaDirect 用に確保する非分割の空き容量以外に、最大 3 つのパーティションを作成することができ ます。

ハードドライブでパーティションを作成するには、次の手順を実行します。

- 1 Windows XP のインストール時に、<F8> キーを押してライセンス契約に同意します。
- 2 パーティションのセットアップウィンドウが表示されたら、矢印キーを使って非分割の空き容量を選択し ます。
- 3 C と入力して、非分割の空き容量を使って新しいパーティションを作成します。
- メモ : ハードドライブで Dell MediaDirect のパーティション用に十分な空き容量を作成するには、ハードドライブ の使用可能な全容量(MB)から 1308 を引いて、パーティションサイズ(MB)を計算してください。
- 4 新しいパーティションに使用するサイズを MB の単位で入力し、<Enter> を押します。
- 5 矢印キーを使って作成したパーティションを選択し、<Enter> を押します。
- 6 **Format the partition by using the NTFS file system (Quick)**(NTFS ファイルシステムを使 用してパーティションをフォーマットする(高速))を選択し、<Enter> を押します。
- 7 Windows XP のインストールガイドに戻って、Windows XP のインストールを終了します。 Windows XP インストールガイドのすべての手順を終了した後、デスクトップが表示されたら、Dell MediaDirect ソフトウェアを再インストールできます。

#### <span id="page-48-0"></span>Dell MediaDirect ソフトウェアの再インストール

■ メモ: 「[Reinstallation CD](#page-46-2)」を参照して、Dell MediaDirect を修復ではなく再インストールする必要があることを 確認してください。Dell MediaDirect を修復する必要がある場合に『Reinstallation CD』を使用すると、プロセス が正しく終了しないことがあります。

■ メモ : Dell MediaDirect ソフトウェアを再インストールする前に、必ず「Dell MediaDirect [再インストールのため](#page-47-0) [のハードドライブの準](#page-47-0)備」の手順に従ってください。この手順に従わないと、ソフトウェアの再インストール時に エラーメッセージが表示されます。エラーメッセージが表示されたら、もう一度 Windows XP をインストールし 直すか、あるいはオペレーティングシステムがインストール済みの単一パーティションのハードドライブを分割で きるサードパーティのユーティリティを購入する必要があります。

Dell MediaDirect ソフトウェアを再インストールするには、次の手順を実行します。

- 1 『Reinstallation CD』をオプティカルドライブに挿入します。 **Dell MediaDirect™** ウィンドウが開きます。
- 2 <Enter> を押して、Dell MediaDirect を再インストールします。 再インストールプロセスが終了したことを示すメッセージが表示されます。
- 3 『Reinstallation CD』をオプティカルドライブから取り出し、<Enter> を押して、再インストールウィン ドウを終了します。
- 4 スタート メニューからコンピュータをシャットダウンします。
- 5 コンピュータの Dell MediaDirect ボタンを使用して Dell MediaDirect を始動し、再インストールプ ロセスを終了します。

## テレビまたはオーディオデバイスへのコンピュータの接続

■ メモ:テレビまたはその他のオーディオデバイスとコンピュータを接続するビデオケーブルとオーディオケーブル は、お使いのコンピュータには付属していません。

お使いのコンピュータには S ビデオ TV 出力コネクタが装備されており、標準の S ビデオケーブル、コンポ ジットビデオアダプタケーブル、またはコンポーネントビデオアダプタケーブル(同梱されていません)を使 用して、コンピュータをテレビに接続することができます。

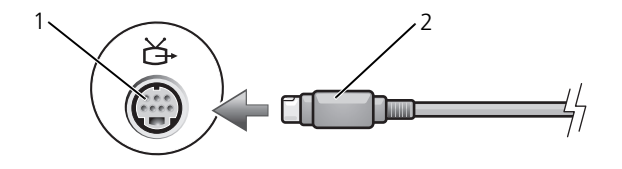

1 S ビデオ TV 出力コネクタ 2 S ビデオコネクタ

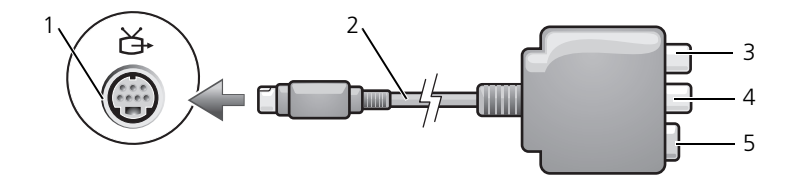

1 S ビデオ TV 出力コネクタ 2 コンポジットビデオアダプタ 3 S/PDIF デジタルオーディオ

コネクタ

4 コンポジットビデオ出力 コネクタ 5 S ビデオコネクタ

> $1\sqrt{2}$ 3 白 4 5 6

- 1 S ビデオ TV 出力コネクタ 2 コンポーネントビデオ
- 4 Pr(赤色)コンポーネント ビデオ出力コネクタ
- アダプタ
- 5 Pb(青色)コンポーネント ビデオ出力コネクタ
- 3 S/PDIF デジタルオーディオ コネクタ

6 Y(緑色)コンポーネント ビデオ出力コネクタ

お使いのテレビには、S ビデオ入力コネクタ、コンポジットビデオ入力コネクタ、またはコンポーネントビデ オ入力コネクタのいずれかがあります。テレビで使用可能なコネクタのタイプによって、市販の S ビデオケー ブル、コンポジットビデオケーブル、またはコンポーネントビデオケーブルを使用して、コンピュータをテレ ビに接続できます。

以下の組み合わせの 1 つを使って、ビデオケーブルおよびオーディオケーブルをコンピュータに接続すること をお勧めします。

■ メモ: どの方法をお使いになるかを決める際の参考として、各サブセクションのはじめにある接続の組み合わせ図 を参照してください。

- S [ビデオおよび](#page-50-0)標準オーディオ
- [コンポジットビデオおよび](#page-53-0)標準オーディオ
- コンポーネント出力ビデオおよび標準オーディオ

コンピュータとテレビをビデオケーブルおよびオーディオケーブルで接続し終わったら、コンピュータとテレ ビが機能するようにコンピュータを有効にする必要があります。62 [ページの「テレビの表示設定の](#page-61-0)有効化」 を参照して、コンピュータがテレビを認識し、正常に動作していることを確認します。また、S/PDIF デジタル オーディオをお使いの場合は、61 ページの「S/PDIF [デジタルオーディオの](#page-60-0)有効化」を参照してください。

#### <span id="page-50-0"></span>S ビデオおよび標準オーディオ

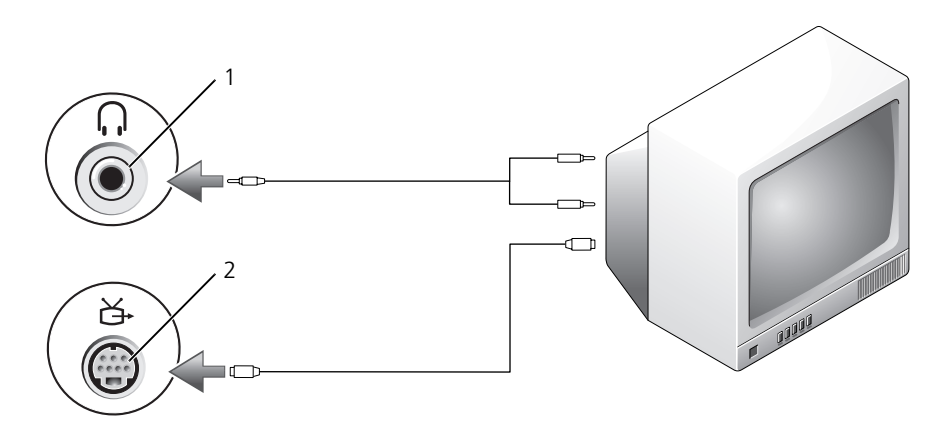

1 オーディオコネクタ 2 S ビデオ TV 出力コネクタ

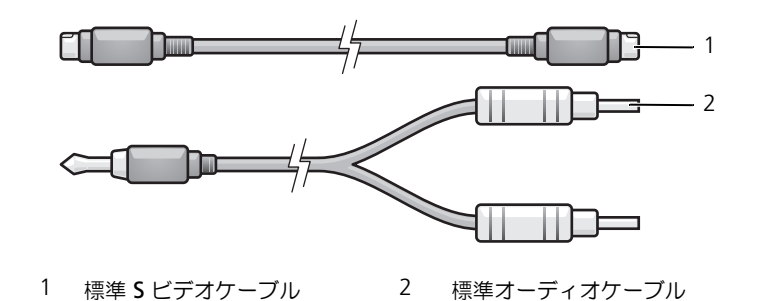

- 1 接続するコンピュータ、テレビ、およびオーディオデバイスの電源を切ります。
- メモ : お使いのテレビまたはオーディオデバイスが S ビデオ対応で、S/PDIF デジタルオーディオ対応ではない場 合、S ビデオケーブルを直接、コンピュータの S ビデオ出力コネクタに(TV/ デジタルオーディオケーブルを使用 しないで)接続できます。
- 2 S ビデオケーブルの一方の端を、コンピュータの S ビデオ出力コネクタに差し込みます。
- 3 S ビデオケーブルのもう一方の端を、テレビの S ビデオ入力コネクタに差し込みます。
- 4 コンピュータのヘッドフォンコネクタに、コネクタが 1 つ付いている方のオーディオケーブルの端を差 し込みます。
- 5 もう一方のオーディオケーブルの端にある 2 つの RCA コネクタを、テレビまたは他のオーディオデバイ スのオーディオ入力コネクタに差し込みます。
- 6 テレビおよび接続したすべてのオーディオデバイス(該当する場合)の電源を入れてから、コンピュータ の電源を入れます。
- 7 62 [ページの「テレビの表示設定の](#page-61-0)有効化」を参照して、コンピュータがテレビを認識し、正常に動作し ていることを確認します。

#### S ビデオおよび S/PDIF デジタルオーディオ

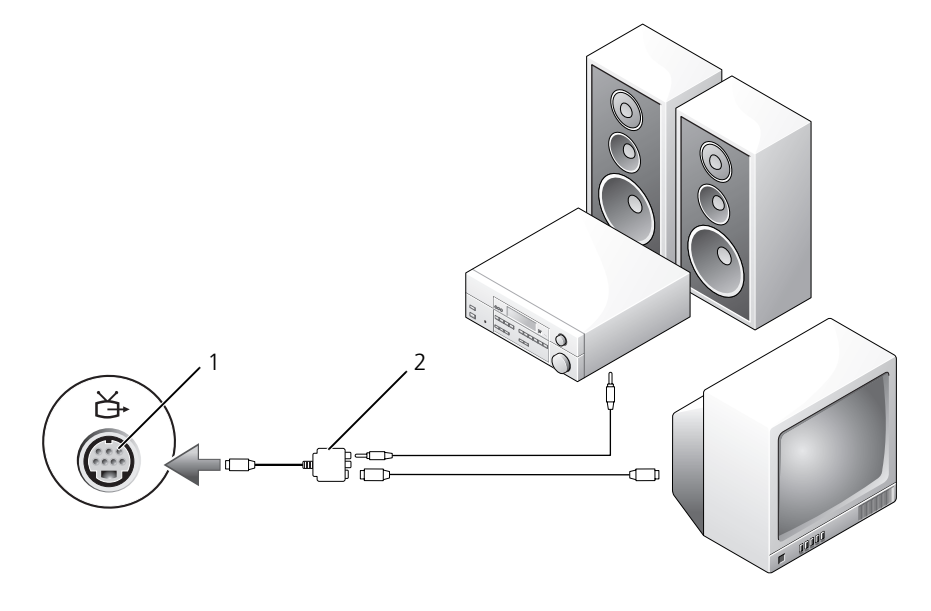

1 S ビデオ TV 出力コネクタ 2 コンポジットビデオアダプタ

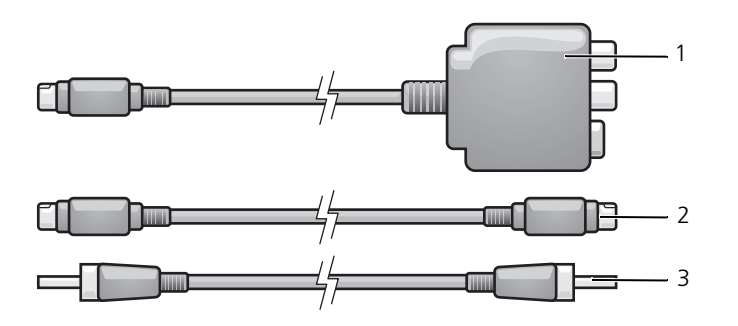

コンポジットビデオアダプタ 2 S ビデオケーブル 3 S/PDIF デジタルオーディオケーブル

- 接続するコンピュータ、テレビ、およびオーディオデバイスの電源を切ります。
- コンポジットビデオアダプタを、コンピュータの S ビデオ TV 出力コネクタに接続します。
- S ビデオケーブルの一方の端を、コンポジットビデオアダプタの S ビデオ出力コネクタに差し込みます。

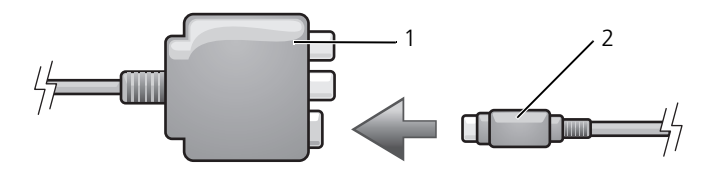

コンポジットビデオアダプタ 2 S ビデオケーブル

- S ビデオケーブルのもう一方の端を、テレビの S ビデオ入力コネクタに差し込みます。
- S/PDIF デジタルオーディオケーブルの一方の端を、コンポジットビデオアダプタケーブルのデジタル オーディオコネクタに差し込みます。

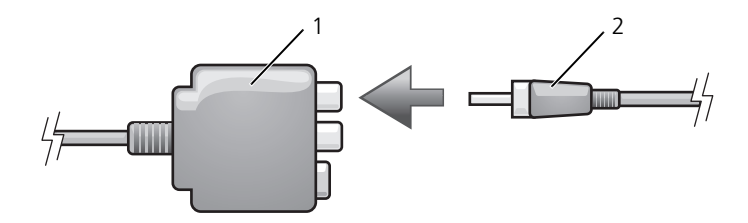

コンポジットビデオアダプタ 2 S/PDIF デジタルオーディオケーブル

- S/PDIF デジタルオーディオケーブルのもう一方の端を、テレビまたはオーディオデバイスのオーディオ 入力コネクタに差し込みます。
- テレビおよび接続したすべてのオーディオデバイス(該当する場合)の電源を入れてから、コンピュータ の電源を入れます。
- 62 [ページの「テレビの表示設定の](#page-61-0)有効化」を参照して、コンピュータがテレビを認識し、正常に動作し ていることを確認します。

<span id="page-53-0"></span>コンポジットビデオおよび標準オーディオ

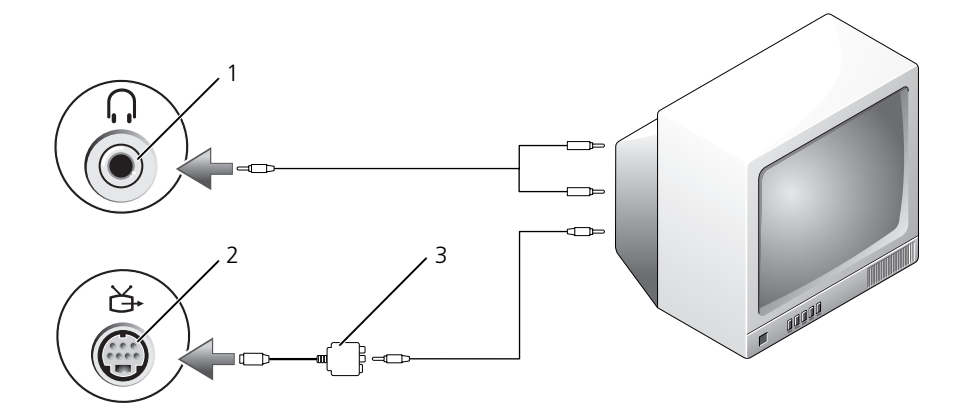

1 オーディオ入力コネクタ 2 S ビデオ TV 出力コネクタ 3 コンポジットビデオアダプタ

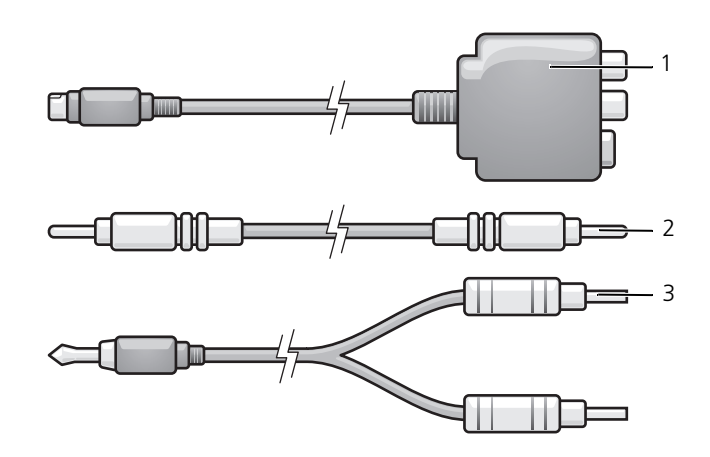

- コンポジットビデオアダプタ 2 コンポジットビデオケーブル 3 標準オーディオケーブル
- 接続するコンピュータ、テレビ、およびオーディオデバイスの電源を切ります。
- コンポジットビデオアダプタを、コンピュータの S ビデオ TV 出力コネクタに接続します。
- コンポジットビデオケーブルの一方の端を、コンポジットビデオアダプタのコンポジットビデオ出力コネ クタに差し込みます。

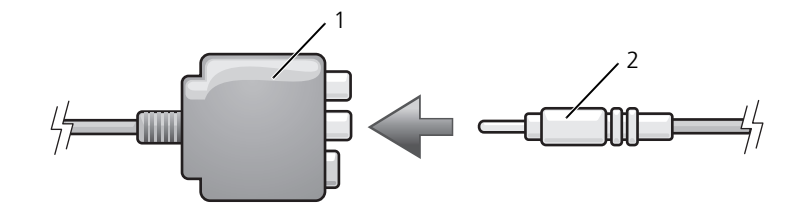

コンポジットビデオアダプタ 2 コンポジットビデオケーブル

- コンポジットビデオケーブルのもう一方の端を、テレビのコンポジットビデオ入力コネクタに差し込みます。
- コンピュータのヘッドフォンコネクタに、コネクタが 1 つ付いているオーディオケーブルの端を差し込 みます。
- もう一方のオーディオケーブルの端にある 2 つの RCA コネクタを、テレビまたは他のオーディオデバイ スのオーディオ入力コネクタに差し込みます。
- テレビおよび接続したすべてのオーディオデバイス(該当する場合)の電源を入れてから、コンピュータ の電源を入れます。
- 62 [ページの「テレビの表示設定の](#page-61-0)有効化」を参照して、コンピュータがテレビを認識し、正常に動作し ていることを確認します。

#### コンポジットビデオおよび S/PDIF デジタルオーディオ

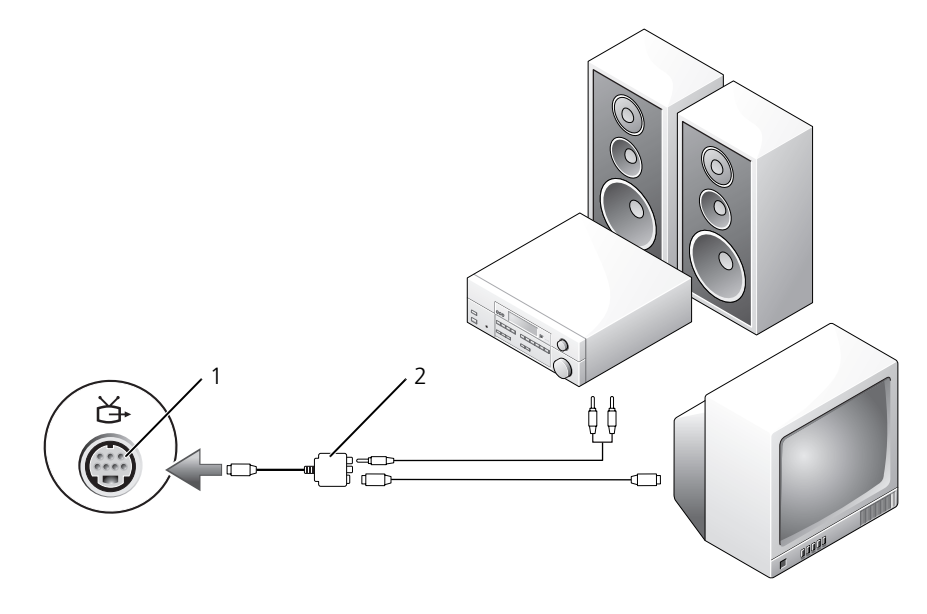

S ビデオ TV 出力コネクタ 2 コンポジットビデオアダプタ

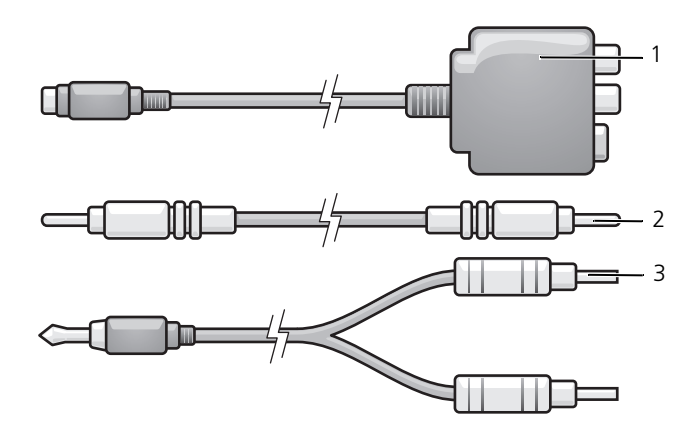

- コンポジットビデオアダプタ 2 コンポジットビデオケーブル 3 標準オーディオケーブル
- 接続するコンピュータ、テレビ、およびオーディオデバイスの電源を切ります。
- コンポジットビデオアダプタを、コンピュータの S ビデオ TV 出力コネクタに接続します。
- コンポジットビデオケーブルの一方の端を、コンポジットビデオアダプタのコンポジットビデオ入力コネ クタに差し込みます。

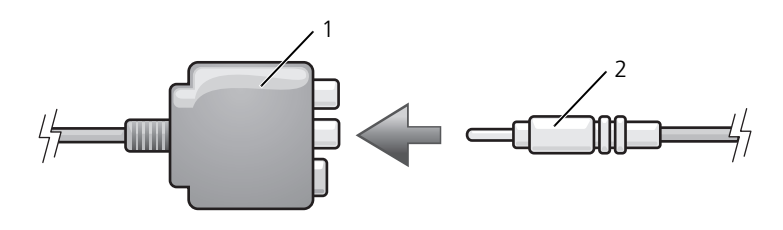

コンポジットビデオアダプタ 2 コンポジットビデオケーブル

- コンポジットビデオケーブルのもう一方の端を、テレビのコンポジットビデオ入力コネクタに差し込みます。
- S/PDIF デジタルオーディオケーブルの一方の端を、コンポジットビデオアダプタの S/PDIF オーディオ コネクタに差し込みます。

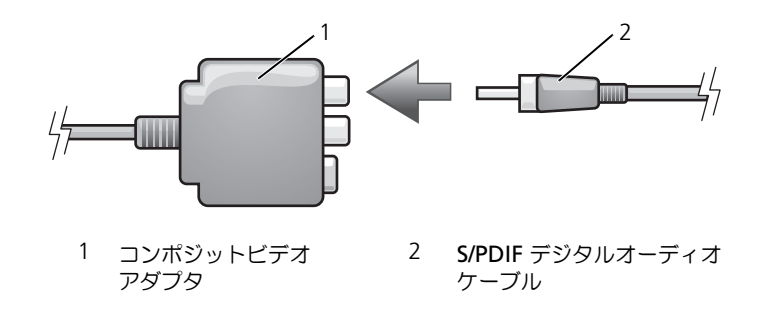

- 6 デジタルオーディオケーブルのもう一方の端を、テレビまたは他のオーディオデバイスの S/PDIF 入力コ ネクタに差し込みます。
- 7 テレビおよび接続したすべてのオーディオデバイス(該当する場合)の電源を入れてから、コンピュータ の電源を入れます。
- 8 62 [ページの「テレビの表示設定の](#page-61-0)有効化」を参照して、コンピュータがテレビを認識し、正常に動作し ていることを確認します。

コンポーネントビデオおよび標準オーディオ

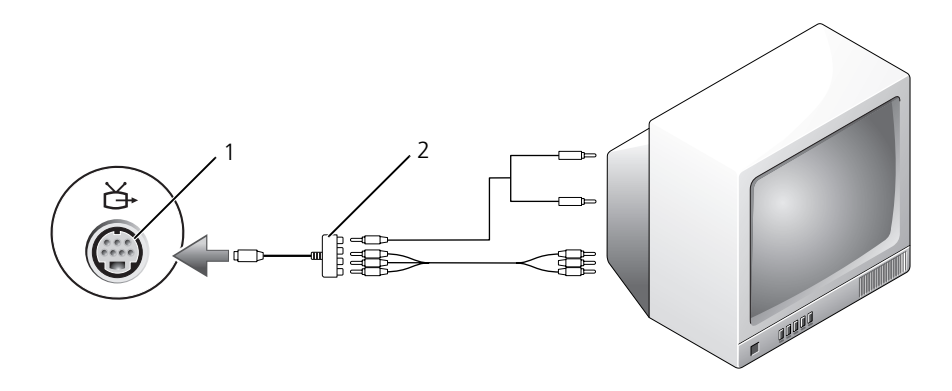

1 S ビデオ TV 出力コネクタ 2 コンポーネントビデオアダプタ

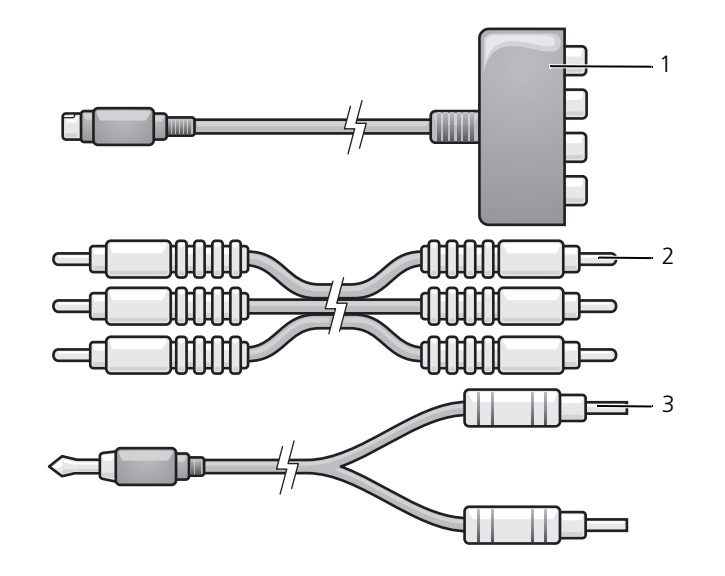

1 コンポーネントビデオ アダプタ 2 コンポーネントビデオ ケーブル 3 標準オーディオケーブル

- 1 接続するコンピュータ、テレビ、およびオーディオデバイスの電源を切ります。
- 2 コンポーネントビデオアダプタを、コンピュータの S ビデオ TV 出力コネクタに接続します。
- 3 コンポーネントビデオケーブルの 3 つの末端すべてを、コンポーネントビデオアダプタのコンポーネン トビデオ出力コネクタに差し込みます。ケーブルの色(赤、緑、青)が対応するアダプタポートと一致し ていることを確認してください。

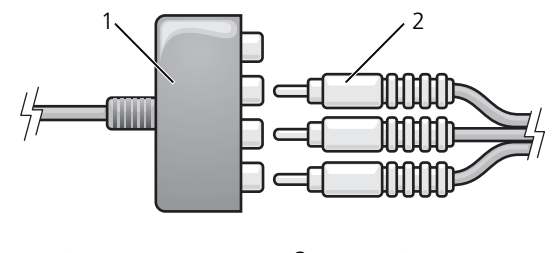

1 コンポーネントビデオ アダプタ 2 コンポーネントビデオ ケーブル

- 4 コンポーネントビデオケーブルのもう一方の端にある 3 つのコネクタすべてを、テレビのコンポーネン トビデオ入力コネクタに差し込みます。ケーブルの色(赤、緑、青)がテレビの入力コネクタの色と一致 していることを確認してください。
- 5 コンピュータのヘッドフォンコネクタに、コネクタが 1 つ付いているオーディオケーブルの端を差し込 みます。
- 6 もう一方のオーディオケーブルの端にある 2 つの RCA コネクタを、テレビまたはオーディオデバイスの オーディオ入力コネクタに差し込みます。
- 7 テレビおよび接続したすべてのオーディオデバイス(該当する場合)の電源を入れてから、コンピュータ の電源を入れます。
- 8 62 [ページの「テレビの表示設定の](#page-61-0)有効化」を参照して、コンピュータがテレビを認識し、正常に動作し ていることを確認します。

コンポーネントビデオおよび S/PDIF デジタルオーディオ

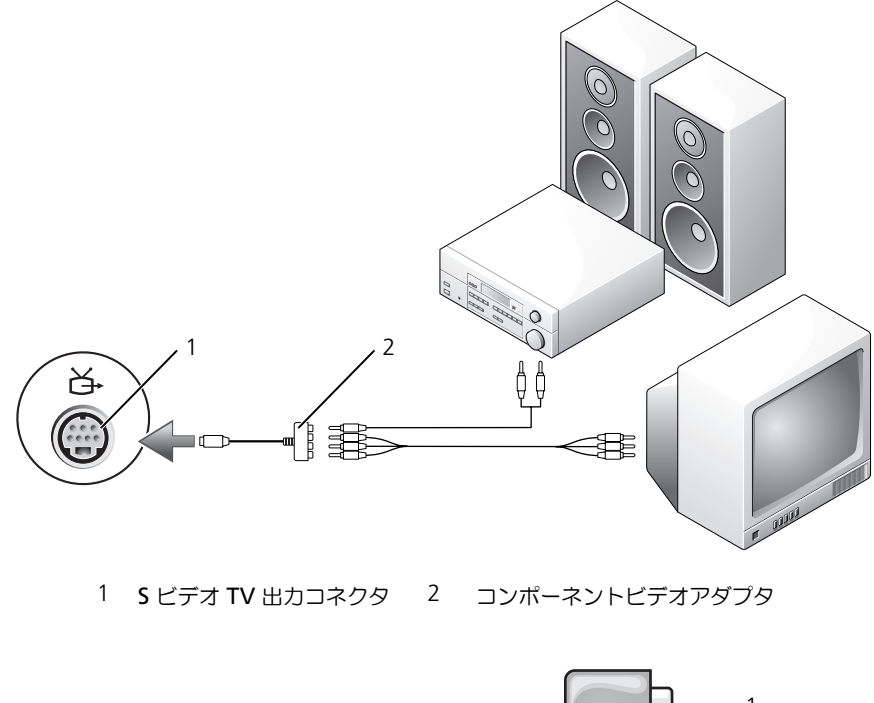

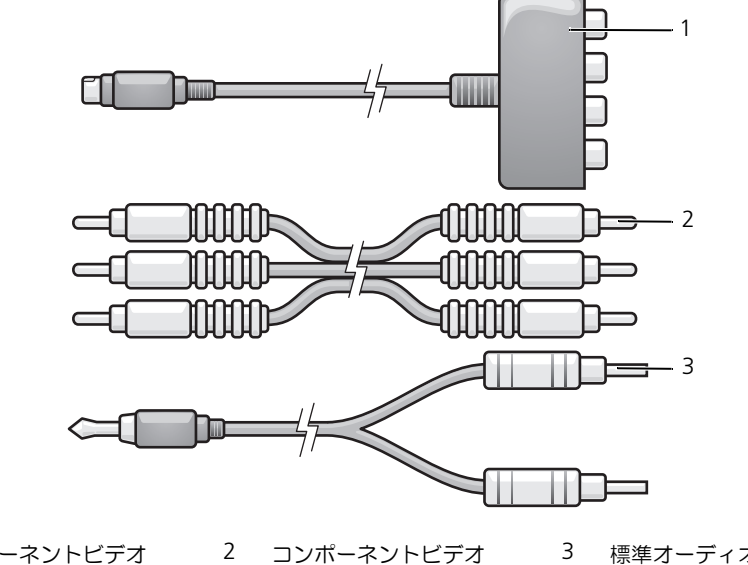

ケーブル

 コンポーネントビデオ アダプタ

標準オーディオケーブル

- 1 接続するコンピュータ、テレビ、およびオーディオデバイスの電源を切ります。
- 2 コンポーネントビデオアダプタを、コンピュータの S ビデオ TV 出力コネクタに接続します。
- 3 コンポーネントビデオケーブルの 3 つの末端すべてを、コンポーネントビデオアダプタのコンポーネン トビデオ出力コネクタに差し込みます。ケーブルの色(赤、緑、青)が対応するアダプタポートと一致し ていることを確認してください。

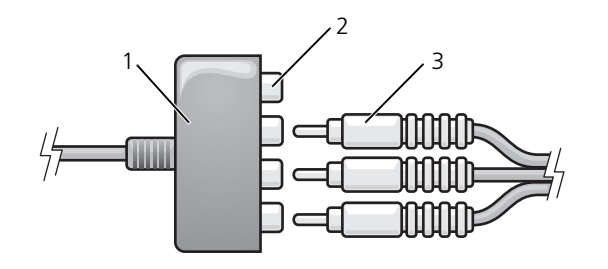

- 1 コンポーネントビデオ アダプタ 2 コンポーネントビデオ出力 3 コンポーネントビデオ コネクタ ケーブル
- 4 コンポーネントビデオケーブルのもう一方の端にある 3 つのコネクタすべてを、テレビのコンポーネン トビデオ入力コネクタに差し込みます。ケーブルの色(赤、緑、青)がテレビの入力コネクタの色と一致 していることを確認してください。
- 5 S/PDIF デジタルオーディオケーブルの一方の端を、コンポーネントビデオアダプタの S/PDIF オーディ オコネクタに差し込みます。

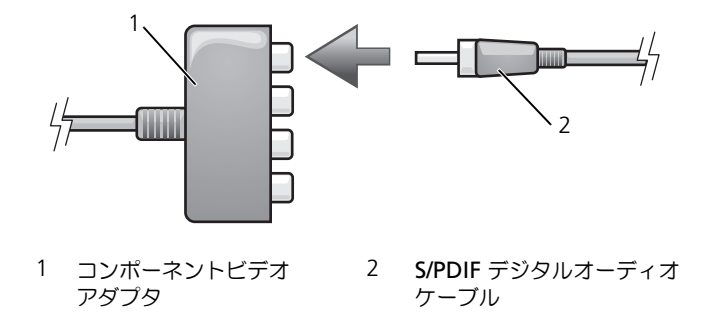

- 6 デジタルオーディオケーブルのもう一方の端を、テレビまたは他のオーディオデバイスの S/PDIF 入力コ ネクタに差し込みます。
- 7 テレビおよび接続したすべてのオーディオデバイス(該当する場合)の電源を入れてから、コンピュータ の電源を入れます。
- 8 62 [ページの「テレビの表示設定の](#page-61-0)有効化」を参照して、コンピュータがテレビを認識し、正常に動作し ていることを確認します。

#### <span id="page-60-0"></span>S/PDIF デジタルオーディオの有効化

**■ メモ:**お使いの DVD ソフトウェアにより手順が異なる場合があります。DVD ソフトウェアに収録されているセッ トアップ手順を確認してください。

お使いのコンピュータに DVD ドライブが搭載されている場合、DVD 再生用にデジタルオーディオを有効にす ることができます。

- 1 スタート をクリックして すべてのプログラム をポイントし、DVD アプリケーションを選択します。
- 2 DVD を DVD ドライブに挿入します。

DVD の再生が始まったら、停止ボタンをクリックします。

- 3 設定 オプションをクリックします。
- 4 ムービー オプションをクリックします。
- 5 音声設定 アイコンをクリックします。
- 6 スピーカ設定 の横にある矢印をクリックしてオプションをスクロールし、**S/PDIF** オプションを選択し ます。
- 7 **戻る** ボタンを一度クリックし、もう一度 **戻る** ボタンをクリックしてメインメニュー画面に戻ります。

#### Windows オーディオドライバで S/PDIF を有効にする

- 1 Windows の通知領域でスピーカーアイコンをダブルクリックします。
- 2 オプション メニューをクリックしてから、トーン調整 をクリックします。
- 3 トーン をクリックします。
- 4 **S/PDIF** インタフェース をクリックします。
- 5 閉じる をクリックします。
- 6 **OK** をクリックします。

#### ヘッドフォンを使用した DVD 再生の設定

お使いのコンピュータに DVD ドライブが搭載されている場合、DVD 再生用にデジタルオーディオを有効にす ることができます。

- メモ : お使いの DVD ソフトウェアにより手順が異なる場合があります。DVD ソフトウェアに収録されているセッ トアップ手順を確認してください。
- 1 スタート をクリックして すべてのプログラム をポイントし、DVD プログラムを選択します。
- 2 DVD を DVD ドライブに挿入します。 DVD の再生が始まったら、停止ボタンをクリックします。
- 3 設定 オプションをクリックします。
- 4 ムービー オプションをクリックします。
- 5 音声設定 アイコンをクリックします。
- 6 スピーカ設定 の横にある矢印をクリックしてオプションをスクロールし、**Headphones**(ヘッドフォン) オプションを選択します。
- 7 サラウンド 設定をクリックしてオプションをスクロールし、CL Headphone (CL ヘッドフォン)オプ ションをクリックします。
- 8 サウンド環境設定 オプションの横にある矢印をクリックし、最適なオプションを選択します。
- 9 **戻る** ボタンを一度クリックし、もう一度 **戻る** ボタンをクリックしてメインメニュー画面に戻ります。

#### <span id="page-61-0"></span>テレビの表示設定の有効化

#### ビデオコントローラ

- メモ : ディスプレイオプションが正しく表示されるようにするには、ディスプレイ設定を有効にする前に TV をコン ピュータに接続してください。
	- 1 スタート ボタンをクリックし、設定 をポイントして、コントロールパネル をクリックします。
- 2 画面 をクリックして 設定 タブをクリックします。
- 3 トーン をクリックします。
- 4 お使いのビデオカードのタブをクリックします。
- メモ:コンピュータに取り付けられたビデオカードのタイプを確認するには、Windows ヘルプとサポートセン ターを参照してください。ヘルプとサポートセンターにアクセスするには、 **スタート → ヘルプとサポート** とク リックします。**作業を選びます で ツールを使ってコンピュータ情報を表示し問題を診断する** をクリックします。 次に、マイコンピュータの情報でハードウェアを選択します。
- 5 表示デバイスの項で、シングルディスプレイまたはマルチディスプレイのいずれを使用するか、該当する オプションを選択し、画面設定が選択内容に対して正しいことを確認します。

# エクスプレスカードの使用

# ExpressCard のタイプ

サポートされている ExpressCard に関する情報については、135 [ページの「](#page-134-0)仕様」を参照してください。 ■ メモ: ExpressCard は起動可能なデバイスではありません。

# ExpressCard のダミーカード

お使いのコンピュータには、ExpressCard スロットにプラスチック製のダミーカードが取り付けられてい ます。ダミーカードは、埃や他の異物から未使用のスロットを保護します。他のコンピュータのダミー カードは、お使いのコンピュータとサイズが合わないことがありますので、スロットに ExpressCard を 取り付けない時のためにダミーカードを保管しておきます。ダミーカードを取り外すには、64 [ページの](#page-63-1) 「ExpressCard またはダミ[ーカードの取り外し」](#page-63-1)を参照してください。

# ExpressCard の取り付け

コンピュータの実行中に ExpressCard をコンピュータに取り付けることができます。コンピュータは自 動的にカードを検出します。

通常、ExpressCard は、カード上面にスロットへの挿入方向を示す矢印や三角形などが描かれているか、 ラベルが付いています。カードは一方向にしか挿入できないように設計されています。カードの挿入方向 がわからない場合は、カードに付属のマニュアルを参照してください。

■ メモ:ExpressCard スロットは PC カードをサポートしません。次の図を参照して、サポートされているカー ドを確認してください。

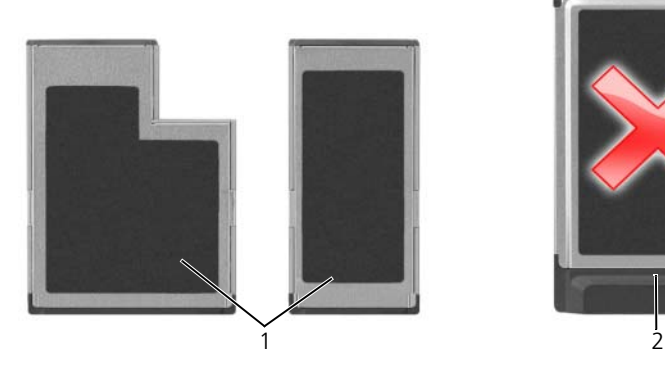

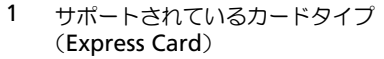

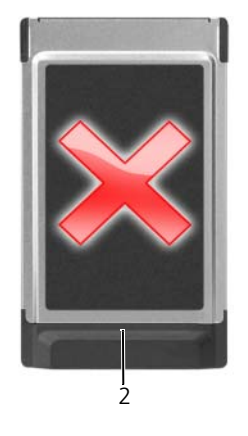

2 サポートされていないカードタイプ (PCMCIA)

#### 警告 : 本項の手順を開始する前に、『製品情報ガイド』の安全手順に従ってください。

ExpressCard を取り付けるには次の手順を実行します。

- 1 カードの表を上にして持ちます。ラッチを「中に入れた」位置にしてからカードを挿入する必要がある場 合があります。
- 2 PC カードコネクタにカードが完全に収まるまで、カードをスロットにスライドします。 カードがきちんと入らないときは、無理にカードを押し込まないでください。カードの向きが合っている かを確認して再度試してみてください。

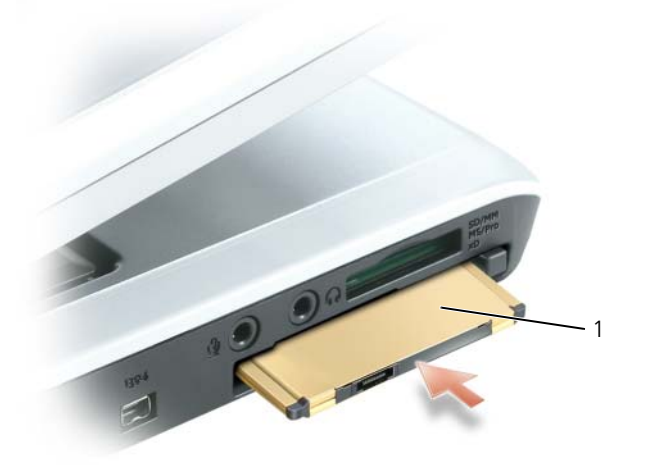

1 ExpressCard

コンピュータはほとんどの ExpressCard を認識し、自動的に適切なデバイスドライバをロードします。設定 プログラムで製造元のドライバをロードするよう表示されたら、ExpressCard 付属のフロッピーディスクまた は CD を使用します。

# <span id="page-63-1"></span><span id="page-63-0"></span>ExpressCard またはダミーカードの取り外し

● 注意: コンピュータからカードを取り外す前に、ExpressCard 設定ユーティリティを使用して (タスクバーの アイコンをクリックしてください)カードを選択し、その動作を停止してください。設定ユーティリティでカード の動作を停止しないでカードを取り外すと、データを失う恐れがあります。

警告 : 本項の手順を開始する前に、『製品情報ガイド』の安全手順に従ってください。

ラッチを押してカードまたはダミーカードを取り外します。ラッチによっては、ラッチを 2 回押す必要があり ます。1 回目でラッチが外れ、2 回目でカードが出てきます。

スロットに ExpressCard を取り付けない場合に使用するダミーカードは保管しておきます。ダミーカードは、 埃や他の異物から未使用のスロットを保護します。

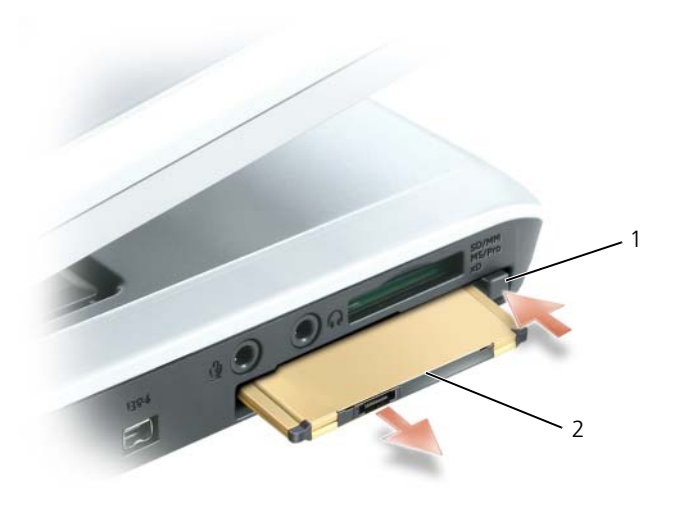

1 リリースボタン 2 ExpressCard

# メディアメモリカードタイプ

5-in-1 メディアメモリカードリーダーを使用すると、メモリカードに保存されたデジタル写真、音楽、および ビデオを素早く手軽に表示、共有することができます。

■ メモ:メディアメモリカードは起動可能なデバイスではありません。

5-in-1 メディアメモリカードリーダーは、以下のメディアメモリカードを読み取ります。

- SD カード /SDIO
- マルチメディアカード(MMC)
- メモリスティック
- メモリスティック PRO
- xD ピクチャカード

### メディアメモリカードのダミーカード

コンピュータの出荷時には、5-in-1 メディアメモリカードスロットにプラスチック製のダミーカードが取り付 けられています。ダミーカードは、埃や他の異物から未使用のスロットを保護します。他のコンピュータのダ ミーカードは、お使いのコンピュータとサイズが合わないことがありますので、スロットにカードを取り付け ない時のためにダミーカードを保管しておきます。

ダミーカードを取り外すには、64 ページの「ExpressCard またはダミ[ーカードの取り外し」](#page-63-1)を参照してくだ さい。

## メディアメモリカードの取り付け

メディアメモリカードは、コンピュータの実行中に取り付けることができます。コンピュータは自動的にカー ドを検出します。

メディアメモリカードは通常、カード上面にスロットへの挿入方向を示す記号(三角形や矢印など)またはラ ベルが描かれています。カードは一方向にしか挿入できないように設計されています。カードの挿入方向がわ からない場合は、カードに付属のマニュアルを参照してください。

警告 : 本項の手順を開始する前に、『製品情報ガイド』の安全手順に従ってください。

メディアメモリカードを取り付けるには、次の手順を実行します。

- 1 カードの表を上にして持ちます。
- 2 PC カードコネクタにカードが完全に収まるまで、カードをスロットにスライドします。 カードがきちんと入らないときは、無理にカードを押し込まないでください。カードの向きが合っている かを確認して再度試してみてください。

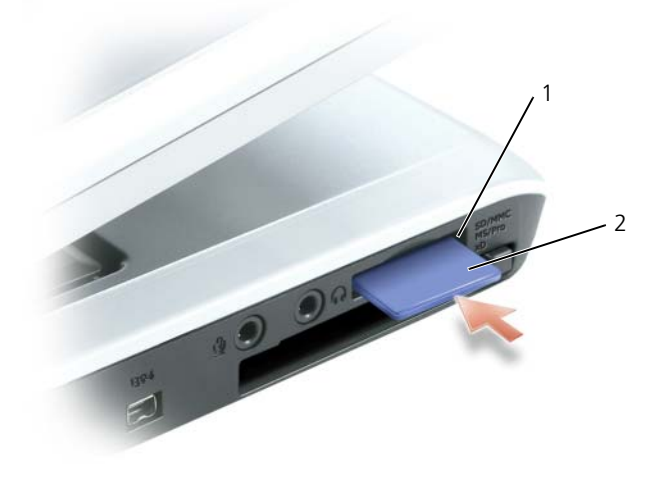

1 5-in-1 メディアメモリカード 2 メディアメモリカード スロット

コンピュータは、メディアメモリカードを認識し、適切なデバイスドライバを自動的にロードします。設定プ ログラムで製造元のドライバをロードするよう表示されたら、該当する場合は、メディアメモリカードに付属 の CD を使用します。

# メディアメモリカードまたはダミーカードの取り外し

**注意 :** コンピュータからカードを取り外す前に、メディアメモリカード設定ユーティリティを使用して(タスク バーの デュ アイコンをクリックします)カードを選択し、その動作を停止してください。設定ユーティリティで カードの動作を停止しないでカードを取り外すと、データを失う恐れがあります。

#### 警告 : 本項の手順を開始する前に、『製品情報ガイド』の安全手順に従ってください。

カードまたはダミーカードを押してロックを解除し、取り外します。

メディアメモリカードをスロットに取り付けていないときに使用するため、ダミーカードは保管しておきま す。ダミーカードは、埃や他の異物から未使用のスロットを保護します。

# ネットワークのセットアップ

# <span id="page-68-0"></span>ネットワークまたはブロードバンドモデムへの物理的な接続

コンピュータをワイヤレス以外のネットワークに接続する前に、お使いのコンピュータにネットワークア ダプタが取り付けられていて、ネットワークケーブルが接続されている必要があります。

ネットワークケーブルを接続するには次の手順を実行します。

1 ネットワークケーブルを、お使いのコンピュータの右側にあるネットワークアダプタコネクタに接 続します。

**グ メモ**:ケーブルコネクタをカチッと所定の位置に収まるまで差し込みます。次に、ケーブルを軽く引いて、 ケーブルがしっかり取り付けられていることを確認します。

- 2 ネットワークケーブルのもう一方の端を、ネットワーク接続デバイスまたは壁のネットワークコネ クタに接続します。
- メモ:ネットワークケーブルを電話ジャックに接続しないでください。

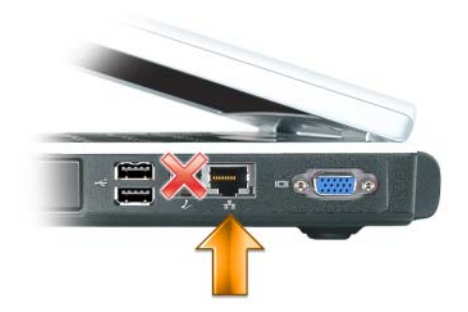

# ネットワークセットアップウィザード

Microsoft<sup>®</sup> Windows® XP オペレーティングシステムには、家庭または小企業のコンピュータ間で、 ファイル、プリンタ、またはインターネット接続を共有するための手順を案内するネットワークセット アップウィザードがあります。

- 1 スタートボタンをクリックして プログラム → アクセサリ → 通信 とポイントして、ネットワーク セットアップウィザード をクリックします。
- 2 ネットワークセットアップウィザードの開始 画面で、次へ をクリックします。
- 3 ネットワーク作成のチェックリスト をクリックします。

**シンキ: インターネットに直接接続している** と表示された接続方法を選択すると、Windows XP Service Pack 2 (SP2)で提供されている内蔵ファイアウォールを使用することができます。

- 4 チェックリストを完了します。
- 5 ネットワークセットアップウィザードに戻り、画面の指示に従います。

## <span id="page-69-0"></span>ワイヤレス LAN(WLAN)

ワイヤレス LAN は、各コンピュータに接続するネットワークケーブルを使用するのではなく、電波を介して 互いに通信する一連の相互接続コンピュータです。ワイヤレス LAN では、アクセスポイントまたはワイヤレ スルーターと呼ばれる無線通信デバイスがネットワークコンピュータ間を接続し、ネットワークへのアクセス を提供します。アクセスポイントまたはワイヤレスルーターとコンピュータ内のワイヤレスネットワークカー ドは、電波を介して各自のアンテナからデータをブロードキャストして通信します。

#### ワイヤレス LAN 接続の確立に必要なもの

ワイヤレス LAN をセットアップするには、次のものが必要です。

- 高速(ブロードバンド)インターネットアクセス(ケーブルまたは DSL など)
- 接続済みで作動中のブロードバンドモデム
- ワイヤレスルーターまたはアクセスポイント
- ワイヤレスネットワークカード(ワイヤレス LAN に接続する各コンピュータに必要)
- ネットワーク(RJ-45)コネクタのあるネットワークケーブル

#### <span id="page-69-1"></span>お使いのワイヤレスネットワークカードの確認

コンピュータの構成は、コンピュータ購入時の選択に応じて異なります。お使いのコンピュータにワイヤレス ネットワークカードがあるかどうかを確認し、カードのタイプを調べるには、次のいずれかを使用します。

- スタート ボタンと 接続 オプション
- お使いのコンピュータの注文確認書

#### スタートボタンと接続オプション

- 1 スタート ボタンをクリックします。
- 2 接続 をポイントして、すべての接続の表示 をクリックします。

ワイヤレスネットワーク接続 が **LAN** または高速インターネット に表示されない場合は、お使いのコンピュー タにワイヤレスネットワークカードがない可能性があります。

ワイヤレスネットワーク接続 が表示されていれば、ワイヤレスネットワークカードが取り付けられています。 ワイヤレスネットワークカードの詳細を表示するには、次の手順を実行します。

- 1 ワイヤレスネットワーク接続 を右クリックします。
- 2 プロパティ をクリックします。ワイヤレスネットワーク接続のプロパティ ウィンドウが表示されます。 ワイヤレスネットワークカードの名前とモデル番号が 一般 タブに表示されます。

■ メモ : お使いのコンピュータが クラシックスタート メニューオプションに設定されている場合、スタート ボタン をクリックして、設定 をポイントしてから ネットワーク接続 をポイントすると、ネットワーク接続を表示できま す。ワイヤレスネットワーク接続 が表示されない場合は、お使いのコンピュータにワイヤレスネットワークカード がない可能性があります。

#### 注文確認書

コンピュータを注文したときに受け取られた注文確認書には、コンピュータに付属のハードウェアとソフト ウェアが記載されています。

#### 新しいワイヤレス LAN のセットアップ

#### ワイヤレスルーターとブロードバンドモデムの接続

- 1 インターネットサービスプロバイダ (ISP) に連絡して、お使いのブロードバンドモデムの接続要件に関 する情報を入手します。
- 2 ワイヤレスインターネット接続をセットアップする前に、ブロードバンドモデムを経由して有線でイン ターネットにアクセスできる状態にあることを確認してください。69 [ページの「ネットワークまたはブ](#page-68-0) [ロードバンドモデムへの](#page-68-0)物理的な接続」を参照してください。
- 3 お使いのワイヤレスルーターに必要ないずれかのソフトウェアをインストールします。お使いのワイヤレ スルーターには、インストール用の CD が付属している場合があります。このような CD には、通常、 インストールとトラブルシューティングの情報が含まれています。製造元の手順に従って、必要なソフト ウェアをインストールします。
- 4 スタート メニューから、お使いのコンピュータと、周辺にあるワイヤレスが有効なその他すべてのコン ピュータをシャットダウンします。
- 5 ブロードバンドモデムの電源ケーブルをコンセントから外します。
- 6 ネットワークケーブルをコンピュータとモデムから外します。
- **△ メモ:**ブロードバンドモデムを外した後、5 分以上待ってから、ネットワークのセットアップを続行します。
- 7 AC アダプタケーブルをワイヤレスルーターから外し、ルーターに接続された電源がないことを確認します。
- 8 ネットワークケーブルを電源の入っていないブロードバンドモデムのネットワーク (RJ-45) コネクタに 接続します。
- 9 ネットワークケーブルのもう一方の端を電源の入っていないワイヤレスルーターのインターネットネット ワーク (RJ-45) コネクタに接続します。
- 10 モデムとワイヤレスルーターを接続しているネットワークケーブル以外に、ブロードバンドモデムにネッ トワークケーブルまたは USB ケーブルが接続されていないことを確認します。
- メモ:接続エラーを防ぐため、以下に記載する順番でワイヤレス機器を再スタートさせます。
- 11 ブロードバンドモデムにのみ電源を入れて、ブロードバンドモデムが安定するまで 2 分以上待ちます。2 分経ったら[、手順](#page-70-0) 12 に進みます。
- <span id="page-70-0"></span>12 ワイヤレスルーターの電源を入れ、ワイヤレスルーターが安定するまで 2 分以上待ちます。2 分経った ら[、手順](#page-70-1) 13 に進みます。
- <span id="page-70-1"></span>13 コンピュータを起動し、起動プロセスが完了するまで待ちます。
- 14 ワイヤレスルーターに付属のマニュアルを参照し、次の操作を実行して、ワイヤレスルーターをセット アップします。
	- コンピュータとワイヤレスルーター間の通信を確立します。
	- ワイヤレスルーターをブロードバンドルーターと通信できるように設定します。
	- ワイヤレスルーターのブロードキャスト名を検索します。ルーターのブロードキャスト名の専門用語 は、Service Set Identifier (SSID) またはネットワーク名です。
- 15 必要に応じて、ワイヤレスネットワークカードを設定し、ワイヤレスネットワークに接続します。 71 ページの「ワイヤレス LAN (ローカルエ[リアネットワーク\)への接続」](#page-70-2)を参照してください。

#### <span id="page-70-2"></span>ワイヤレス LAN (ローカルエリアネットワーク)への接続

メモ : ワイヤレス LAN に接続する前に、必ず 70 ページの「[ワイヤレス](#page-69-0) LAN(WLAN)」の手順に従ってく<sup>だ</sup> さい。

■ メモ:次のネットワークについての説明は、Bluetooth® ワイヤレステクノロジ内蔵カードまたはモバイルブロー ドバンドネットワークには適用されません。

本項では、ワイヤレステクノロジによるネットワークへの接続に関する一般的な手順について説明します。特 定のネットワーク名や設定の詳細は異なります。コンピュータをワイヤレス LAN に接続する準備の詳細に関 しては、70 [ページの「ワイヤレス](#page-69-0) LAN(WLAN)」を参照してください。

ワイヤレスネットワークカードには、ネットワークに接続するために特定のソフトウェアとドライバが必要で す。ソフトウェアはすでにインストールされています。

メモ : ソフトウェアが削除されているか破損している場合は、ワイヤレスネットワークカードのユーザーマニュア ルの手順に従ってください。お使いのコンピュータに取り付けられているワイヤレスネットワークカードのタイプ を確認してから、デルサポートサイト **support.jp.dell.com** でカード名を検索します。お使いのコンピュータに 取り付けられているワイヤレスネットワークカードのタイプに関しては、70 ページの「[お使いのワイヤレスネッ](#page-69-1) [トワークカードの確認](#page-69-1)」を参照してください。

#### ワイヤレスネットワークデバイスマネージャの確認

お使いのコンピュータにインストールされているソフトウェアによって、ネットワークデバイスを管理するワ イヤレス設定ユーティリティが異なる場合があります。

- ワイヤレスネットワークカードの設定ユーティリティ
- Windows XP オペレーティングシステム

ワイヤレスネットワークカードを管理するワイヤレス設定ユーティリティを確認するには、次の手順を実行し ます。

- 1 スタート ボタンをクリックして 設定 をポイントし、コントロールパネル をクリックします。
- 2 ネットワーク接続 をダブルクリックします。
- 3 ワイヤレスネットワーク接続 アイコンを右クリックして、利用できるワイヤレスネットワークの表示 を クリックします。

ワイヤレスネットワークの選択 ウィンドウで **Windows cannot configure this connection** (Windows ではこの接続を設定できません)というメッセージが表示されたら、ワイヤレスネットワーク カードの設定ユーティリティがワイヤレスネットワークカードを管理しています。

ワイヤレスネットワークの選択 ウィンドウで **Click an item in the list below to connect to a wireless network in range or to get more information**(以下のリストのアイテムをクリックし て、範囲内にあるワイヤレスネットワークに接続するか、詳細情報を取得します)というメッセージが表示さ れたら、Windows XP オペレーティングシステムがワイヤレスネットワークカードを管理しています。 お使いのコンピュータにインストールされているワイヤレス設定ユーティリティの詳細情報に関しては、

Windows ヘルプとサポートセンターでお使いのワイヤレスネットワークのマニュアルを参照してください。 ヘルプとサポートセンターにアクセスするには、次の手順を実行します。

- 1 スタート ボタンをクリックして、ヘルプとサポート をクリックします。
- 2 ヘルプトピックを選びます で ユーザーズガイドおよびシステムガイド をクリックします。
- 3 デバイスガイド でお使いのワイヤレスネットワークカードのマニュアルを選択します。

#### ワイヤレス LAN への接続の完了

コンピュータの電源投入時にその地域で(コンピュータに設定のない)ネットワークが検出されると、通知領 域(Windows デスクトップの右下隅)にあるワイヤレス通信アイコン付近にポップアップが表示されます。 画面に表示されるユーティリティのプロンプトの手順に従ってください。
選択したワイヤレスネットワークをコンピュータに設定すると、もう一度ポップアップが表示され、コン ピュータがそのネットワークに接続されたことが通知されます。

これ以降は、選択したワイヤレスネットワークの範囲内でコンピュータにログオンすると、同じポップアップ が表示され、ワイヤレスネットワークで接続されていることが通知されます。

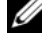

メモ : セキュアネットワークを選択した場合、プロンプトが表示されたら WEP キーまたは WPA キーを入力する 必要があります。ネットワークセキュリティ設定は、ご利用のネットワーク固有のものです。デルではこの情報を お知らせすることができません。

■ メモ:コンピュータがネットワークに接続するのに 1 分ほどかかる場合があります。

### ワイヤレスネットワークカードの有効化および無効化

メモ : ワイヤレスネットワークに接続できない場合は、ワイヤレス LAN を設定するためのすべてのコンポーネン ト(70 ページの「ワイヤレス LAN [接続の確立に必要なもの](#page-69-0)」を参照)が揃っていることを確認し、<Fn><F2> を 押してお使いのワイヤレスネットワークカードが有効であることを確認します。

<Fn><F2> キーの組み合わせを押すと、お使いのコンピュータのワイヤレスネットワーク機能をオンまたはオ フにすることができます。ワイヤレスネットワーク機能がオンの場合、<Fn><F2> を押すと、機能が無効にな ります。ワイヤレスネットワーク機能がオフの場合、<Fn><F2> を押すと、機能が有効になります。

### Dell™ QuickSet を使用したワイヤレスネットワーク接続のステータスのモニタ

ワイヤレスアクティビティインジケータを使用すると、お使いのコンピュータのワイヤレスデバイスのステー タスを簡単にモニタできます。タスクバーにある Dell QuickSet アイコンを右クリックし、**Wireless Activity Indicator Off**(ワイヤレスアクティビティインジケータをオフにする)を選択または選択解除し て、ワイヤレスアクティビティインジケータのオンとオフを切り替えます。

ワイヤレスアクティビティインジケータは、お使いのコンピュータのワイヤレスデバイスが有効または無効の どちらの状態になっているかを示します。ワイヤレスネットワーク機能をオンまたはオフにすると、ワイヤレ スアクティビティインジケータが変化してステータスを表示します。

ワイヤレスアクティビティインジケータの詳細に関しては、『Dell QuickSet ヘルプ』ファイルを参照してく ださい。 QuickSet および『Dell QuickSet ヘルプ』ファイルへのアクセス方法に関しては、129 [ページの](#page-128-0) 「Dell™ OuickSet の機能」を参照してください。

### モバイルブロードバンドネットワークまたはワイヤレス WAN (WWAN)

ワイヤレス LAN と同様に、モバイルブロードバンドネットワーク (ワイヤレス WAN とも呼ばれます) もワ イヤレステクノロジを通じて互いに通信する一連の相互接続コンピュータです。ただし、モバイルブロードバン ドネットワークでは携帯電話テクノロジを使用するので、携帯電話サービスを使用できる同一エリアのさまざ まな場所からインターネットにアクセスできます。お使いのコンピュータは、携帯電話サービスプロバイダの サービスエリアにある限り、物理的な場所とは関係なくモバイルブロードバンドネットワーク接続を維持する ことができます。

### モバイルブロードバンドネットワーク接続の確立に必要なもの

■ メモ:お使いのコンピュータによって、モバイルブロードバンド ExpressCard またはミニカードのいずれかを使用 してモバイルブロードバンドネットワーク接続を設定できます。ただし、両方のカードを同時にはは使用できません。 モバイルブロードバンドネットワーク接続を設定するには、次のものが必要です。

• モバイルブロードバンド ExpressCard またはミニカード(お使いのコンピュータの設定によって異なり ます)

ExpressCards の使用手順に関しては、63 ページの「エ[クスプレスカードの使用」を](#page-62-0)参照してください。

• Dell モバイルブロードバンドカードユーティリティ(コンピュータの購入時にカードを購入された場合 は、すでにインストール済みです。コンピュータとは別に購入された場合は、カードに付属する CD に 収録されています)

このユーティリティが破損したかコンピュータから削除された場合は、Dell モバイルブロードバンド カードユーティリティのユーザーズガイドで手順を参照してください。ユーザーズガイドは、Windows ヘルプとサポートセンターから入手できます(カードをコンピュータと別に購入された場合は、カードに 付属する CD に収録されています)。ヘルプとサポートセンターにアクセスする方法については、 13 ページの「Windows ヘ[ルプとサポートセンター」](#page-12-0)を参照してください。

### モバイルブロードバンドネットワークへの接続

**シンキ メモ:**以下の手順は、モバイルブロードバンド ExpressCard またはミニカードにのみ適用されます。これらの手順 は、Bluetooth® ワイヤレステクノロジ内蔵カードまたは ワイヤレス LAN 用ミニカードには適用されません。

■ メモ:インターネットに接続する前に、お使いのセルラーサービスプロバイダを介してモバイルブロードバンド サービスを有効にする必要があります。Dell Mobile Broadband Card Utility の使い方と追加情報に関しては、 Windows ヘルプとサポートセンターで入手できるコーザーズガイドを参照してください。ヘルプとサポートセン ターにアクセスする方法については、13 ページの「Windows [ヘルプとサポートセンター](#page-12-0)」を参照してください。 ユーザーズガイドは、デルサポートサイト **support.jp.dell.com** でもご覧いただけます。また、コンピュータと は別にカードを購入した場合は、モバイルブロードバンドカードに付属の CD に収録されています。

次の手順で Dell Mobile Broadband Card Utility を使用して、インターネットへのモバイルブロードバンド ネットワーク接続を確立し、管理します

- 1 Windows タスクバーにある、Dell モバイルブロードバンドカードユーティリティアイコン 記品をク リックし、ユーティリティを実行します。
- 2 接続 をクリックします。

**レイメモ:接続** ボタンが **Disconnect**(切断)ボタンに変わります。

3 画面の手順に従って、ユーティリティでネットワーク接続を管理します。

### Bluetooth ネットワーク

### Bluetooth 接続のセットアップ

Bluetooth が搭載されたシステムでは、システムトレイに Bluetooth アイコンが表示されます。Bluetooth がある場合は、Bluetooth アイコンをダブルクリックします。お使いのコンピュータの Bluetooth ソフト ウェアによっては、Bluetooth セットアップを完了するために、Bluetooth ソフトウェアが示すいくつかの 手順を実行する必要がある場合があります。この手順にはおよそ 5 分またはそれ以下を要します。これが完了 すると、システムで Bluetooth 接続を確立して使用することできます。Bluetooth アイコンをダブルクリッ クした後、Bluetooth ソフトウェアで一連の手順を実行するよう求めるプロンプトが表示されない場合は、 Bluetooth システムの設定がすでに完了しており、すぐに使用することができます。

### Bluetooth ネットワークへの接続

Bluetooth 内蔵カードを搭載するシステムは、キーボードとマウス、ステレオヘッドセット、カメラ、PDA、 およびプリンタなど、その他の Bluetooth デバイスに接続できます。このためには、デバイスへの接続を確 立する簡単なステップをいくつか実行する必要があります。これらのステップは、お使いのコンピュータの Bluetooth ソフトウェアによって異なります。Bluetooth 接続確立の詳細に関しては、システムトレイの Bluetooth アイコンをダブルクリックして Bluetooth ソフトウェアを開始してください。ネットワークカー ドの使用方法の詳細な説明については、メインメニューのヘルプを選択します。

# コンピュータのセキュリティ保護

## セキュリティケーブルロック

■ メモ:お使いのコンピュータには、セキュリティケーブルロックは付属していません。

セキュリティケーブルロックは市販の盗難防止用品です。セキュリティケーブルロックは、お使いの Dell™ コンピュータのセキュリティケーブルスロットに取り付けて使用します。詳細に関しては、盗難防 止用品に付属のマニュアルを参照してください。

■ 注意: 盗難防止デバイスを購入する前に、お使いのコンピュータのセキュリティケーブルスロットに対応する か確認してください。

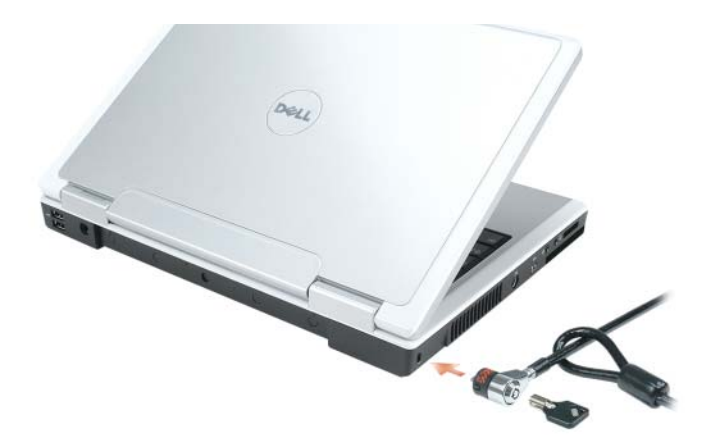

### パスワード

パスワードはコンピュータへの不正なアクセスを防止します。コンピュータを初めてスタートさせた際、 プロンプトでプライマリパスワードを割り当てる必要があります。2 分以内にパスワードを入力しないと、 自動的に直前の状態に戻ります。

パスワードの使用に際して、次のガイドラインに注意してください。

- 覚えやすく推測されにくいパスワードを選びます。例えば、家族やペットの名前をパスワードに使 用しないようにします。
- パスワードは覚え書きしないことをお勧めします。覚え書きする場合は、必ずパスワードを安全な 場所に保管してください。
- パスワードは他人と共有しないようにします。
- パスワードの入力を他人に見られないようにします。

■ 注意:パスワードは、コンピュータやハードドライブのデータに対して高度なセキュリティ機能を提供します。た だし、この機能だけでは万全ではありません。データのセキュリティをより確実なものにするために、スマート カード、データ暗号化プログラム、暗号化機能の付いた PC カード(またはミニカード)などを使って、ユーザー 自身が保護設定を追加する必要があります。

パスワードを追加または変更するには、コントロールパネルにある ユーザーアカウント にアクセスします。

パスワードを忘れてしまった場合は、デルにお問い合わせください(133 [ページの「デルへのお問い合わせ」](#page-132-0) を参照)。その際、使用を許可されていないユーザーによる不正使用を防ぐため、デルのテクニカルサポート 担当者はお客様がコンピュータの所有者であるかどうかを確認します。

### コンピュータ追跡ソフトウェア

コンピュータ追跡ソフトウェアは、コンピュータを紛失したり盗難に遭った場合に、コンピュータの位置を突 き止めることができます。コンピュータ追跡ソフトウェアはオプションです。このソフトウェアは Dell™ コン ピュータを注文する際にご購入いただくか、このソフトウェアのセキュリティ機能に関して、デルの営業担当 にお問い合わせください。

■ メモ: コンピュータ追跡ソフトウェアは、すべての国で使用できるとは限りません。

■ メモ:コンピュータ追跡ソフトウェアを備えたコンピュータが紛失したり盗難に遭った場合は、追跡サービスを提 供する会社にコンピュータの紛失を届け出てください。

### コンピュータを紛失するか盗難に遭った場合

- 警察に、コンピュータの紛失または盗難を届け出ます。コンピュータの説明をする際に、サービスタグを お知らせください。届け出番号などをもらったら控えておきます。できれば、応対した担当者の名前も尋 ねておきます。
- メモ:コンピュータを紛失した場所または盗難に遭った場所を覚えている場合、その地域の警察に届け出ます。覚 えていない場合は、現在住んでいる地域の警察に届け出てください。
- コンピュータが会社所有の場合は、会社の担当部署へ連絡します。
- デルカスタマーサービスに、コンピュータの紛失を届け出ます。コンピュータのサービスタグ、警察への 届け出番号、コンピュータの紛失を届け出た警察の名称、住所、電話番号をお知らせください。できれ ば、担当者名もお知らせください。

デルのカスタマーサービス担当者は、コンピュータのサービスタグをもとに、コンピュータを紛失または盗難 に遭ったコンピュータとして登録します。連絡されたサービスタグを使ってデルテクニカルサポートに連絡し た人物がいた場合、そのコンピュータは自動的に紛失または盗難に遭ったものと認識されます。担当者は連絡 してきた人物の電話番号と住所の照会を行います。その後、デルは紛失または盗難に遭ったコンピュータにつ いて警察に連絡を取ります。

# トラブルシューティング

## Dell テクニカル Update Service

Dell テクニカル Update Service は、お使いのコンピュータに関するソフトウェアおよびハードウェアの アップデートを E- メールにて事前に通知するサービスです。このサービスは無償で提供され、内容、 フォーマット、および通知を受け取る頻度をカスタマイズすることができます。

Dell テクニカル Update Service に登録するには、**support.dell.com/technicalupdate**(英語) にアクセスしてください。

## <span id="page-78-0"></span>Dell Diagnostics(診断)プログラム

警告 : 本項の手順を開始する前に、『製品情報ガイド』の安全手順に従ってください。

### Dell Diagnostics(診断)プログラムを使用する場合

コンピュータに問題が発生した場合、デルテクニカルサポートに問い合わせる前に、91 [ページの「フ](#page-90-0) [リーズおよびソフトウ](#page-90-0)ェアの問題」にあるチェック事項を実行してから、Dell Diagnostics(診断)プロ グラムを実行してください。

■ 注意: Dell Diagnostics (診断) プログラムは、Dell コンピュータ上でのみ機能します。

**シメモ: 『Drivers and Utilities CD』はオプションのため、出荷時にすべてのコンピュータに付属しているわけ** ではありません。

Dell Diagnostics(診断)プログラムをハードドライブまたは『Drivers and Utilities CD』 (『ResourceCD』とも呼ばれます)から起動します。

### Dell Diagnostics(診断)プログラムをハードドライブから起動する場合

Dell Diagnostics (診断) プログラムは、ハードドライブの診断ユーティリティ用隠しパーティションに 格納されています。

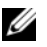

メモ : コンピュータに画面イメージが表示されない場合は、デルまでお問い合わせください。133 [ページの](#page-132-0) 「[デルへのお問い合わせ](#page-132-0)」を参照してください。

- 1 コンピュータをシャットダウンします。
- 2 コンピュータをコンセントに接続します。
- 3 Diagnostics (診断)は次の 2 つの方法で開始することができます。
	- コンピュータの電源を入れます。DELL™ のロゴが表示されたらすぐに <F12> を押します。起動メ ニューから **Diagnostics**(診断)を選択し、<Enter> を押します。
	- $\mathscr{A}$  メモ:ここで時間をおきすぎてオペレーティングシステムのロゴが表示された場合、Microsoft® Windows® デスクトップが表示されるまで待ちます。次に、コンピュータをシャットダウンして、もう一度やりなおし ます。
	- b システムが起動する間、<Fn> キーを押し続けます。

■ メモ:診断ユーティリィティパーティションが見つからないことを知らせるメッセージが表示された場合は、 『Drivers and Utilities CD』から Dell Diagnostics(診断)プログラムを実行します。

起動前システムアセスメントが実行され、システム基板、キーボード、ハードドライブ、ディスプレイの 初期テストが続けて実行されます。

- このシステムの評価中に、表示される質問に答えます。
- 問題が検出された場合は、コンピュータはビープ音を出して停止します。システムの評価を止めてオ ペレーティングシステムを再起動するには、<n> を押します。次のテストを続けるには <y> を押し ます。障害のあるコンポーネントを再テストするには、<r> を押します。
- 起動前システムアセスメントの実行中に問題が検出された場合は、エラーコードを書き留め、デルに お問い合わせください。

起動前システムアセスメントが無事に終了した場合は、Booting Dell Diagnostic Utility Partition. Press any key to continue. (Dell Diagnostics (診断) ユーティリティパーティ ションの起動中。続けるには任意のキーを押します。)というメッセージが表示されます。

4 任意のキーを押すと、ハードドライブ上の診断プログラムユーティリィティパーティションから Dell Diagnostics (診断) プログラムが起動します。

### Dell Diagnostics(診断プログラム)を Drivers and Utilities CD から起動する場合

- 1 『Drivers and Utilities CD』を挿入します。
- 2 コンピュータをシャットダウンして、再起動します。

DELL のロゴが表示されたらすぐに <F12> を押します。

ここで時間をおきすぎて Windows のロゴが表示されたら、Windows のデスクトップが表示されるま で待ちます。次に、コンピュータをシャットダウンして、もう一度やりなおします。

■ メモ:次の手順は、起動順序を一回だけ変更します。次回の起動時には、コンピュータはセットアップユー ティリティで指定したデバイスに従って起動します。

- 3 起動デバイス一覧が表示されたら、**CD/DVD/CD-RW Drive** をハイライト表示して、 <Enter> を押し ます。
- 4 表示されたメニューから **Boot from CD-ROM** オプションを選択し、<Enter> を押します。
- 5 1 を入力して『ResourceCD』メニューを開始し、<Enter> を押して続行します。
- 6 番号の付いた一覧から **Run the 32 Bit Dell Diagnostics** を選択します。複数のバージョンがリスト にある場合は、コンピュータに適切なバージョンを選択します。
- 7 Dell Diagnostics(診断)**Main Menu** が表示されたら、実行したいテストを選択します。

### Dell Diagnostics(診断)プログラムのメインメニュー

1 Dell Diagnostics(診断)プログラムのロードが終了すると、**Main Menu** 画面が表示されるので、必 要なオプションのボタンをクリックします。

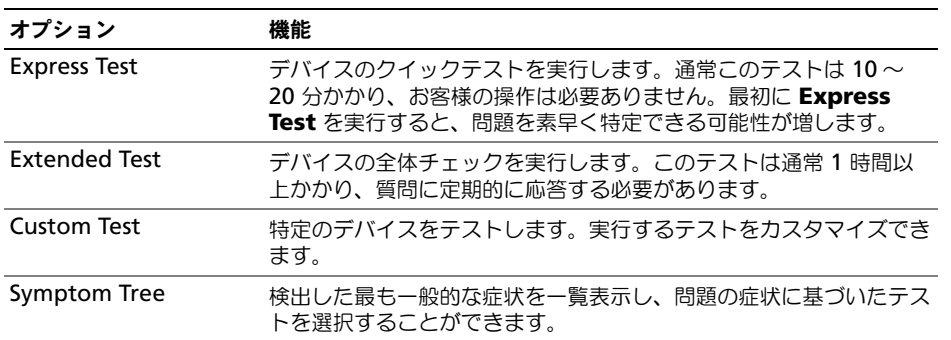

2 テスト実行中に問題が検出されると、エラーコードと問題の説明を示したメッセージが表示されます。 エラーコードと問題の説明を記録し、画面の指示に従います。

エラー状態を解決できない場合は、デルにお問い合わせください。

■ メモ:各テスト画面の上部には、コンピュータのサービスタグが表示されます。デルにお問い合わせいただ く場合は、テクニカルサポート担当者がサービスタグをおたずねします。

3 **Custom Test** または **Symptom Tree** オプションからテストを実行する場合、該当するタブをクリッ クします(詳細については、以下の表を参照)。

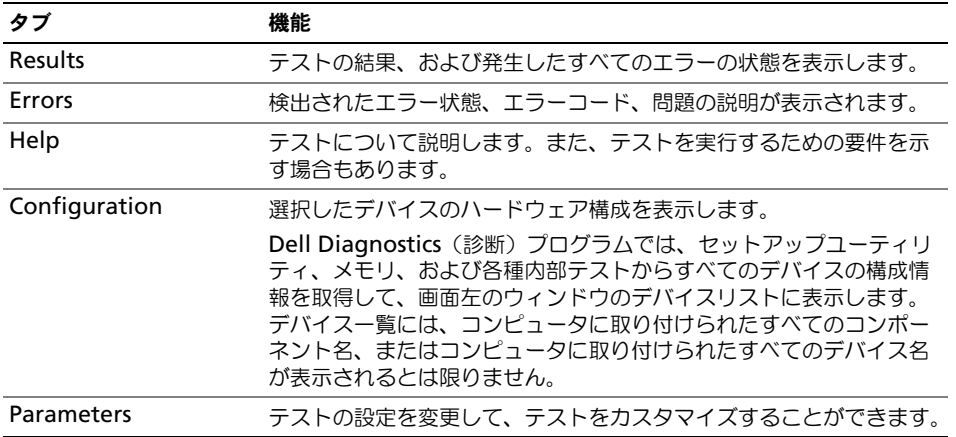

- 4 テストが完了し、Dell Diagnostics (診断) プログラムを『Drivers and Utilities CD』から実行中の場 合、CD を取り出します。
- 5 テストが完了したら、テスト画面を閉じて **Main Menu** 画面に戻ります。Dell Diagnostics(診断) プログラムを終了しコンピュータを再起動するには、**Main Menu** 画面を閉じます。

### デルサポート ユーティリティ

デルサポートユーティリティは、お使いのコンピュータにインストールされており、タスクバーのデルサポー トアイコンまたは スタート ボタンから使用できます。このサポートユーティリティは、セルフサポート情報、 ソフトウェアのアップデート、およびお使いのコンピュータ環境の状態スキャンに使用します。

### デルサポートユーティリティへのアクセス

デルサポートユーティリティは、タスクバーのデルサポートアイコンまたは スタート メニューからアクセス できます。

デルサポートアイコンがタスクバーに表示されていない場合、

- 1 スタート ボタンをクリックし、すべてのプログラム をポイントします。
- 2 **Dell Support** (デルサポート) をクリックし、Dell Support Settings (デルサポート設定) をポ イントします。
- **3 Show icon on the taskbar** (タスクバーのアイコンを表示する) オプションがチェックされている ことを確認します。

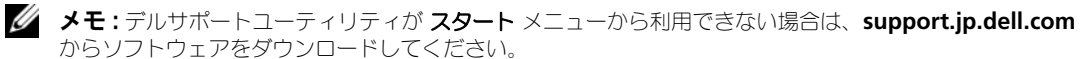

デルサポートユーティリティは、お使いのコンピュータ環境にカスタマイズされています。

タスクバーのデルサポートアイコンは、アイコンをクリック、ダブルクリック、または右クリックする場合で それぞれ機能が異なります。

### デルサポートアイコンのクリック

次のタスクを実行するには、 アイコンをクリックまたは右クリックします。

- お使いのコンピュータ環境のチェック
- デルサポートユーティリティ設定の表示
- デルサポートユーティリティのヘルプファイルへのアクセス
- よくあるお問い合わせ (FAQ) の表示
- デルサポートユーティリティの詳細の表示
- デルサポートユーティリティの終了

### デルサポートアイコンのダブルクリック

くつアイコンをダブルクリックすると、お使いのコンピュータ環境の手動チェック、よくあるお問い合わせ (FAQ)の表示、デルサポートユーティリティのヘルプファイルへのアクセス、デルサポート設定の表示を実 行できます。

デルサポートユーティリティの詳細に関しては、デルサポート画面の上部にある疑問符(?)をクリックして ください。

## <span id="page-82-0"></span>ドライブの問題

警告 : 本項の手順を開始する前に、『製品情報ガイド』の安全手順に従ってください。

MICROSOFT® WINDOWS® がドライブを認識しているか確認します —スタート ボタンをクリックして、マイコン ピュータ をクリックします。フロッピー、CD、または DVD ドライブが一覧に表示されない場合、アンチウ イルスソフトウェアでウイルスチェックを行い、ウイルスを調査して除去します。ウイルスが原因で Windows がドライブを検出できないことがあります。

#### ドライブをテストします —

- 元のフロッピーディスク、CD、または DVD に問題がないか確認するため、別のディスクを挿入します。
- 起動ディスクを挿入して、コンピュータを再起動します。

ドライブまたはディスクをクリーニングします — バッテリー駆動時間の詳細に関しては、 145 [ページの「コン](#page-144-0) [ピュータのクリーニング」](#page-144-0)

CD ドライブトレイのスピンドルに CD がきちんとはまっていることを確認します

#### ケーブルの接続を確認します

ハードウェアの非互換性を確認します — 101 [ページの「ソフトウ](#page-100-0)ェアおよびハードウェアの非互換性の解決」を 参照してください。

DELL DIAGNOSTICS (診断) プログラムを実行します — 79 ページの「[Dell Diagnostics](#page-78-0) (診断) プログラム」を参 照してください。

### CD および DVD ドライブの問題

- **メモ**: 高速な CD ドライブや DVD ドライブの振動は一般的なもので、ノイズを引き起こすこともあります。CD や DVD ドライブの故障ではありません。
- メモ : 様々なファイル形式があるため、お使いの DVD ドライブでは再生できない DVD もあります。

#### CD/DVD-RW ドライブへの書き込み問題

その他のプログラムを閉じます — CD/DVD-RW ドライブはデータを書き込む際に、一定のデータの流れを必要 とします。データの流れが中断されるとエラーが発生します。CD/DVD-RW への書き込みを開始する前に、 すべてのプログラムを終了します。

CD/DVD-RW への書き込みの前に WINDOWS のスタンバイモードを無効にします — バッテリー駆動時間の詳細に関し ては、39 ページの「省[電力モード」](#page-38-0)を参照してください。

書き込み処理速度を低く設定します — お使いの CD または DVD 作成ソフトウェアのヘルプファイルを参照して ください。

#### CD、CD-RW、DVD、または DVD+RW ドライブトレイが取り出せない場合

- 1 コンピュータの電源が切れていることを確認します。
- 2 クリップをまっすぐに伸ばし、一方の端をドライブの前面にあるイジェクト穴に挿入します。トレイの一 部が出てくるまでしっかりと押し込みます。
- 3 トレイが止まるまで慎重に引き出します。

### 聞き慣れない摩擦音またはきしむ音がする場合

- 実行中のプログラムによる音ではないことを確認します。
- ディスクが正しく挿入されていることを確認します。

### ハードドライブの問題

コンピュータが室温に戻るまで待ってから電源を入れます — ハードドライブが高温になっているため、オペレー ティングシステムが起動しないことがあります。コンピュータが室温に戻るまで待ってから電源を入れます。 チェックディスクを実行します —

- 1 スタート ボタンをクリックして、マイコンピュータ をクリックします。
- 2 ローカルディスク **C:** を右クリックします。
- 3 プロパティ をクリックします。
- 4 ツール タブをクリックします。
- 5 エラーチェック で、チェックする をクリックします。
- 6 不良なセクタをスキャンし、回復する をクリックします。
- 7 開始 をクリックします。

### E- メール、モデム、およびインターネットの問題

### 警告 : 本項の手順を開始する前に、『製品情報ガイド』の安全手順に従ってください。

■ メモ : モデムは必ずアナログ電話ジャックに接続してください。デジタル電話回線 (ISDN) に接続した場合、モデ ムは動作しません。

MICROSOFT OUTLOOK® EXPRESS のセキュリティ設定を確認します — E- メールの添付ファイルが開けない場合、次の手 順を実行します。

- 1 Outlook Express で、ツール、オプション とクリックして、セキュリティ をクリックします。
- 2 ウイルスの可能性がある添付ファイルを保存したり開いたりしない をクリックして、チェックマークを 外します。

#### 電話線接続をチェックします電話ジャックをチェックします モデムを直接電話ジャックに接続します 別の電話線を使用します

- 電話線がモデムのジャックに接続されているか確認します。(ジャックは緑色のラベル、もしくはコネク タの絵柄の横にあります。)
- 電話線のコネクタをモデムに接続する際に、カチッという感触が得られることを確認します。
- モデムから電話線を外して、電話に接続します。電話の発信音を聞きます。
- 留守番電話、FAX、サージプロテクタ、またはラインスプリッタなど、その他の電話デバイスで回線を 共有している場合、これらをバイパスし、モデムを直接電話ジャックに差し込みます。3 m 以内の電話 線を使用します。

MODEM HELPER 診断プログラムを実行します — スタート ボタンをクリックし、すべてのプログラム をポイントし て、**Modem Helper** をクリックします。画面の指示に従って、モデムの問題を識別し、その問題を解決し ます。(一部のコンピュータでは、Modem Helper を利用できない場合があります。)

モデムが WINDOWS と通信しているか確認します —

- 1 スタート ボタンをクリックして、コントロールパネル をクリックします。
- 2 プリンタとその他のハードウェア をクリックします。
- 3 電話とモデムのオプション をクリックします。
- 4 モデム タブをクリックします。
- 5 モデムの COM ポートをクリックします。
- 6 Windows がモデムを検出したか確認するため、プロパティ をクリックし、診断 タブをクリックして、 モデムの照会 をクリックします。

すべてのコマンドに応答がある場合、モデムは正しく動作しています。

インターネットへの接続を確認します — ISP(インターネットサービスプロバイダ)との契約が済んでいること を確認します。E- メールプログラム Outlook Express を起動し、ファイル をクリックします。オフライン作 業 の横にチェックマークが付いている場合、チェックマークをクリックし、マークを外して、インターネット に接続します。問題がある場合、ご利用のインターネットサービスプロバイダにお問い合わせください。

コンピュータでスパイウェアをスキャンします — コンピュータのパフォーマンスが遅いと感じたり、ポップアッ プ広告を受信したり、インターネットとの接続に問題がある場合は、スパイウェアに感染している恐れがあり ます。アンチスパイウェア保護を含むアンチウィルスプログラムを使用して(ご使用のプログラムをアップグ レードする必要があるかもしれません)、コンピュータのスキャンを行い、スパイウェアを取り除いてください。

### <span id="page-84-0"></span>エラーメッセージ

警告 : 本項の手順を開始する前に、『製品情報ガイド』の安全手順に従ってください。

メッセージが一覧にない場合、オペレーティングシステムまたはメッセージが表示された際に実行していたプ ログラムのマニュアルを参照してください。

補助デバイスエラー — タッチパッド、トラックスティックまたは外付けマウスに問題がある可能性がありま す。外付けマウスを使用している場合、ケーブル接続を確認します。セットアップユーティリティで **Pointing Device** オプションの設定を有効にします。問題が解決しない場合、デルにお問い合わせくださ い。133 [ページの「デルへのお問い合わせ」を](#page-132-0)参照してください。

コマンド名またはファイル名が違います — 正しいコマンドを入力したか、スペースの位置は正しいか、パス名は 正しいかを確認します。

障害によりキャッシュが無効になりました — マイクロプロセッサに内蔵のプライマリキャッシュに問題が発生し ました。デルにお問い合わせください。133 [ページの「デルへのお問い合わせ」](#page-132-0)を参照してください。

CD ドライブコントローラエラー — CD ドライブが、コンピュータからのコマンドに応答しません。83 [ページの](#page-82-0) [「ドライブの問題」](#page-82-0)を参照してください。

データエラー — ハードドライブからデータを読むことができません。83 [ページの「ドライブの問題」](#page-82-0)を参照 してください。

使用可能メモリ減少 — メモリモジュールに問題があるか、またはメモリモジュールが正しく取り付けられてい ない可能性があります。メモリモジュールを取り付けなおし、必要に応じて、メモリモジュールを交換しま す。112 [ページの「オプティカルドライブ」を](#page-111-0)参照してください。

ディスクC:初期化失敗 — ハードドライブの初期化に失敗しました。Dell Diagnostics (診断) プログラムの Hard Drive テストを実行します。79 ページの「[Dell Diagnostics](#page-78-0)(診断)プログラム」を参照してくだ さい。

ドライブの準備ができていません — 操作を続行する前に、ベイにはハードドライブが必要です。ハードドライ ブベイにハードドライブを取り付けます。109 ページの「ハ[ードドライブ」](#page-108-0)を参照してください。

PCMCIA カードの読み取りエラー — コンピュータが、ExpressCard を認識できません。カードを挿入しなおす か、別のカードを使用してください。63 ページの「エ[クスプレスカードの使用」を](#page-62-0)参照してください。

拡張メモリの容量が変更されています — NVRAM に記録されているメモリ容量が、実際に取り付けられている メモリ容量と一致しません。コンピュータを再起動します。同じエラーが表示される場合、デルにお問い合わ せください。133 [ページの「デルへのお問い合わせ」を](#page-132-0)参照してください。

コピーするファイルが大きすぎて受け側のドライブに入りません — 指定のディスクにコピーするにはファイルサイ ズが大きすぎます。またはディスクがいっぱいで入りません。他のディスクにコピーするか容量の大きなディ スクを使用します。

ファイル名には次の文字は使用できません: \ / : \* ? " < > | — これらの記号をファイル名に使用しないでください。 GATE A20 エラー — メモリモジュールがしっかりと接続されていない可能性があります。メモリモジュールを取 り付けなおすか、必要であれば取り替えます。112 [ページの「オプティカルドライブ」を](#page-111-0)参照してください。

一般的な障害 — オペレーティングシステムはコマンドを実行できません。通常、このメッセージのあとには具 体的な情報(例えば、Printer out of paper 「プリンタの用紙がありません ])が付きます。適切な対応 策に従います。

ハードディスクドライブ設定エラー — コンピュータがドライブの種類を識別できません。コンピュータをシャッ トダウンし、ハードドライブを取り外し(109 ページの「ハ[ードドライブ」](#page-108-0)を参照)コンピュータを CD から 起動します。次に、コンピュータをシャットダウンし、ハードドライブを再度取り付けて、コンピュータを再 起動します。Dell Diagnostics (診断) プログラムの Hard-Disk Drive テストを実行します (79 [ページの](#page-78-0) 「[Dell Diagnostics](#page-78-0) (診断) プログラム」を参照)。

ハードディスクドライブコントローラエラー 0— ハードドライブがコンピュータからのコマンドに応答しません。 コンピュータをシャットダウンし、ハードドライブを取り外し(109 ページの「ハ[ードドライブ」](#page-108-0)を参照)、 コンピュータを CD から起動します。次に、コンピュータをシャットダウンし、ハードドライブを再度取り付 けて、コンピュータを再起動します。問題が解決しない場合、別のドライブを取り付けます。Dell Diagnostics(診断)プログラムの Hard-Disk Drive テストを実行します(79 ページの「[Dell Diagnostics](#page-78-0) (診断[\)プログラム」を](#page-78-0)参照)。

ハードディスクドライブエラー — ハードドライブがコンピュータからのコマンドに応答しません。コンピュー タをシャットダウンし、ハードドライブを取り外し(109 ページの「ハ[ードドライブ」を](#page-108-0)参照)、コンピュー タを CD から起動します。次に、コンピュータをシャットダウンし、ハードドライブを再度取り付けて、コン ピュータを再起動します。問題が解決しない場合、別のドライブを取り付けます。Dell Diagnostics(診断) プログラムの Hard-Disk Drive テストを実行します (79 ページの「[Dell Diagnostics](#page-78-0)(診断)プログラム」 を参照)。

ハードディスクドライブ読み取りエラー — ハードドライブに問題がある可能性があります。コンピュータを シャットダウンし、ハードドライブを取り外し(109 ページの「ハ[ードドライブ」](#page-108-0)を参照)、コンピュータを CD から起動します。次に、コンピュータをシャットダウンし、ハードドライブを再度取り付けて、コン ピュータを再起動します。問題が解決しない場合、別のドライブを取り付けます。Dell Diagnostics(診断) プログラムの Hard-Disk Drive テストを実行します (79 ページの「[Dell Diagnostics](#page-78-0)(診断)プログラム」 を参照)。

起動用メディアを挿入します — オペレーティングシステムが起動用以外の CD から起動しようとしています。 起動可能 CD を挿入します。

システム情報が間違っています。セットアップユーティリティを実行してください — システム設定情報がハード ウェア構成と一致しません。メモリモジュールの取り付け後などにこのメッセージが表示されることがありま す。セットアップユーティリティ内の対応するオプションを修正します(143 [ページの「セットアップユー](#page-142-0) [ティリティの使い方」](#page-142-0)を参照)。

キーボードクロックラインエラー — 外付けキーボードを使用している場合は、ケーブル接続を確認します。 Dell Diagnostics (診断) プログラムの KeyBoard Controller テストを実行します (79 [ページの「](#page-78-0)Dell **Diagnostics** (診断) プログラム」を参照)。

キーボードコントローラエラー — 外付けキーボードを使用している場合は、ケーブル接続を確認します。コン ピュータを再起動し、起動ルーチン中にキーボードまたはマウスに触れないようにします。Dell Diagnostics (診断)プログラムの KeyBoard Controller テストを実行します(79 ページの「[Dell Diagnostics](#page-78-0)(診断) [プログラム」](#page-78-0)を参照)。

キーボードデータラインエラー — 外付けキーボードを使用している場合は、ケーブル接続を確認します。Dell Diagnostics (診断) プログラムの KeyBoard Controller テストを実行します (79 [ページの「](#page-78-0)Dell Diagnostics (診断) プログラム」を参照)。

キーボードスタックキーエラー — 外付けキーボードまたはキーパッドの、ケーブル接続を確認します。コン ピュータを再起動し、起動ルーチン中にキーボードまたはキーに触れないようにします。Dell Diagnostics (診断)プログラムの Stuck Key テストを実行します(79 ページの「[Dell Diagnostics](#page-78-0)(診断)プログラム」 を参照)。

MEDIADIRECT では、ライセンスコンテンツにはアクセスできません — Dell MediaDirect では、ライセンスファイ ルに対するデジタル権限管理(DRM)制限を検証できないので、ライセンスファイルを再生できません。 92 ページの「[Dell MediaDirect](#page-91-0) の問題」を参照してください。

アドレス、読み取り値、期待値におけるメモリアドレスラインエラー — メモリモジュールに問題があるか、メモリ モジュールが正しく取り付けられていない可能性があります。メモリモジュールを取り付けなおして、必要で あれば交換します(112 [ページの「オプティカルドライブ」を](#page-111-0)参照)。

メモリの割り当てエラー — 実行しようとしているソフトウェアが、オペレーティングシステム、他のアプリ ケーションプログラム、またはユーティリティと拮抗しています。コンピュータをシャットダウンし、30 秒 待ってから再起動します。プログラムを再度実行します。エラーメッセージが依然として表示される場合、ソ フトウェアのマニュアルを参照してください。

アドレス、読み取り値、期待値におけるメモリデータラインエラー — メモリモジュールに問題があるか、メモリモ ジュールが正しく取り付けられていない可能性があります。メモリモジュールを取り付けなおして、必要であ れば交換します(112 [ページの「オプティカルドライブ」](#page-111-0)を参照)。

アドレス、読み取り値、期待値におけるメモリダブルワードロジックエラー — メモリモジュールに問題があるか、 メモリモジュールが正しく取り付けられていない可能性があります。メモリモジュールを取り付けなおして、 必要であれば交換します (112 [ページの「オプティカルドライブ」](#page-111-0)を参照)。

アドレス、読み取り値、期待値におけるメモリ奇数 / 遇数ロジックエラー — メモリモジュールに問題があるか、メ モリモジュールが正しく取り付けられていない可能性があります。メモリモジュールを取り付けなおして、必 要であれば交換します(112 [ページの「オプティカルドライブ」](#page-111-0)を参照)。

アドレス、読み取り値、期待値におけるメモリ読み書きエラー — メモリモジュールに問題があるか、メモリモ ジュールが正しく取り付けられていない可能性があります。メモリモジュールを取り付けなおして、必要であ れば交換します(112 [ページの「オプティカルドライブ」](#page-111-0)を参照)。

起動デバイスがありません — コンピュータがハードドライブを見つけることができません。ハードドライブが 起動デバイスの場合、ドライブが適切に装着されており、起動デバイスとして区分(パーティション)されて いるか確認します。

ハードドライブにブートセクターがありません — オペレーティングシステムが壊れている可能性があります。デ ルにお問い合わせください。133 [ページの「デルへのお問い合わせ」を](#page-132-0)参照してください。

タイマーチック割り込み信号がありません — システム基板上のチップが誤動作している可能性があります。Dell Diagnostics(診断)プログラムの System Set テストを実行します(79 ページの「[Dell Diagnostics](#page-78-0)(診 断[\)プログラム」を](#page-78-0)参照)。

メモリまたはリソースが不足しています。いくつかのプログラムを閉じてもう一度やりなおします — 開いているプロ グラムの数が多すぎます。すべてのウィンドウを閉じ、使用するプログラムのみを開きます。

オペレーティングシステムが見つかりません — ハードドライブを再インストールします(109 [ページの「](#page-108-0)ハード [ドライブ」を](#page-108-0)参照)。問題が解決しない場合、デルにお問い合わせください。133 [ページの「デルへのお問い](#page-132-0) [合わせ」を](#page-132-0)参照してください。

オプション ROM のチェックサムが違います — オプション ROM に問題があります。デルにお問い合わせくださ い。133 [ページの「デルへのお問い合わせ」を](#page-132-0)参照してください。

必要な.DLL ファイルが見つかりません – 実行しようとしているプログラムに必要なファイルがありません。プ ログラムを削除してから、再インストールします。

1 スタート ボタンをクリックし、コントロールパネル をクリックします。

2 プログラムの追加と削除 をクリックします。

3 削除したいプログラムを選択します。

4 削除 ボタンまたは 変更と削除 ボタンをクリックし、画面の指示メッセージに従います。

5 インストール手順については、プログラムに付属されているマニュアルを参照してください。

セクターが見つかりません — オペレーティングシステムがハードドライブ上のセクターを見つけることができ ません。ハードドライブが不良セクターを持っているか、FAT が破壊されている可能性があります。

Windows のエラーチェックユーティリティを実行して、ハードドライブのファイル構造を調べます。手順に 関しては、Windows ヘルプとサポートセンターを参照してください。ヘルプとサポートセンターにアクセス する方法については、13 ページの「Windows ヘ[ルプとサポートセンター」を](#page-12-0)参照してください。多くのセ クターに障害がある場合、可能であればデータをバックアップして、ハードドライブを再フォーマットします。 シークエラー — オペレーティングシステムがハードドライブ上の特定のトラックを見つけることができません。

シャットダウンが失敗しました — システム基板上のチップが誤動作している可能性があります。Dell Diagnostics (診断) プログラムの System Set テストを実行します (79 [ページ](#page-78-0)を参照)。

内部時計の電力低下 — システム設定が破損しています。コンピュータをコンセントに接続してバッテリーを充 電します。問題が解決されない場合、セットアップユーティリティを起動してデータの復元を試みます。それ からすぐにプログラムを終了します。143 [ページの「セットアップユーティリティの使い方」を](#page-142-0)参照してくだ さい。メッセージが再び表示される場合は、デルにお問い合わせください。133 [ページの「デルへのお問い合](#page-132-0) [わせ」](#page-132-0)を参照してください。

内部時計が停止しました — システム設定をサポートする予備バッテリーに、再充電が必要である可能性があり ます。コンピュータをコンセントに接続してバッテリーを充電します。問題が解決しない場合、デルにお問い 合わせください。133 [ページの「デルへのお問い合わせ」](#page-132-0)を参照してください。

時計が設定されていません。セットアップユーティリティを実行してください — セットアップユーティリティで設 定した時刻または日付が内部時計と一致しません。**Date** と **Time** オプションの設定を修正します。[143](#page-142-0) ペー [ジの「セットアップユーティリティの使い方」](#page-142-0)を参照してください。

タイマーチップカウンタ 2 が失敗しました — システム基板上のチップが誤動作している可能性があります。Dell Diagnostics(診断)プログラムの System Set テストを実行します。79 ページの「[Dell Diagnostics](#page-78-0)(診 断[\)プログラム」を](#page-78-0)参照してください。

プロテクトモードで予期せぬ割り込みがありました — キーボードコントローラが誤動作しているか、メモリモ ジュールの接続に問題がある可能性があります。Dell Diagnostics (診断) プログラムで System Memory テストと Keyboard Controller テストを実行します。79 ページの「[Dell Diagnostics](#page-78-0) (診断)プログラム」 を参照してください。

x:\ にアクセスできません。デバイスの準備ができていません – ドライブにディスクを入れ、もう一度試してみ ます。

警告:バッテリーが極めて低下しています — バッテリーの充電量が不足しています。バッテリーを交換するか、 コンピュータをコンセントに接続します。または、休止状態モード をアクティブにするか、コンピュータを シャットダウンします。

### ExpressCard の問題

警告 : 本項の手順を開始する前に、『製品情報ガイド』の安全手順に従ってください。

メモ: ExpressCard スロットは PC カードをサポートしません。

EXPRESSCARD をチェックします — ExpressCard が正しくコネクタに挿入されているか確認します。

WINDOWS でカードが認識されているか確認します – Windows タスク バーにある ハードウェアの安全な取り外 し アイコンをダブルクリックします。カードが一覧表示されていることを確認します。

デルから購入した EXPRESSCARD に問題がある場合 — デルにお問い合わせください。133 [ページの「デルへのお問](#page-132-0) [い合わせ」を](#page-132-0)参照してください。

デル以外から購入した EXPRESSCARD に問題がある場合 — ExpressCard 製造元にお問い合わせください。

### IEEE 1394 デバイスの問題

警告 : 本項の手順を開始する前に、『製品情報ガイド』の安全手順に従ってください。 WINDOWS が IEEE 1394 デバイスを認識しているか確認します —

- 1 スタート ボタンをクリックして、コントロールパネル をクリックします。
- 2 プリンタとその他のハードウェア をクリックします。

IEEE 1394 デバイスが一覧に表示されている場合、Windows はデバイスを認識しています。

デル製の IEEE 1394 デバイスに問題がある場合 – デルまたは IEEE1394 デバイスの製造元にお問い合わせくださ い。 133 [ページの「デルへのお問い合わせ」を](#page-132-0)参照してください。

デル製ではない IEEE 1394 デバイスに問題がある場合 — デルまたは IEEE 1394 デバイスの製造元にお問い合わせ ください。133 [ページの「デルへのお問い合わせ」を](#page-132-0)参照してください。

IEEE 1394 デバイスが正しくコネクタに挿入されているか確認します

### キーボードの問題

警告 : 本項の手順を開始する前に、『製品情報ガイド』の安全手順に従ってください。

■ メモ : Dell Diagnostics(診断)プログラムまたはセットアップユーティリティを実行するときは、内蔵キーボード を使用します。外付けキーボードをコンピュータに接続しても、内蔵キーボードの機能はそのまま使用できます。

### 外付けキーボードの問題

■ メモ:外付けキーボードをコンピュータに接続しても、内蔵キーボードの機能はそのまま使用できます。

キーボードケーブルを確認します — コンピュータをシャットダウンします。キーボードケーブルを取り外し、 損傷していないか確認して、ケーブルをしっかりと接続しなおします。

キーボード延長ケーブルを使用している場合、延長ケーブルを外してキーボードを直接コンピュータに接続し ます。

#### 外付けキーボードを確認します —

- 1 コンピュータをシャットダウンし、1 分たってから再度電源を入れます。
- 2 起動ルーチン中にキーボードの Num Lock、Caps Lock、および Scroll Lock のライトが点灯している ことを確認します。
- 3 Windows デスクトップで スタート ボタンをクリックし、すべてのプログラム→ アクセサリ とポイン トして、メモ帳 をクリックします。
- 4 外付けキーボードで何文字か入力し、画面に表示されることを確認します。 これらの手順を確認ができない場合、外付けキーボードに問題がある可能性があります。

#### 外付けキーボードによる問題であることを確認するため、内蔵キーボードを確認します —

- 1 コンピュータをシャットダウンします。
- 2 外付けキーボードを取り外します。
- 3 コンピュータの電源を入れます。
- 4 Windows デスクトップで スタート ボタンをクリックし、すべてのプログラム→ アクセサリ とポイン トして**、メモ帳** をクリックします。
- 5 内蔵キーボードで何文字か入力し、画面に表示されることを確認します。 内蔵キーボードでは文字が表示されるのに外付けキーボードでは表示されない場合、外付けキーボードに 問題がある可能性があります。デルにお問い合わせください。133 [ページの「デルへのお問い合わせ」](#page-132-0) を参照してください。

キーボードの診断テストを実行します — Dell Diagnostics(診断)プログラムの PC-AT Compatible Keyboards テストを実行します。79 ページの「[Dell Diagnostics](#page-78-0)(診断)プログラム」を参照してくださ い。テスト結果によって外付けキーボードの問題であると示された場合、デルにお問い合わせください。 133 [ページの「デルへのお問い合わせ」](#page-132-0)を参照してください。

### 入力時の問題

テンキーパッドを無効にします — 文字の代わりに数字が表示される場合、<Num Lk> を押して、テンキーパッ ドを無効にします。NumLock ライトが点灯していないことを確認します。

### <span id="page-90-0"></span>フリーズおよびソフトウェアの問題

警告 : 本項の手順を開始する前に、『製品情報ガイド』の安全手順に従ってください。

### コンピュータが起動しない

AC アダプタがコンピュータとコンセントにしっかりと接続されているか確認します

### コンピュータの応答が停止した

■ 注意: オペレーティングシステムのシャットダウンが実行できない場合、データを消失する恐れがあります。 コンピュータの電源を切ります — キーボードのキーを押したり、マウスを動かしてもコンピュータから応答が ない場合、コンピュータの電源が切れるまで、電源ボタンを 8 ~ 10 秒以上押します。次に、コンピュータを 再起動します。

### プログラムの応答が停止するか、プログラムがクラッシュを繰り返す

プログラムを終了します —

- 1 <Crtl><Shift><Esc>を同時に押します。
- 2 アプリケーション タブをクリックし、反応しなくなったプログラムを選択します。
- 3 タスクの終了 をクリックします。
- メモ : コンピュータを再起動したときに chkdsk プログラムが実行されることがあります。画面に表示される指示 に従ってください。

プログラムのマニュアルを参照します — 必要に応じて、プログラムをアンインストールしてから再インストール します。 通常、ソフトウェアのインストールの手順は、そのマニュアルまたはフロッピーディスクか CD に収 録されています。

### プログラムが以前の Microsoft<sup>®</sup> Windows<sup>®</sup> オペレーティングシステム向けに設計されている

プログラム互換性ウィザードを実行します — Windows XP には、Windows XP オペレーティングシステム環 境とは異なるオペレーティングシステムに近い環境で、プログラムが動作するよう設定できるプログラム互換 性ウィザードがあります。

- 1 スタート ボタンをクリックし、すべてのプログラム → アクセサリ の順にポイントして、プログラム互 換性ウィザード をクリックします。
- 2 プログラム互換性ウィザードの開始 画面で、次へ をクリックします。
- 3 画面に表示される指示に従ってください。

### 画面が青色(ブルースクリーン)になった

コンピュータの電源を切ります — キーボードのキーを押したり、マウスを動かしてもコンピュータから応答が ない場合、コンピュータの電源が切れるまで、電源ボタンを 8 ~ 10 秒以上押します。次に、コンピュータを 再起動します。

### <span id="page-91-0"></span>Dell MediaDirect の問題

DELL MEDIADIRECT ヘルプファイルで情報をチェックします — ヘルプにアクセス するには、Dell MediaDirect 画 面の下部にある疑問符(?)アイコンをクリックします。

DELL MEDIADIRECT で映画を再生するには、DVD ドライブと DELL DVD PLAYER が必要です — コンピュータと一緒に DVD ドライブを購入した場合、このソフトウェアはすでにインストールされています。

**ビデオの品質上の問題 — Use Hardware Acceleration** (ハードウェアアクセラレーションを使う) オプ ションをオフにします。この機能は、DVD や特定タイプのビデオファイルを再生するときに、一部のグラ フィックスカードの特別な処理を利用して、プロセッサ要件を軽減します。

一部のメディアファイルを再生できない — Dell MediaDirect では、Windows XP オペレーティングシステム 環境外のメディアファイルへのアクセスが可能であるため、ライセンス付きコンテンツへのアクセスが制限さ れています。ライセンス付きコンテンツとは、デジタル権限管理(DRM)が適用されるデジタルコンテンツ です。Dell MediaDirect 環境では、DRM 制限を検証できないので、ライセンス付きファイルを再生できま せん。ライセンス付きのミュージックファイルやビデオファイルには、その横に錠のアイコンが付いていま す。ライセンス付きファイルは、Windows XP オペレーティングシステム環境でアクセスできます。

暗すぎるシーンや明るすぎるシーンがある映画のカラー設定の調節 — **EagleVision** をクリックして、ビデオ拡張 機能テクノロジを使用します。この機能により、ビデオコンテンツが検知され、輝度、コントラスト、および 彩度の比率が動的に調節されます。

 $\Box$  注意 : ハードドライブを自発的に再フォーマットした場合は、Dell MediaDirect 機能を再インストールできません。 この場合には、デルにご相談ください。133 ページの「[デルへのお問い合わせ](#page-132-0)」を参照してください。

### その他のソフトウェアの問題

### トラブルシューティング情報については、ソフトウェアのマニュアルを確認するかソフトウェアの製造元に問い合わせ ます —

- コンピュータにインストールされているオペレーティングシステムと互換性があるか確認します。
- コンピュータがソフトウェアを実行するのに必要な最小ハードウェア要件を満たしているか確認します。 詳細については、ソフトウェアのマニュアルを参照してください。
- プログラムが正しくインストールおよび設定されているか確認します。
- デバイスドライバがプログラムと拮抗していないか確認します。
- 必要に応じて、プログラムをアンインストールしてから再インストールします。

#### すぐにお使いのファイルのバックアップを作成します

### ウイルススキャンプログラムを使って、ハードドライブ、フロッピーディスク、または CD を調べます

### 開いているファイルをすべて保存してから閉じ、実行中のプログラムをすべて終了して、[ スタート ] メニューからコン ピュータをシャットダウンします

コンピュータでスパイウェアをスキャンします — コンピュータのパフォーマンスが遅いと感じたり、ポップアッ プ広告を受信したり、インターネットとの接続に問題がある場合は、スパイウェアに感染している恐れがあり ます。アンチスパイウェア保護を含むアンチウィルスプログラムを使用して(ご使用のプログラムをアップグ レードする必要があるかもしれません)、コンピュータのスキャンを行い、スパイウェアを取り除いてください。

DELL DIAGNOSTICS(診断)プログラムを実行します — すべてのテストが正常に終了したら、不具合はソフトウェア の問題に関連しています。79 ページの「[Dell Diagnostics](#page-78-0) (診断) プログラム」を参照してください。

### メモリの問題

警告 : 本項の手順を開始する前に、『製品情報ガイド』の安全手順に従ってください。 メモリ不足を示すメッセージが表示される場合 —

- 作業中のすべてのファイルを保存してから閉じ、使用していない開いているすべてのプログラムを終了し て、問題が解決するか調べます。
- メモリの最小要件については、ソフトウェアのマニュアルを参照してください。必要に応じて、増設メモ リを取り付けます。112 [ページの「オプティカルドライブ」を](#page-111-0)参照してください。
- メモリモジュールを装着しなおし、コンピュータがメモリと正常に通信しているか確認します。 112 [ページの「オプティカルドライブ」を](#page-111-0)参照してください。
- [Dell Diagnostics](#page-78-0) (診断) プログラムを実行します。79 ページの「Dell Diagnostics (診断) プログ [ラム」を](#page-78-0)参照してください。

その他の問題が発生する場合 —

- メモリモジュールを取り付けなおして、お使いのコンピュータがメモリと正常に通信しているか確認しま す(112 [ページの「オプティカルドライブ」](#page-111-0)を参照)。
- メモリの取り付けガイドラインに従っているか確認します。112 [ページの「オプティカルドライブ」を](#page-111-0) 参照してください。
- [Dell Diagnostics](#page-78-0)(診断)プログラムを実行します。79 ページの「Dell Diagnostics(診断)プログ [ラム」を](#page-78-0)参照してください。

### ネットワークの問題

警告 : 本項の手順を開始する前に、『製品情報ガイド』の安全手順に従ってください。

ネットワークケーブルのコネクタを確認します — ネットワークケーブルがコンピュータ側面のネットワークコネ クタおよびネットワークポートまたはデバイスの両方に、しっかりと差し込まれているか確認します。

ネットワークコネクタのネットワークライトを確認します — ライトが点灯しない場合、ネットワークと通信して いないことを示しています。ネットワークケーブルを取り替えます。

#### コンピュータを再起動して、再度ネットワークにログオンしなおします

ネットワークの設定を確認します — ネットワーク管理者、またはお使いのネットワークを設定した方にお問い 合わせになり、ネットワークへの接続設定が正しくて、ネットワークが正常に機能しているか確認します。

### 電源の問題

警告 : 本項の手順を開始する前に、『製品情報ガイド』の安全手順に従ってください。

電源ライトを確認します — 電源ライトが点灯または点滅している場合は、コンピュータに電源が入っています。 電源ライトが点滅している場合、コンピュータはスタンバイモードに入っています。電源ボタンを押してスタン バイモードを終了します。ライトが消灯している場合、電源ボタンを押してコンピュータの電源を入れ ます。

■ メモ: スタンバイモードについては、39 ページの「[省電力モード](#page-38-0)」を参照してください。

バッテリーを充電します — バッテリーが充電されていないことがあります。

- 1 バッテリーを取り付けなおします。
- 2 AC アダプタをコンピュータとコンセントに接続して使用します。
- 3 コンピュータの電源を入れます。

■ メモ:バッテリー駆動時間(バッテリーが雷力を供給できる時間)は、時間の経過に従って短くなります。バッテ リーの使用頻度および使用状況によって駆動時間が変わるので、コンピュータの寿命がある間でも新しくバッテ リーを購入する必要がある場合もあります。

バッテリーステータスライトを確認します — バッテリーステータスライトが橙色に点滅しているか橙色に点灯し ている場合は、バッテリーの充電が不足しているか、または充電されていません。コンピュータをコンセント に接続します。

バッテリーステータスライトが緑色と橙色に点滅している場合、バッテリーが高温になっていて、充電できま せん。コンピュータをシャットダウンし、コンピュータをコンセントから抜いて、バッテリーとコンピュータ の温度を室温まで下げます。

バッテリーステータスライトが速く橙色に点滅している場合、バッテリーが不良である可能性があります。デ ルにお問い合わせください。133 [ページの「デルへのお問い合わせ」を](#page-132-0)参照してください。

バッテリーの温度を確認してください — バッテリーの温度が 0 ℃ 以下では、コンピュータは起動しません。 コンセントを確認します — 電気スタンドなどの電化製品でコンセントに問題がないか確認します。

AC アダプタを確認します — AC アダプタケーブルの接続を確認します。AC アダプタにライトがある場合、ラ イトが点灯しているか確認します。

コンピュータを直接コンセントへ接続します — お使いの電源保護装置、電源タップ、および延長コードを取り外 して、コンピュータの電源が入るか確認します。

電気的な妨害を除去します — コンピュータの近くで使用している扇風機、蛍光灯、ハロゲンランプ、またはそ の他の機器の電源を切ります。

電源のプロパティを調整します — 39 ページの「省[電力モード」を](#page-38-0)参照してください。

メモリモジュールを再度取り付けます — コンピュータの電源ライトは点灯しているのに、ディスプレイに何も表 示されない場合、メモリモジュールを取り付けなおします (112 [ページの「オプティカルドライブ」](#page-111-0)を参照)。

### プリンタの問題

警告 : 本項の手順を開始する前に、『製品情報ガイド』の安全手順に従ってください。 ■ メモ:プリンタのテクニカルサポートが必要な場合、プリンタの製造元にお問い合わせください。 プリンタの電源が入っているかどうか確認します

プリンタケーブルの接続を確認します —

- ケーブル接続の情報については、プリンタのマニュアルを参照してください。
- プリンタケーブルがプリンタとコンピュータにしっかり接続されているか確認します。

コンセントを確認します — 電気スタンドなどの電化製品でコンセントに問題がないか確認します。 WINDOWS でプリンタを検出します —

- 1 スタート ボタンをクリックし、コントロールパネル をクリックして、プリンタとその他のハードウェア をクリックします。
- 2 インストールされているプリンタまたは **FAX** プリンタを表示する をクリックします。 プリンタが表示されたら、プリンタのアイコンを右クリックします。
- 3 プロパティ をクリックして、ポート タブをクリックします。パラレルプリンタの場合、印刷先のポート を **LPT1**:プリンタポート に設定します。USB プリンタの場合、印刷先のポート が **USB** に設定されて いるか確認します。

プリンタドライバを再インストールします — 手順については、プリンタに付属しているマニュアルを参照してく ださい。

### スキャナーの問題

### 警告 : 本項の手順を開始する前に、『製品情報ガイド』の安全手順に従ってください。

■ メモ : スキャナーのテクニカルサポートについては、スキャナーの製造元にお問い合わせください。

プリンタのマニュアルを確認します — プリンタのセットアップおよびトラブルシューティングの詳細に関して は、プリンタのマニュアルを参照してください。

スキャナーのマニュアルを確認します — スキャナーのセットアップおよびトラブルシューティングの詳細に関し ては、スキャナーのマニュアルを参照してください。

スキャナーのロックを解除します — スキャナーに固定タブやボタンがある場合、ロックが解除されているか確 認します。

#### コンピュータを再起動して、もう一度スキャンしてみます

### ケーブルの接続を確認します —

- ケーブル接続の詳細については、スキャナーのマニュアルを参照してください。
- スキャナーのケーブルがスキャナーとコンピュータにしっかりと接続されているか確認します。

#### MICROSOFT WINDOWS がスキャナーを認識しているか確認します —

- 1 スタート ボタンをクリックし、コントロールパネル をクリックして、プリンタとその他のハードウェア をクリックします。
- 2 スキャナとカメラ をクリックします。 お使いのスキャナーが一覧に表示されている場合、Windows はスキャナーを認識しています。

スキャナードライバを再インストールします — 手順については、スキャナーに付属しているマニュアルを参照し てください。

### サウンドとスピーカーの問題

警告 : 本項の手順を開始する前に、『製品情報ガイド』の安全手順に従ってください。

### 内蔵スピーカーから音が出ない場合

WINDOWS で音量を調節します – 画面右下にある黄色のスピーカーのアイコンをダブルクリックして、音量つま みを調節してください。音量が上げてあること、ミュートが選択されていないことを確認します。音の歪みを 除去するために音量、低音または高音の調節をします。

キーボードのショートカットを使用して音量を調節します — <Fn><End> を押して内蔵スピーカーを無効 (ミュート)、または再び有効にします。

サウンド(オーディオ)ドライバを再インストールします — 99 [ページの「ドライバおよび](#page-98-0) ユーティリティの再イ [ンストール」](#page-98-0)を参照してください。

### 外付けスピーカーから音が出ない場合

サブウーハーおよびスピーカーの電源が入っているか確認します — スピーカーに付属しているセットアップ図を参 照してください。スピーカーにボリュームコントロールが付いている場合、音量、低音、または高音を調整し て音の歪みを解消します。

WINDOWS のボリュームコントロールを調節します – 画面右下角にあるスピーカーのアイコンをクリックまたはダ ブルクリックします。音量が上げてあること、ミュートが選択されていないことを確認します。

ヘッドフォンをヘッドフォンコネクタから取り外します — コンピュータの前面パネルにあるヘッドフォンコネク タにヘッドフォンを接続すると、自動的にスピーカーからの音声は聞こえなくなります。

コンセントを確認します — 電気スタンドなどの電化製品でコンセントに問題がないか確認します。

電気的な妨害を除去します — コンピュータの近くで使用している扇風機、蛍光灯、またはハロゲンランプの電 源を切り、干渉を調べます。

オーディオドライバを再インストールします — 99 ページの「ドライバおよび [ユーティリティの再インストー](#page-98-0) [ル」](#page-98-0)を参照してください。

DELL DIAGNOSTICS(診断)プログラムを実行します — 79 ページの「[Dell Diagnostics](#page-78-0)(診断)プログラム」を参 照してください。

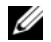

 $\mathscr{A}$  メモ : MP3 プレーヤーの音量調節は、Windows の音量設定より優先されることがあります。MP3 の音楽を聴い ていた場合、プレイヤーの音量が十分か確認してください。

### ヘッドフォンから音が出ない場合

ヘッドフォンのケーブル接続を確認します — ヘッドフォンケーブルがヘッドフォンコネクタにしっかりと接続さ れているか確認します(20 [ページの「オーディオコネクタ」](#page-19-0)を参照)。

WINDOWS で音量を調節します — 画面右下角にあるスピーカーのアイコンをクリックまたはダブルクリックしま す。音量が上げてあること、ミュートが選択されていないことを確認します。

### タッチパッドまたはマウスの問題

#### タッチパッドの設定を確認します —

- 1 スタート ボタンをクリックし、コントロールパネル をクリックして、プリンタとその他のハードウェア をクリックします。
- 2 マウス をクリックします。
- 3 設定を変更してみます。

マウスケーブルを確認します — コンピュータをシャットダウンします。マウスケーブルを取り外し、損傷して いないか確認して、ケーブルをしっかりと接続しなおします。

マウス延長ケーブルを使用している場合、延長ケーブルを外してマウスを直接コンピュータに接続します。

#### マウスによる問題であることを確認するため、タッチパッドを確認します —

- 1 コンピュータをシャットダウンします。
- 2 マウスを外します。
- 3 コンピュータの電源を入れます。
- 4 Windows デスクトップで、タッチパッドを使用してカーソルを動かし、アイコンを選択して開きます。 タッチパッドが正常に動作する場合、マウスが不良の可能性があります。

タッチパッドドライバを再インストールします — 99 ページの「ドライバおよび [ユーティリティの再インストー](#page-98-0) [ル」](#page-98-0)を参照してください。

### ビデオおよびディスプレイの問題

警告 : 本項の手順を開始する前に、『製品情報ガイド』の安全手順に従ってください。

### 画面に何も表示されない場合

■ メモ:お使いのコンピュータに対応する解像度よりも高い解像度を必要とするプログラムをご使用の場合は、外付 けモニターをコンピュータに取り付けることをお勧めします。

バッテリーを確認します — コンピュータをバッテリーで動作している場合は、充電されたバッテリーの残量が 消耗されています。AC アダプタを使ってコンピュータをコンセントに接続して、コンピュータの電源を入れ ます。

コンセントを確認します — 電気スタンドなどの電化製品でコンセントに問題がないか確認します。

AC アダプタを確認します — AC アダプタケーブルの接続を確認します。AC アダプタにライトがある場合、ラ イトが点灯しているか確認します。

コンピュータを直接コンセントへ接続します – お使いの電源保護装置、電源タップ、および延長コードを取り外 して、コンピュータの電源が入るか確認します。

電源のプロパティを調整します — Windows のヘルプとサポートセンター でスタンバイというキーワードを検 索します。ヘルプとサポートセンターにアクセスする方法については、13 ページの「[Windows](#page-12-0) ヘルプとサ [ポートセンター」を](#page-12-0)参照してください。

画面モードを切り替えます — コンピュータが外付けモニターに接続されている場合は、<Fn><F8> を押して画 面モードをディスプレイに切り替えます。

#### 画面が見づらい場合

輝度を調節します — <Fn> と上または下矢印キーを押します。

外付けのサブウーハーをコンピュータまたはモニターから離します — 外付けスピーカーにサブウーハーが備わって いる場合は、サブウーハーをコンピュータまたは外付けモニターから 60 センチ以上離します。

電気的な妨害を除去します — コンピュータの近くで使用している扇風機、蛍光灯、ハロゲンランプ、またはそ の他の機器の電源を切ります。

コンピュータの向きを変えます – 画質低下の原因となる日光の反射を避けます。

WINDOWS のディスプレイ設定を調節します —

- 1 スタート ボタンをクリックして、コントロールパネル をクリックします。
- 2 デスクトップの表示とテーマ をクリックします。
- 3 変更したいエリアをクリックするか、画面 アイコンをクリックします。
- 4 画面の解像度 と 画面の色 で、別の設定にしてみます。

「エラーメッセージ」を参照してください — エラーメッセージが表示される場合、85 ページの「エ[ラーメッセー](#page-84-0) [ジ」](#page-84-0)を参照してください。

### 画面の一部しか表示されない場合

#### 外付けモニターを接続します —

- 1 コンピュータをシャットダウンして、外付けモニターをコンピュータに取り付けます。
- 2 コンピュータおよびモニターの電源を入れ、モニターの輝度およびコントラストを調整します。

外付けモニターが動作する場合、コンピュータのディスプレイまたはビデオコントローラが不良の可能性があ ります。デルにお問い合わせください。133 [ページの「デルへのお問い合わせ」](#page-132-0)を参照してください。

### ドライバ

### ドライバとは ?

ドライバは、プリンタ、マウス、キーボードなどのデバイスを制御するプログラムです。すべてのデバイスに はドライバプログラムが必要です。

ドライバは、デバイスとそのデバイスを使用するプログラム間の通訳のような役目をします。各デバイスは、 そのデバイスのドライバだけが認識する専用のコマンドセットを持っています。

お使いの Dell コンピュータには、出荷時に必要なドライバおよびユーティリティがすでにインストールされ ていますので、新たにインストールしたり設定したりする必要はありません。

■ 注意: 『Drivers and Utilities CD』は、お使いのコンピュータに搭載されていないオペレーティングシステムのド ライバも含まれている場合があります。インストールするソフトウェアがオペレーティングシステムに対応してい ることを確認してください。

キーボードドライバなど、ドライバの多くは Microsoft® Windows® オペレーティングシステムに付属して います。次の場合に、ドライバをインストールする必要があります。

- オペレーティングシステムのアップグレード
- オペレーティングシステムの再インストール
- 新しいデバイスの接続または取り付け

### ドライバの識別

デバイスに問題が発生した場合、問題の原因がドライバかどうかを判断し、必要に応じてドライバをアップ デートしてください。

- 1 スタート ボタンをクリックし、コントロールパネル をクリックします。
- 2 作業する分野を選びます にある、パフォーマンスとメンテナンス をクリックします。
- 3 システム をクリックします。
- 4 システムのプロパティ ウインドウの ハードウェア タブをクリックします。
- 5 デバイスマネージャ をクリックします。
- 6 一覧を下にスクロールして、デバイスアイコンに感嘆符([!]の付いた黄色い丸)が付いているものが ないか確認します。

デバイス名の横に感嘆符がある場合、ドライバの再インストールまたは新しいドライバのインストールが 必要になる場合があります。99 ページの「ドライバおよび [ユーティリティの再インストール」を](#page-98-0)参照し てください。

### <span id="page-98-0"></span>ドライバおよび ユーティリティの再インストール

注意 : デルサポートウェブサイト **support.jp.dell.com** および『Drivers and Utilities CD』では、Dell™ コン ピュータに適切なドライバを提供しています。その他の媒体からのドライバをインストールした場合は、お使いの コンピュータが適切に動作しない恐れがあります。

**グ メモ: 『Drivers and Utilities CD』**はオプションのため、出荷時にすべてのコンピュータに付属しているわけでは ありません。

### <span id="page-98-1"></span>Windows XP デバイスドライバのロールバックの使い方

新たにドライバをインストールまたはアップデートしたためにシステムが不安定になった場合は、Windows XP のデバイスドライバのロールバックにより、以前にインストールしたバージョンのデバイスドライバに置 き換えることができます。

- 1 **スタート** ボタンをクリックし、**コントロールパネル** をクリックします。
- 2 作業する分野を選びます にある、パフォーマンスとメンテナンス をクリックします。
- 3 システム をクリックします。
- 4 システムのプロパティ ウインドウの ハードウェア タブをクリックします。
- 5 デバイスマネージャ をクリックします。
- 6 新しいドライバをインストールしたデバイスを右クリックしてから、プロパティ をクリックします。
- 7 ドライバ タブをクリックします。
- 8 ドライバのロールバック をクリックします。

ドライバのロールバックで問題が解決しない場合、システムの復元 を使用して、新しいデバイスドライバをイン ストールする前の稼動状態にコンピュータを戻します。

#### Drivers and Utilities CD の使い方

■ メモ: 『Drivers and Utilities CD』はオプションのため、出荷時にすべてのコンピュータに付属しているわけでは ありません。

[デバイスドライバのロールバック\(](#page-98-1)99 ページの「Windows XP [デバイスドライバのロールバックの使い方」](#page-98-1) を参照)またはシステムの復元 を使用しても問題が解決しない場合は、ドライバを『Drivers and Utilities CD』から再インストールします。

- 1 開いているファイルをすべて保存してから閉じ、実行中のプログラムをすべて終了します。
- 2 『Drivers and Utilities CD』を挿入します。

ほとんどの場合、CD は自動的に実行されます。実行されない場合は 、Windows エクスプローラを起 動し、CD ドライブのディレクトリをクリックして CD の内容を表示し、次に **autorcd.exe** ファイル をダブルクリックします。CD を初めて使用する場合、セットアップファイルをインストールするよう表 示されることがあります。**OK** をクリックして、画面の指示に従って続行します。

- 3 ツールバーの 言語 ドロップダウンメニューから、ドライバまたはユーティリティに適切な言語(利用可 能な場合)をクリックします。**Dell** システムをお買い上げくださり、ありがとうございます 画面が表示 されます。
- 4 次へ をクリックします。 CD は自動的にハードウェアをスキャンして、お使いのコンピュータで使用されているドライバおよび ユーティリティを検出します。
- 5 CD がハードウェアのスキャンを終了したら、他のドライバやユーティリティも検出できます。**検索基準** で、システムモデル、オペレーティングシステム および トピック のドロップダウンメニューから適切な カテゴリを選びます。

コンピュータで使用される特定のドライバとユーティリティのリンクが表示されます。

- 6 特定のドライバまたはユーティリティのリンクをクリックして、インストールするドライバまたはユー ティリティについての情報を表示します。
- 7 インストール ボタン(表示されている場合)をクリックして、ドライバまたはユーティリティのインス トールを開始します。画面の指示に従ってインストールを完了します。

インストール ボタンが表示されない場合は、自動インストールを選択できません。インストールの手順 については、該当する以下の手順を参照するか、または 解凍 をクリックして展開手順に従い、readme ファイルを参照してください。

ドライバファイルへ移動するよう指示された場合、ドライバ情報ウィンドウで CD のディレクトリをク リックして、そのドライバに関連するファイルを表示します。

#### ドライバの手動インストール

- 1 前項で記述されているように、お使いのハードドライブにドライバファイルを解凍してから、スタート ボタンをクリックして、マイコンピュータ を右クリックします。
- 2 プロパティ をクリックします。
- 3 ハードウェア タブをクリックして、デバイスマネージャ をクリックします。
- 4 インストールするドライバのデバイスのタイプをダブルクリックします (例えば、モデム または 赤外線 デバイス)。
- 5 インストールするドライバのデバイスの名前をダブルクリックします。
- 6 ドライバ タブをクリックして、ドライバの更新 をクリックします。
- 7 一覧または特定の場所からインストールする(詳細)をクリックして、次へ をクリックします。
- 8 参照 をクリックして、あらかじめドライバファイルをコピーしておいた場所を参照します。
- 9 適切なドライバの名前が表示されたら、次へ をクリックします。
- 10 完了 をクリックして、コンピュータを再起動します。

### <span id="page-100-0"></span>ソフトウェアおよびハードウェアの非互換性の解決

オペレーティングシステムのセットアップ中にデバイスが検知されないか、検知されても間違って設定されて いる場合は、ハードウェアに関するトラブルシューティングを使って非互換性の問題を解決します。

ハードウェアに関するトラブルシューティングを開始するには、次の手順を実行します。

- 1 スタート ボタンをクリックして、ヘルプとサポート をクリックします。
- 2 検索 フィールドでハードウェアに関するトラブルシューティングと入力し、次に、矢印をクリックして 検索を始めます。
- 3 検索の結果 の一覧で、ハードウェアに関するトラブルシューティング をクリックします。
- 4 ハードウェアに関するトラブルシューティング 一覧で、コンピュータにあるハードウェアの競合を解決 します をクリックして、次へ をクリックします。

### お使いのオペレーティングシステムの復元

次の方法で、お使いのオペレーティングシステムを復元することができます。

- Microsoft® Windows® XP のシステムの復元は、データファイルに影響を与えることなく、お使いの コンピュータを以前の動作状態に戻します。データファイルを保護しながら、オペレーティングシステム を復元する最初の解決策として、システムの復元を使用してください。
- Symantec による Dell PC リストアは、お使いのハードドライブを、コンピュータを購入されたときの 状態に戻します。Dell PC リストアはハードドライブのすべてのデータを永久に削除し、コンピュータを 受け取られてから後にインストールされた全てのアプリケーションも取り除きます。システムの復元でオ ペレーティングシステムの問題を解決できなかった場合のみ、PC リストアを使用してください。
- コンピュータに『オペレーティングシステム CD』が付属していた場合は、この CD を使ってオペレー ティングシステムを復元できます。ただし、『オペレーティングシステム CD』を使用すると、ハードド ライブ上のデータもすべて削除されます。システムの復元でオペレーティングシステムの問題を解決でき なかった場合のみ、この CD を使用してください。

### <span id="page-101-0"></span>Microsoft Windows XP システムの復元の使い方

ハードウェア、ソフトウェア、またはその他のシステム設定を変更したためにコンピュータが正常に動作しな くなってしまった場合、Microsoft Windows XP オペレーティングシステムのシステムの復元を使用して、 コンピュータを以前の動作状態に復元することができます(データファイルへの影響はありません)。システ ムの復元の使い方については、Windows ヘルプとサポートセンターを参照してください。ヘルプとサポート センターにアクセスする方法については、13 ページの「Windows ヘ[ルプとサポートセンター」を](#page-12-0)参照して ください。

- 注意:データファイルのバックアップを定期的に作成してください。システムの復元は、データファイルを監視し たり、データファイルを復元したりしません。
- メモ:このマニュアルの手順は、Windows のデフォルトビュー用ですので、お使いの Dell™ コンピュータを Windows クラシック表示に設定していると動作しない場合があります。

#### 復元ポイントの作成

- 1 スタート ボタンをクリックして、ヘルプとサポート をクリックします。
- 2 システムの復元 のタスクをクリックします。
- 3 画面に表示される指示に従ってください。

#### コンピュータの以前の動作状態への復元

デバイスドライバをインストールした後に問題が発生した場合、まずデバイスドライバロールバック (99 ページの「Windows XP [デバイスドライバのロールバックの使い方」を](#page-98-1)参照)を使用してみます。それ でも問題が解決しない場合は、システムの復元を使用します。

**■】注意:**コンピュータを前の動作状態に復元する前に、開いているファイルをすべて保存してから閉じ、実行中のプ ログラムをすべて終了します。システムの復元が完了するまで、いかなるファイルまたはプログラムも変更した り、開いたり、削除したりしないでください。

- 1 スタート ボタンをクリックし、すべてのプログラム → アクセサリ → システムツール とポイントしてか ら、**システムの復元** をクリックします。
- 2 コンピュータを以前の状態に復元する が選択されていることを確認して、次へ をクリックします。
- 3 コンピュータを復元したいカレンダーの日付をクリックします。

**復元ポイントの選択** 画面に、復元ポイントが選べるカレンダーが表示されます。復元ポイントが利用で きる日付は太字で表示されます。

4 復元ポイントを選択して、次へ をクリックします。 カレンダーに復元ポイントが 1 つしか表示されない場合、その復元ポイントが自動的に選択されます。

2 つ以上の復元ポイントが利用可能な場合は、希望の復元ポイントをクリックします。

- 5 次へ をクリックします。 システムの復元がデータの収集を完了したら、**復元は完了しました** 画面が表示され、コンピュータが自 動的に再起動します。
- 6 コンピュータが再起動したら、**OK** をクリックします。

復元ポイントを変更するには、別の復元ポイントを使用してこの手順を繰り返すか、復元を元に戻します。

### 最後のシステムの復元を元に戻す

- 注意: 最後に行ったシステムの復元を取り消す前に、開いているファイルをすべて保存して閉じ、実行中のプログ ラムをすべて終了してください。システムの復元が完了するまで、いかなるファイルまたはプログラムも変更した り、開いたり、削除したりしないでください。
- 1 スタート ボタンをクリックし、すべてのプログラム → アクセサリ → システムツール とポイントしてか ら、システムの復元 をクリックします。
- 2 以前の復元を取り消す を選択して、次へ をクリックします。

### システムの復元の有効化

200 MB しか空容量のないハードディスクに Windows XP を再インストールした場合は、システムの復元は 自動的に無効に設定されています。システムの復元が有効になっているか確認するには、次の手順を実行し ます。

- 1 スタート ボタンをクリックして、コントロールパネル をクリックします。
- 2 パフォーマンスとメンテナンス をクリックします。
- 3 システム をクリックします。
- 4 システムの復元 タブをクリックします。
- 5 システムの復元を無効にする にチェックマークが付いていないことを確認します。

### Symantec による Dell PC リストアの使い方

**□ 注意:Dell PC** リストアを使用すると、ハードドライブのすべてのデータは永久に削除され、コンピュータを受け 取られてから後にインストールされたすべてのアプリケーションやドライバも取り除かれます。PC リストアを使 用する前にデータをバックアップしてください。 システムの復元でオペレーティングシステムの問題を解決できな かった場合のみ、PC リストアを使用してください。

■ メモ:Symantec による Dell PC リストアは、一部の国および一部のコンピュータでは使用できない場合があり ます。

Symantec による Dell PC リストアは、お使いのオペレーティングシステムを復元するための最終手段として のみ使用してください。PC リストアは、お使いのハードドライブを、コンピュータを購入されたときの状態 に戻します。コンピュータを受け取られてから追加されたデータファイルを含むどのようなプログラムやファ イルも永久にハードドライブから削除されます。データファイルには、コンピュータ上の文書、表計算、メー ルメッセージ、デジタル写真、ミュージックファイルなどが含まれます。PC リストアを使用する前にすべて のデータをバックアップしてください。

PC リストアは、以下の手順で実行します。

- 1 コンピュータの電源を入れます。 起動プロセスの間、画面の上部に青色のバーで **www.dell.com** と表示されます。
- 2 青色のバーが表示されたら、すぐに <Ctrl><F11> を押します。 <Ctrl><F11> を押すのが遅れた場合は、いったんコンピュータがスタートし終わるのを待って、もう一 度再スタートします。
- 注意: PC リストアをこれ以上進めたくない場合は、次の手順で 再起動 をクリックします。
	- 3 次の画面で 復元 をクリックします。

4 次の画面で 承認 をクリックします。 復元プロセスが完了するまでに、約 6 ~ 10 分かかります。–

- 5 プロンプトが表示されたら、終了 をクリックしてコンピュータを再起動します。
	- メモ: コンピュータを手動でシャットダウンしないでください。終了 をクリックし、コンピュータを完全に 再起動させます。
- 6 プロンプトが表示されたら、はい をクリックします。 コンピュータが再起動します。コンピュータは初期の稼動状態に復元されるため、エンドユーザーライセン ス契約のようにいちばん初めにコンピュータのスイッチを入れたときと同じ画面が表示されます。
- 7 次へ をクリックします。 システムの復元 画面が表示され、コンピュータが再起動します。
- 8 コンピュータが再起動したら、**OK** をクリックします。

### Dell PC リストアの削除

- 注意 : Dell PC リストアをハードドライブから永久に削除すると、PC リストアユーティリティがお使いのコン ピュータから削除されます。Dell PC リストアを取り除いた後は、それを使ってお使いのコンピュータのオペレー ティングシステムを復元することはできません。
- メモ: Symantec による Dell PC リストアは、一部の国および一部のコンピュータでは使用できない場合があり ます。

PC リストアを使用すると、オペレーティングシステムを、コンピュータをご購入になった時の状態に戻すこ とができます。ハードドライブのスペースを増やすためであっても、お使いのコンピュータから PC リストア を削除しないことをお勧めします。ハードドライブから PC リストアを削除すると、今後、PC リストアを呼び 出すことができず、PC リストアを使用してコンピュータのオペレーティングシステムを、出荷時の状態に戻 すことができなくなります。

PC リストアを削除するには次の手順を実行します。

- 1 コンピュータにローカルのシステム管理者としてログオンします。
- 2 Windows エクスプローラで、**c:\dell\utilities\DSR** に移動して、
- 3 **DSRIRRemv2.exe** ファイルをダブルクリックします。
	- メモ:ローカルのシステム管理者としてログオンしていない場合は、ローカルのシステム管理者としてログ オンするようメッセージが表示されます。**Quit**(終了)をクリックして、ローカルのシステム管理者として ログオンします。

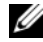

**■ メモ:**お使いのコンピュータのハードドライブに PC リストア用パーティションがない場合、パーティション が見つからないことを知らせるメッセージが表示されます。**Quit**(終了)をクリックしてください。削除する パーティションがありません。

- 4 **OK** をクリックして、ハードドライブの PC リストア用パーティションを取り除きます。
- **5** 確認のメッセージが表示されたら**、はい** をクリックします。

PC リストア用パーティションが削除され、新しくできた使用可能ディスクスペースが、ハードドライブ のフリースペースの割り当てに加えられます。

- 6 Windows エクスプローラで ローカルディスク(**C**)をクリックし、プロパティ をクリックして、空き 領域 に追加されたスペースが加えられていることを確認します。
- 7 終了 をクリックして、**PC** リストアの削除 ウィンドウを閉じます。
- 8 コンピュータを再起動します。

### オペレーティングシステム CD の使い方

#### 作業を開始する前に

新しくインストールしたドライバの問題を解消するために Windows XP オペレーティングシステムを再イン ストールすることを検討する前に、Windows XP のデバイスドライバのロールバックを試してみます (99 ページの「Windows XP [デバイスドライバのロールバックの使い方」を](#page-98-1)参照)。デバイスドライバのロー ルバックを実行しても問題が解決されない場合、システムの復元を使ってオペレーティングシステムを新しい デバイスドライバがインストールされる前の動作状態に戻します。102 ページの「Microsoft [Windows XP](#page-101-0)  システムの復[元の使い方」を](#page-101-0)参照してください。

Windows XP を再インストールするには、以下のアイテムが必要です。

- Dell™『オペレーティングシステム CD』
- Dell 『Drivers and Utilities CD』

■ メモ: 『Drivers and Utilities CD』には、コンピュータの組み立て時に、工場でインストールされたドライバが含 まれています。『Drivers and Utilities CD』を使用して必要なドライバをロードします。お使いのコンピュータの購 入場所、CD の注文の有無によっては、『Drivers and Utilities CD』と『オペレーティングシステム CD』がシステ ムに付属されていない場合もあります。

#### Windows XP の再インストール

Windows XP を再インストールするには、次項で記載されている手順を順番通りに実行します。

再インストール処理を完了するには、1 ~ 2 時間かかることがあります。オペレーティングシステムを再イン ストールした後、デバイスドライバ、アンチウイルスプログラム、およびその他のソフトウェアを再インス トールする必要があります。

■ 注意: 『オペレーティングシステム CD』は、Windows XP の再インストールのオプションを提供します。オプ ションはファイルを上書きして、ハードドライブにインストールされているプログラムに影響を与える可能性があ ります。このような理由から、デルのテクニカルサポート担当者の指示がない限り、Windows XP を再インストー ルしないでください。

■ 主意 : Windows XP との拮抗を防ぐため、システムにインストールされているアンチウイルスソフトウェアを無効 にしてから Windows XP を再インストールしてください。手順については、ソフトウェアに付属されているマ ニュアルを参照してください。

- 1 開いているファイルをすべて保存してから閉じ、実行中のプログラムをすべて終了します。
- 2 『オペレーティングシステム CD』を挿入します。Install Windows XP のメッセージが表示された ら、**Exit** をクリックします。
- 3 コンピュータを再起動します。
- 4 DELL™ のロゴが表示されたらすぐに <F12> を押します。

オペレーティングシステムのロゴが表示された場合、Windows のデスクトップが表示されるのを待ち ます。次に、コンピュータをシャットダウンして、再度試みます。

- 5 矢印キーを押して **CD-ROM** を選んでから <Enter> を押します。
- 6 Press any key to boot from CD というメッセージが表示されたら、任意のキーを押します。
- 7 **Windows XP** セットアップ 画面が表示されたら、<Enter> を押します。
- 8 画面の指示に従って、再インストールを完了します。
- 9 オペレーティングシステムの再インストールが完了したら、必要に応じて、ドライバとアプリケーション を再インストールします。99 ページの「ドライバおよび [ユーティリティの再インストール」を](#page-98-0)参照して ください。

# 部品の増設および交換

### 作業を開始する前に

本章では、コンピュータのコンポーネントの取り付けおよび取り外しの手順について説明します。特に指 示がない限り、それぞれの手順では以下の条件を満たしていることを前提とします。

- 「[コンピュータの電源を](#page-106-0)切る」(このページを参照) および「コンピュータ内部の作業を始める前に」 (108 [ページ参](#page-107-0)照)の手順をすでに終えていること。
- Dell™『製品情報ガイド』の安全に関する情報を読んでいること。
- コンポーネントを交換するか別途購入している場合、取り外し手順と逆の順番で取り付けができる こと。

### 奨励するツール

このマニュアルで説明する操作には、以下のツールが必要です。

- 細めのマイナスドライバ
- プラスドライバ
- 細めのプラスチックスクライブ
- フラッシュ BIOS のアップデート(デルサポートサイト **support.jp.dell.com** を参照)

### <span id="page-106-0"></span>コンピュータの電源を切る

■ 注意:データの損失を避けるため、コンピュータの電源を切る前に、開いているファイルをすべて保存してか ら閉じ、実行中のプログラムをすべて終了します。

- 1 オペレーティングシステムをシャットダウンします。
	- a 開いているすべてのプログラムやファイルを保存して終了します。 スタート ボタンをクリック して、終了オプション をクリックします。
	- b コンピュータの電源を切る ウィンドウで、電源を切る をクリックします。 オペレーティングシステムのシャットダウンプロセスが終了した後に、コンピュータの電源が 切れます。
- 2 コンピュータおよび接続されているデバイスの電源が切れていることを確認します。オペレーティン グシステムをシャットダウンしたときに、コンピュータおよび接続デバイスの電源が自動的に切れな かった場合は、電源ボタンを 4 秒間押し続けます。

### <span id="page-107-0"></span>コンピュータ内部の作業を始める前に

コンピュータの損傷を防ぎ、ご自身の身体の安全を守るために、以下の点にご注意ください。

警告 : 本項の手順を開始する前に、『製品情報ガイド』の安全手順に従ってください。

警告 : 部品やカードの取り扱いには十分注意してください。カード上の部品や接続部分には触れないでください。 カードを持つ際は縁を持つか、金属製の取り付けブラケットの部分を持ってください。プロセッサのようなコン ポーネントは、ピンの部分ではなく端を持つようにしてください。

- 注意:コンピュータシステムの修理は、資格を持っているサービス技術者のみが行ってください。デルで認められ ていない修理による損傷は、保証の対象となりません。
- **□】注意:**ケーブルを外すときは、コネクタまたはストレインリリーフループの部分を持ち、ケーブル自身を引っ張ら ないでください。ロックタブ付きのコネクタがあるケーブルもあります。このタイプのケーブルを抜く場合、ロッ クタブを押し入れてからケーブルを抜きます。コネクタを抜く際は、コネクタのピンを曲げないようにまっすぐに 引き抜きます。また、ケーブルを接続する前に、両方のコネクタが正しい向きに揃っているか確認します。

■ 注意:コンピュータの損傷を防ぐため、コンピュータ内部の作業を始める前に、次の手順を実行します。

1 コンピュータのカバーに傷がつかないように、作業台が平らであり、汚れていないことを確認します。

- 2 コンピュータの電源を切ります。107 [ページの「コンピュータの電源を](#page-106-0)切る」を参照してください。
- 注意:ネットワークケーブルを外すには、まずネットワークケーブルをコンピュータから外し、次に壁のネット ワークジャックから外します。
- 3 電話ケーブルとネットワークケーブルをすべてコンピュータから外します。
- 注意: システム基板の損傷を防ぐため、コンピュータで作業を行う前にメインバッテリーを取り外してください。
- 4 コンピュータ、および取り付けられているすべてのデバイスをコンセントから外します。
- 5 バッテリーを取り外します。 コンピュータの底面にあるバッテリーベイリリースラッチをスライドしたまま、バッテリーベイからバッ テリーを引き抜きます。
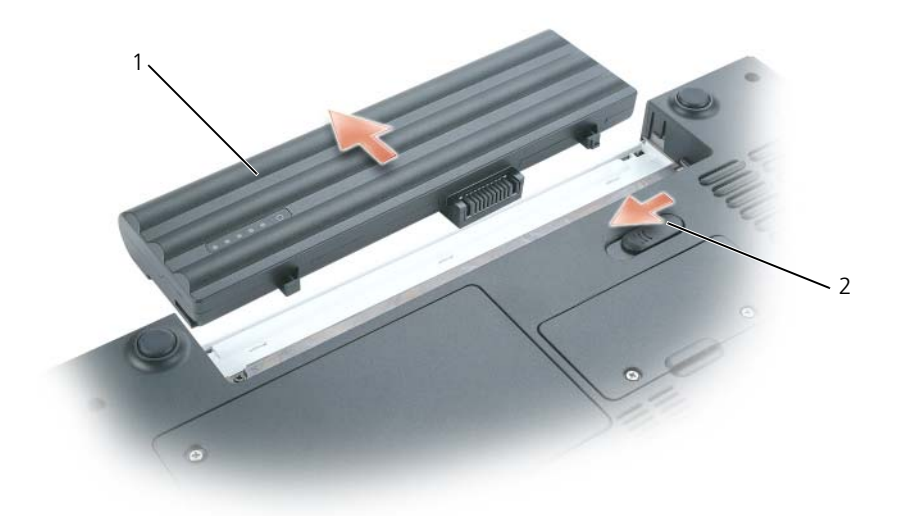

1 バッテリー 2 バッテリーベイリリースラッチ

- 6 オプティカルドライブが取り付けられている場合は、オプティカルドライブベイから取り外します。バッ テリー駆動時間の詳細に関しては、112 [ページの「オプティカルドライブ」を](#page-111-0)参照してください。
- 7 電源ボタンを押して、システム基板の静電気を除去します。
- 8 インストールした ExpressCard はすべてスロットから取り外します。64 ページの「[ExpressCard](#page-63-0) また はダミ[ーカードの取り外し」](#page-63-0)を参照してください。
- 9 メディアメモリカードが取り付けられている場合は、すべて 5-in-1 メモリカードリーダーから取り外し ます。65 [ページの「メディアメモリカードのダ](#page-64-0)ミーカード」を参照してください。
- 10 ディスプレイを閉じ、平らな作業台の上にコンピュータを裏返します。

## <span id="page-108-0"></span>ハードドライブ

警告 : ドライブがまだ熱いうちにハードドライブをコンピュータから取り外す場合は、ハードドライブの金属製の ハウジングに手を触れないでください。

警告 : 本項の手順を開始する前に、『製品情報ガイド』の安全手順に従ってください。

- **注意:**データの損失を防ぐため、ハードドライブを取り外す前に必ずコンピュータの電源を切ってください (107 [ページを](#page-106-0)参照)。コンピュータの電源が入っているとき、スタンバイモードのとき、または休止状態モードの ときにハードドライブを取り外さないでください。
- 注意:ハードドライブは大変壊れやすく、わずかにぶつけただけでもドライブが損傷を受ける場合があります。
- **グ メモ**: デルではデル製品以外のハードドライブに対する互換性の保証およびサポートの提供は行っておりません。
- **《 メモ:**デル製品以外のハードドライブを取り付ける場合は、オペレーティングシステム、ドライバ、およびユー ティリティを新しいハードドライブにインストールする必要があります。

ハードドライブベイのハードドライブを交換するには、次の手順を実行します。

- 1 107 [ページの「作](#page-106-1)業を開始する前に」の手順に従って操作してください。
- 2 コンピュータを裏返し、ハードドライブカバーの 2 本の拘束ネジを緩めます。

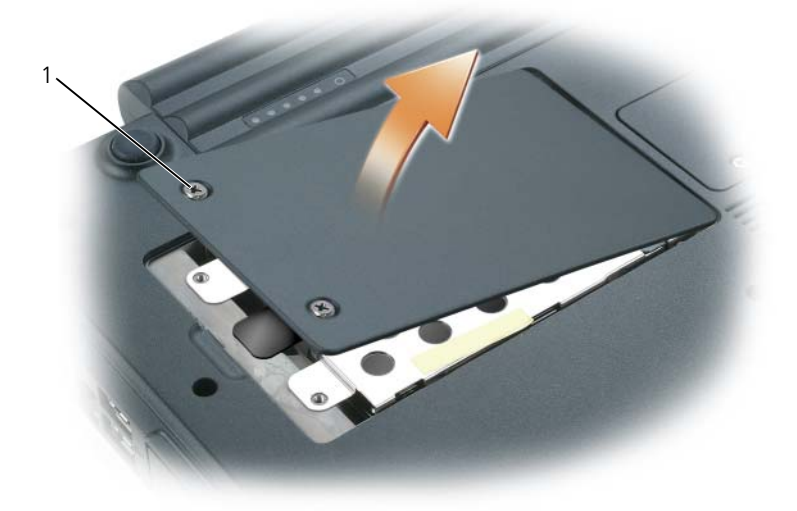

1 ネジ(2)

- 注意:ハードドライブをコンピュータに取り付けていないときは、保護用静電気防止パッケージに保管します。 『製品情報ガイド』の「静電気障害への対処」を参照してください。
- 3 カバーを取り外し、脇に置いておきます。
- 4 指でハードドライブをネジ穴の方向にスライドさせ、プルタブを使ってまっすぐ上に持ち上げてコン ピュータから取り外します。

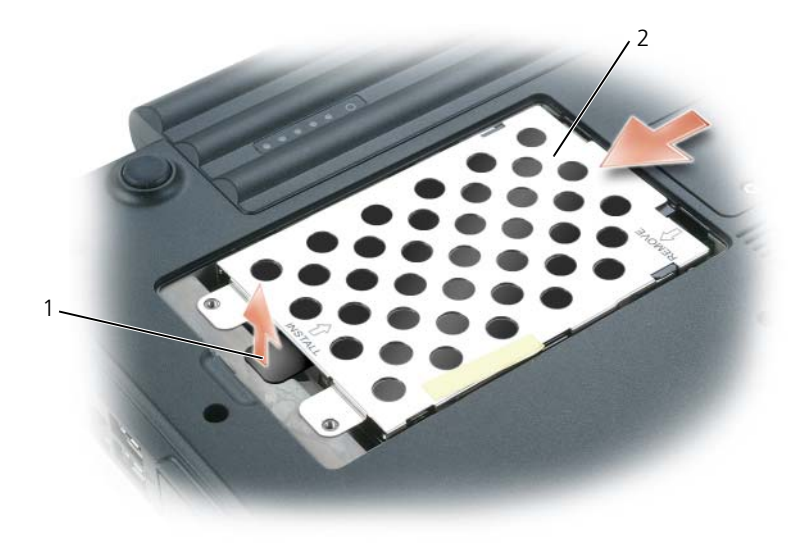

1 プルタブ 2 ハードドライブ

5 新しいドライブを梱包から取り出します。

ハードドライブを保管するためや配送のために、梱包を保管しておいてください。

- 全意:ドライブを所定の位置に挿入するには、均等に力を加えてください。力を加えすぎると、コネクタが損傷す る恐れがあります。
- 6 ベイに新しいハードドライブをはめ込み、完全に固定されるまでネジ穴からコネクタの方にスライドさせ ます。
- 7 カバーとネジを取り付けます。
- 8 オペレーティングシステムをコンピュータにインストールします。101 [ページの「お使いのオペレー](#page-100-0) [ティングシステムの](#page-100-0)復元」を参照してください。
- 9 ドライバおよびユーティリティをコンピュータにインストールします。99 [ページの「ドライバおよび](#page-98-0) [ユーティリティの再インストール」](#page-98-0)を参照してください。

### ハードドライブをデルに返品する場合

ハードドライブをデルに返品する場合は、そのドライブが梱包されていた箱、または同等の発泡スチロール製の 梱包材に入れて返送してください。正しく梱包しないと、ハードドライブが運搬中に破損する場合があります。

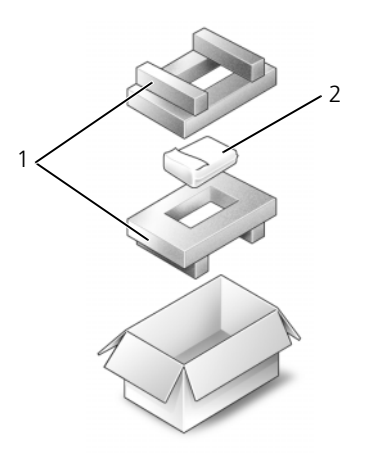

1 発泡スチロール製の梱包材 2 ハードドライブ

# <span id="page-111-0"></span>オプティカルドライブ

### デバイス固定ネジについて

■ メモ:モジュールを外れにくい状態にする場合を除いて、デバイス固定ネジを取り付ける必要はありません。 お使いの Dell™ コンピュータは、モジュールベイにオプティカルドライブが搭載されており、デバイス固定 ネジも同梱されていますが、ネジはオプティカルドライブには取り付けられておらず、別に梱包されていま す。モジュールをベイに取り付けるときにデバイス固定ネジを取り付けると、モジュールが外れにくい状態に なります。

### オプティカルドライブの取り外しと取り付け

- 注意:ドライブへの損傷を防ぐため、ドライブをコンピュータに取り付けない場合には乾燥した安全な場所に保管 し、上から力を加えたり、重いものを載せたりしないでください。
	- 1 コンピュータが動作中に、ハードウェアの安全な取り外し アイコンをダブルクリックし、取り出すデバ イスをクリックして、停止 をクリックします。
- 2 ディスプレイを閉じて、コンピュータを裏返します。
- 3 プラスドライバを使って、コンピュータの底面からデバイス固定ネジを外します。
- 4 プラスドライバをネジ穴に挿入して押し、ドライブをモジュールベイから取り外します。

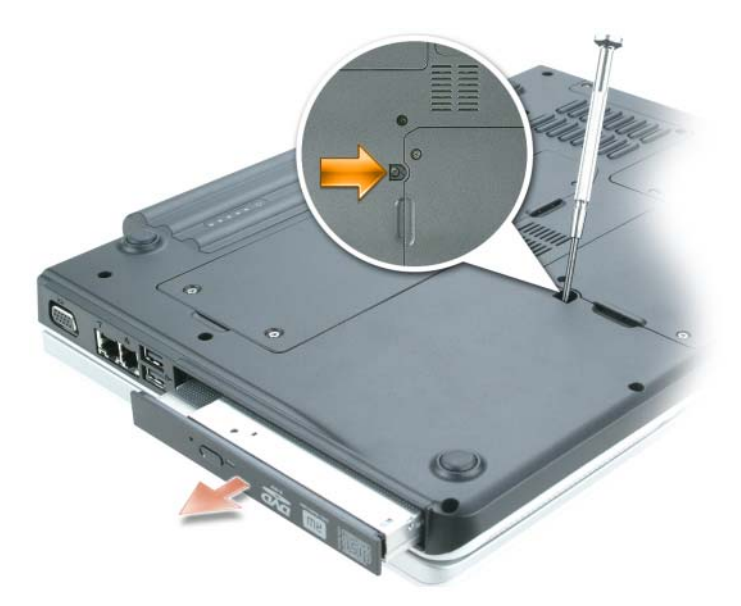

- 5 ドライブをモジュールべイからまっすぐに引き出します。
- 6 カチッという感触があるまで、新しいドライブをモジュールベイにまっすぐに押し込みます。
- 7 デバイス固定ネジを取り付けます。
- 8 コンピュータの右側を上にし、ディスプレイを開きます。
- 9 オペレーティングシステムは自動的に新しいドライブを認識します。必要に応じて、パスワードを入力し てコンピュータのロックを解除します。

## メモリ

システム基板にメモリモジュールを取り付けると、コンピュータのメモリ容量を増やすことができます。お使 いのコンピュータに対応するメモリの情報については、135 [ページの「](#page-134-0)仕様」を参照してください。必ずお使 いのコンピュータ用のメモリモジュールのみを取り付けてください。

**■ メモ :** このコンピュータは、533MHz および 667MHz 両方のメモリモジュールをサポートします。別のメモリモ ジュールを取り付ける場合は、必ず両方の DIMM のスピードが 667MHz であることを確認します。一方が 533MHz でもう一方が 667MHz の場合、コンピュータは遅い方 (533MHz) のスピードで動作し、最大メモリス ピードである 667MHz とはなりません。

■ メモ: デルから購入されたメモリモジュールは、お使いのコンピュータの保証対象に含まれます。

警告 : 本項の手順を開始する前に、『製品情報ガイド』の安全手順に従ってください。

コンピュータには、「DIMM A」および「DIMM B」というラベルの付いた 2 つのメモリモジュールコネクタ があります。DIMM A コネクタ(キーボード下にあります)は、出荷時に構成された基本的なメモリモ ジュールを保持します。増設メモリを注文していない場合、DIMM B コネクタ(メモリモジュールカバー下の コンピュータ下部にあります)は空のままです。通常、メモリを増設する場合、DIMM B コネクタにメモリモ ジュールを取り付けます。メモリをアップグレードする場合、アップグレードの規模によっては、DIMM A と B の両方のコネクタにメモリを取り付ける必要があります。

### DIMM B コネクタへのメモリモジュールの取り付け

- 1 107 [ページの「作](#page-106-1)業を開始する前に」の手順に従って操作してください。
- 2 コンピュータ背面にある塗装されていない金属製のコネクタに触れて、身体の静電気を除去します。
- メモ:その場を離れた後、コンピュータに戻るときには再び静電気を除去してください。
- 3 コンピュータを裏返し、メモリーモジュールの拘束ネジを緩め、メモリーモジュールカバーを取り外します。

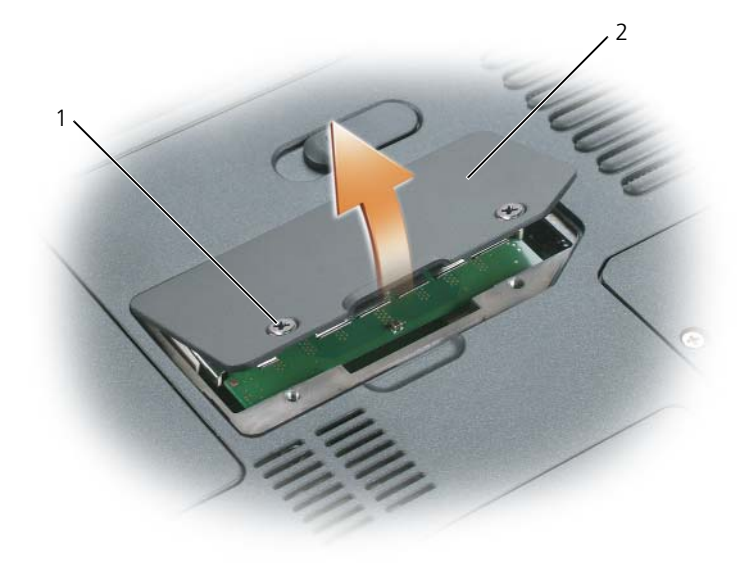

1 ネジ (2) 2 メモリモジュールカバー

**■】注意:**メモリモジュールコネクタへの損傷を防ぐため、メモリモジュールの固定クリップを広げるためにツールを 使用しないでください。

- 4 メモリモジュールを交換する場合は、既存のモジュールを取り外します。
	- a メモリモジュールコネクタの両端にある固定クリップをモジュールが持ち上がるまで指先で慎重に広 げます。
	- b モジュールをコネクタから取り外します。

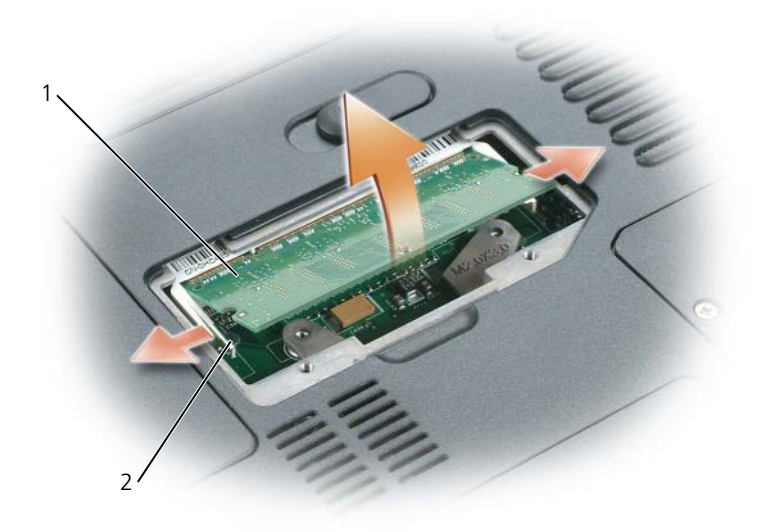

1 メモリモジュール 2 固定クリップ(各コネクタに 2 つ)

- 注意 : 2 つのコネクタにメモリモジュールを取り付ける必要がある場合は、先に「DIMMA」とラベルされている コネクタにメモリモジュールを取り付けてから、「DIMMB」とラベルされているコネクタにモジュールを取り付け ます。コネクタの損傷を避けるために、メモリモジュールを 45 度の角度で挿入します。
- **シンメモ:** メモリモジュールが正しく取り付けられていない場合、コンピュータは正常に起動しません。この場合、エ ラーメッセージは表示されません。
- 5 身体の静電気を除去してから、新しいメモリモジュールを取り付けます。
	- a モジュールエッジコネクタの切り込みをコネクタスロットのタブに合わせます。
	- b モジュールを 45 度の角度でしっかりとスロットに挿入し、メモリモジュールがカチッと所定の位置 に収まるまで押し下げます。カチッという感触が得られない場合、モジュールを取り外し、もう一度 取り付けます。

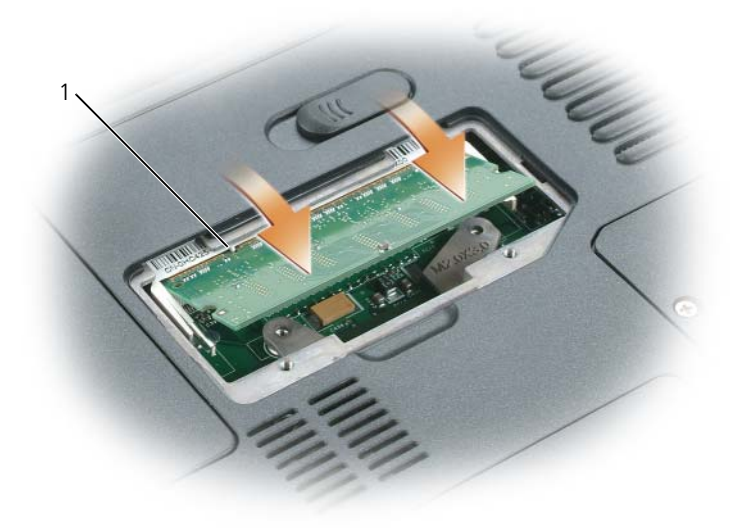

1 コネクタスロットのタブ

- 6 メモリモジュールカバーを取り付け、ネジを締めます。
- 注意 : カバーが閉まりにくい場合、モジュールを取り外して、もう一度取り付けます。無理にカバーを閉じると、 コンピュータを破損する恐れがあります。
- 7 バッテリーをバッテリーベイに取り付けるか、または AC アダプタをコンピュータおよびコンセントに 接続します。
- 8 ハードドライブを取り付けなおします。109 ページの「ハ[ードドライブ」を](#page-108-0)参照してください。
- 9 コンピュータの電源を入れます。

コンピュータは起動時に、増設されたメモリを検出してシステム構成情報を自動的に更新します。

コンピュータに取り付けられたメモリ容量を確認するには、スタート ボタンをクリックし、ヘルプとサポート をクリックして、コンピュータの情報 をクリックします。

### コネクタ DIMM A へのメモリモジュールの取り付け

DIMM A のラベルが付いたメモリモジュールコネクタはキーボードの下にあります。

- 1 107 [ページの「作](#page-106-1)業を開始する前に」の手順に従って操作してください。
- 2 コンピュータ背面にある塗装されていない金属製のコネクタに触れて、身体の静電気を除去します。
- メモ:その場を離れた後、コンピュータに戻るときには再び静電気を除去してください。
- 3 ヒンジカバーを取り外します。123 ページの「ヒ[ンジカバー」](#page-122-0)を参照してください。 ■ メモ:ヒンジを取り外す手順で、バッテリーベイの2つのネジを外したことを確認して下さい。
- 4 キーボードを取り外します。125 ページの「キ[ーボード」を](#page-124-0)参照してください。
- 注意:メモリモジュールコネクタへの損傷を防ぐため、メモリモジュールの固定クリップを広げるためにツール を使用しないでください。
- 5 メモリモジュールを交換する場合は、既存のモジュールを取り外します。
	- a メモリモジュールコネクタの両端にある固定クリップをモジュールが持ち上がるまで指先で慎重に広 げます。
	- b モジュールをコネクタから取り外します。

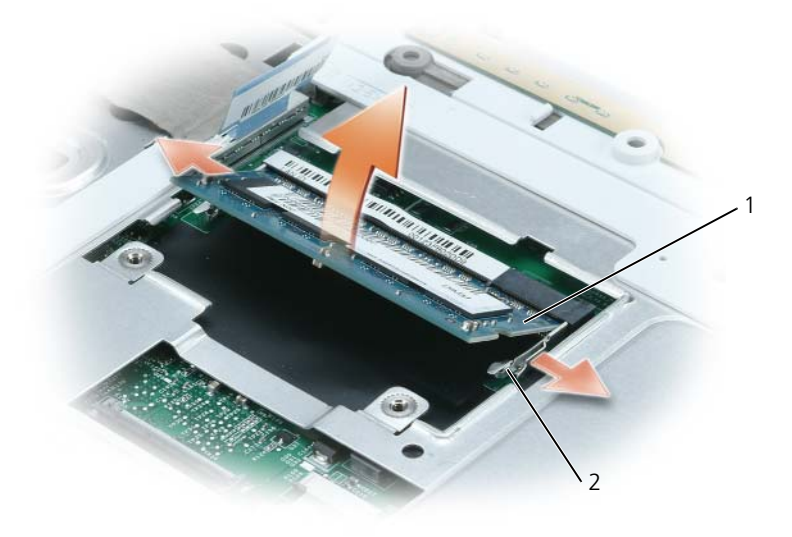

1 メモリモジュール 2 固定クリップ (各コネクタに 2 つ)

- 注意 : 2 つのコネクタにメモリモジュールを取り付ける必要がある場合は、先に「DIMMA」とラベルされている コネクタにメモリモジュールを取り付けてから、「DIMMB」とラベルされているコネクタにモジュールを取り付け ます。コネクタの損傷を避けるために、メモリモジュールを 45 度の角度で挿入します。
- メモ : メモリモジュールが正しく取り付けられていない場合、コンピュータは正常に起動しません。この場合、エ ラーメッセージは表示されません。
- 6 身体の静電気を除去してから、新しいメモリモジュールを取り付けます。
	- a モジュールエッジコネクタの切り込みをコネクタスロットのタブに合わせます。
	- b モジュールを 45 度の角度でしっかりとスロットに挿入し、メモリモジュールがカチッと所定の位置 に収まるまで押し下げます。カチッという感触が得られない場合、モジュールを取り外し、もう一度 取り付けます。

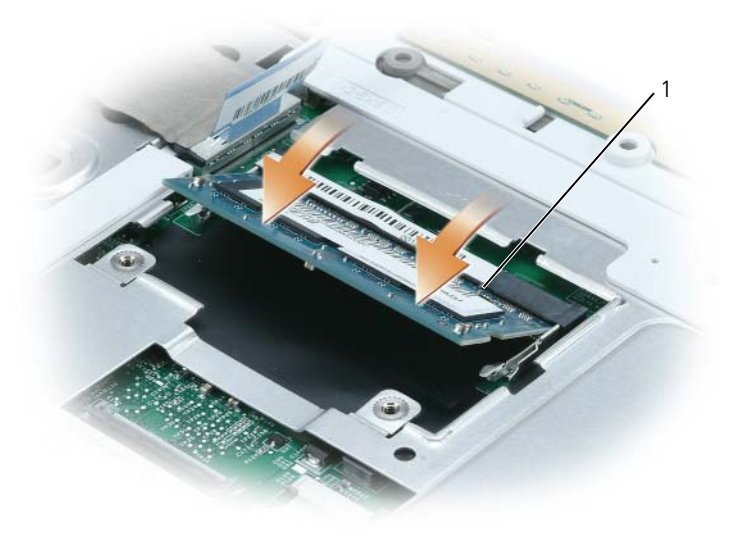

1 コネクタスロットのタブ

- 7 キーボードを取り付けます。125 ページの「キ[ーボード」を](#page-124-0)参照してください。
- 8 ヒンジカバーを取り付けます。123 ページの「ヒ[ンジカバー」](#page-122-0)を参照してください。

■ メモ:ヒンジを交換する手順で、バッテリーベイの内側に 2 つのネジを取り付けたことを確認します。

- 9 バッテリーをバッテリーベイに取り付けるか、または AC アダプタをコンピュータおよびコンセントに 接続します。
- 10 ハードドライブを取り付けなおします。109 ページの「ハ[ードドライブ」を](#page-108-0)参照してください。
- 11 コンピュータの電源を入れます。

コンピュータは起動時に、増設されたメモリを検出してシステム構成情報を自動的に更新します。

コンピュータに取り付けられたメモリ容量を確認するには、スタート ボタンをクリックし、ヘルプとサポート をクリックして、コンピュータの情報 をクリックします。

# モデム(オプション)

コンピュータの注文時にオプションのモデムも注文された場合、モデムは既に取り付けられています。

### 警告 : 本項の手順を開始する前に、『製品情報ガイド』の安全手順に従ってください。

- 1 107 [ページの「作](#page-106-1)業を開始する前に」の手順に従って操作してください。
- 2 コンピュータを裏返し、モデムカバー / ミニカードカバー / ワイヤレスカバーの拘束ネジを緩めてカバー を取り外します。

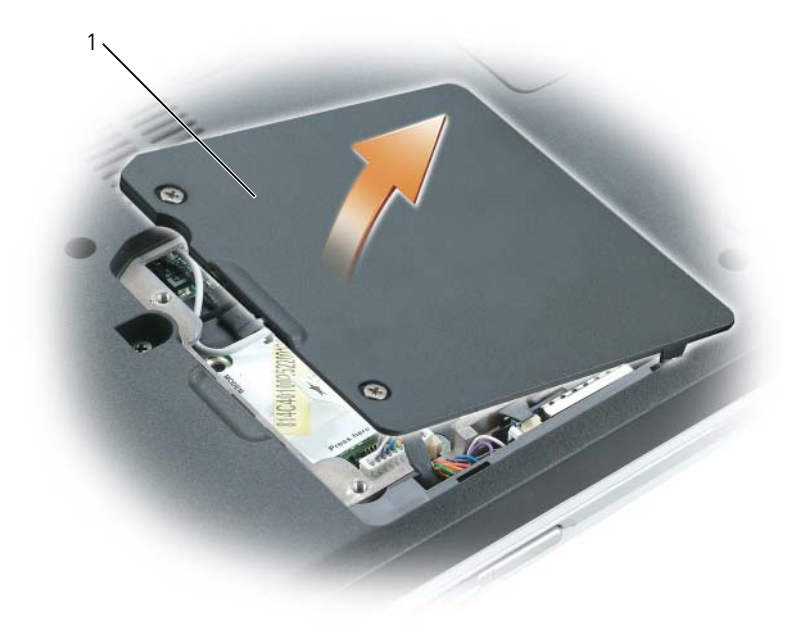

1 モデムカバー / ミニカードカバー / ワイヤレスカバー

- 3 既存のモデムを取り外します。
	- a モデムをシステム基板に固定しているネジを外して、横に置きます。
	- b 取り付けられているプルタブをまっすぐ持ち上げ、モデムをシステム基板上のコネクタから引き上げ て、モデムケーブルを取り外します。

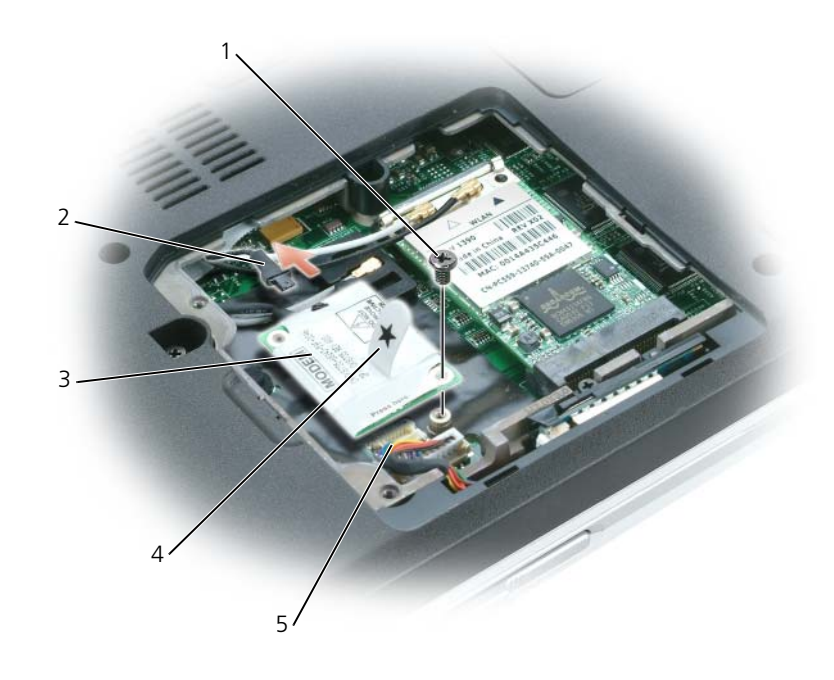

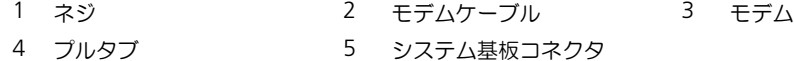

- 4 交換用のモデムを取り付けます。
	- a モデムケーブルをモデムに接続します。

● 注意: コネクタは、正しく取り付けられるよう設計されています。抵抗を感じる場合は、コネクタを確認しカード を再調整してください。

b モデムとネジ穴を合わせて、モデムをシステム基板のコネクタに押し込みます。

- c モデムをシステム基板に固定するネジを取り付けます。
- 5 モデムカバー / ミニカードカバー / ワイヤレスカバーを取り付けます。

### ミニカード

コンピュータと一緒にミニカードを注文された場合、カードはすでに取り付けられています。

### 警告 : 本項の手順を開始する前に、『製品情報ガイド』の安全手順に従ってください。

- 1 107 [ページの「作](#page-106-1)業を開始する前に」の手順に従って操作してください。
- 2 まだミニカードが取り付けられていない場合は[、手順](#page-121-0) 3 に進みます。ミニカードを交換する場合、既存 のカードを取り外します。
	- a ミニカードから両方のアンテナケーブルを外します。

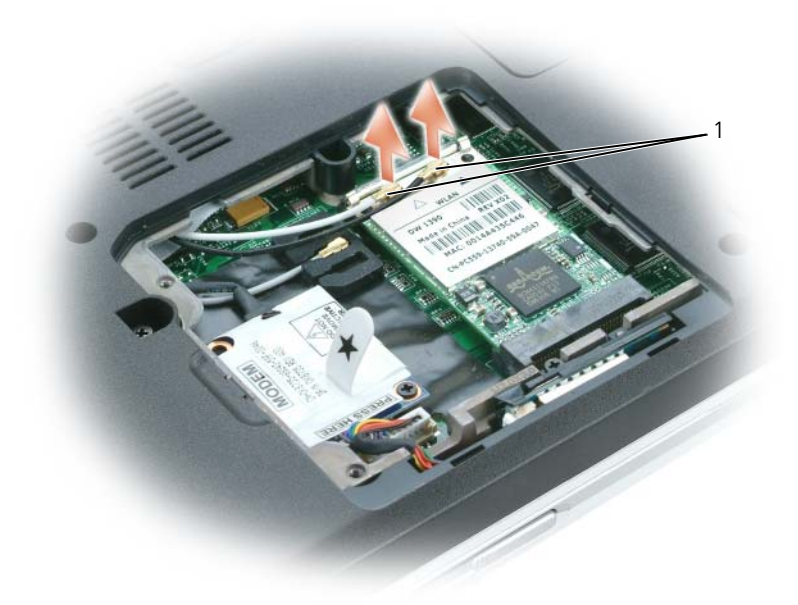

1 アンテナケーブル(2)

- b ミニカードがわずかに飛び出すまで金属製の固定クリップをコンピュータの背面方向に押して、ミニ カードを外します。
- c ミニカードをコネクタから取り外します。

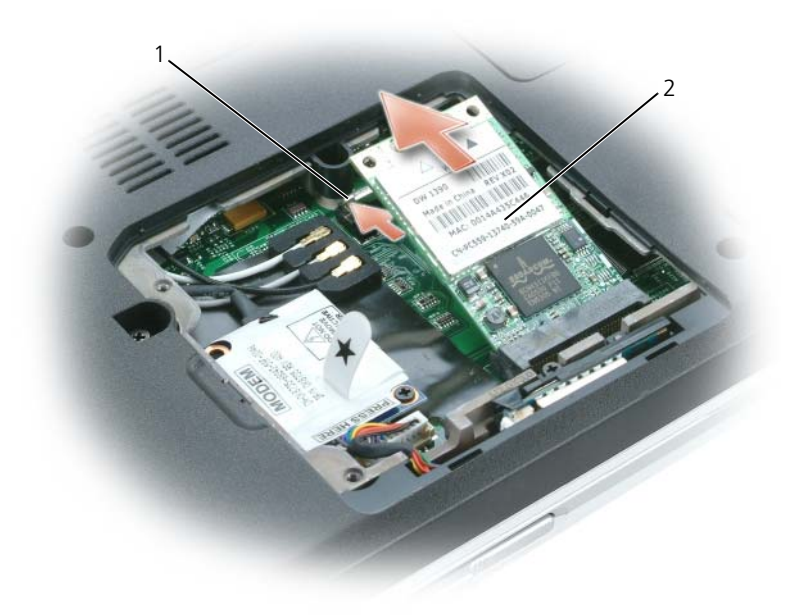

1 金属製固定タブ(2) 2 ミニカード

- 注意: コネクタは、正しく挿入できるよう色が一致するようになっています。抵抗を感じる場合は、コネクタを確 認しカードを再調整してください。
- <span id="page-121-0"></span>3 交換用のミニカードを取り付けるには、次の手順を実行します。
- 主意 : ミニカードの損傷を防ぐため、カードを押し込む際にアンテナケーブルがカードの下にないことを確認します。
	- a ミニカードを 45 度の角度でコネクタに合わせ、カチッという感触が得られるまで、ミニカードをコ ネクタに押し下げます。

■ 注意:ミニカードの損傷を避けるため、ケーブルをカードの下に置かないでください。

b ケーブルの色とコネクタの上方にある三角形の色を合わせて、ミニカードのアンテナコネクタにアン テナケーブルを接続します。メインアンテナケーブル(白色)を白い三角形のあるアンテナコネクタ に接続します。予備アンテナケーブル(黒色)を黒い三角形のあるアンテナコネクタに接続します。

**グ メモ:**コンピュータに灰色のケーブルがある場合は、お使いのカードで使用できるのであれば、灰色の三角形の付 いたコネクタに接続します。

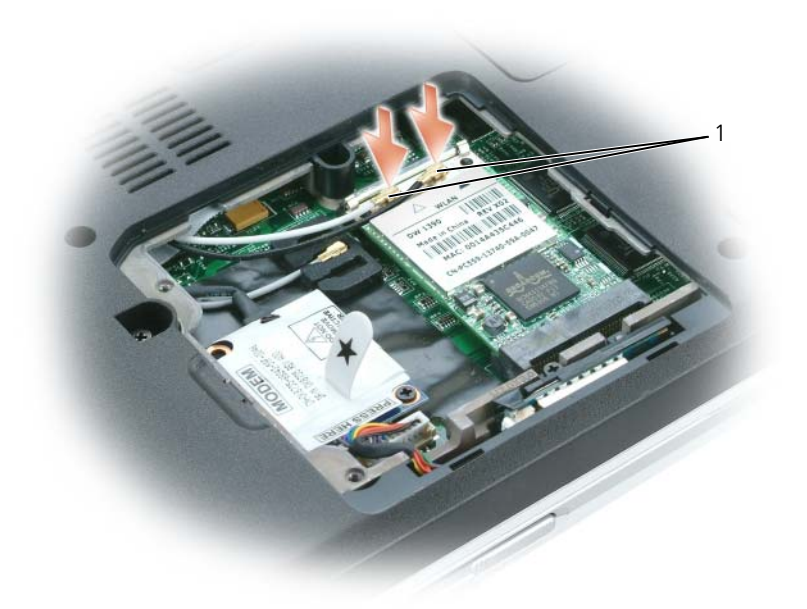

1 アンテナケーブル(2)

## <span id="page-122-0"></span>ヒンジカバー

ヒンジカバーの取り外し

警告 : 本項の手順を開始する前に、『製品情報ガイド』の安全手順に従ってください。

 $\qquad \qquad \Box$  注意:静電気放出を避けるため、静電気防止用リストバンドを使用したり、定期的に塗装されていない金属面(コン ピュータの背面にあるコネクタなど)に触れたりして、静電気を除去します。

**) 注意:**システム基板の損傷を防ぐため、コンピュータ内部の作業を行う前にメインバッテリーを取り外してください。

- 注意 : ヒンジカバーは壊れやすいので、無理な力を加えると損傷する可能性があります。ヒンジカバーの取り外し には注意してください。
- 1 107 [ページの「作](#page-106-1)業を開始する前に」の手順に従って操作してください。
- 2 バッテリーを取り外します(41 [ページの「バッテリーの](#page-40-0)交換」を参照)。
- 3 バッテリーベイの内側の 2 つのネジを外します。

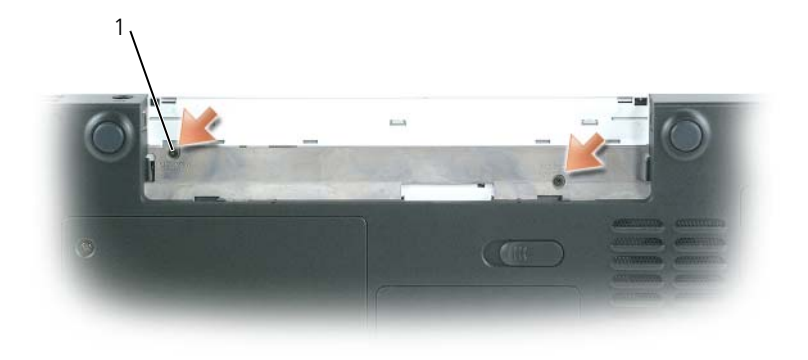

ネジ(2)

コンピュータの右側を上にしてディスプレイを約 180 度開き、作業面に対して平らになるようにします。

■ 注意:ヒンジカバーへの損傷を防ぐため、カバーの両側を同時に持ち上げないでください。

スクライブをくぼみに挿入し、ヒンジカバーの右側を持ち上げます。

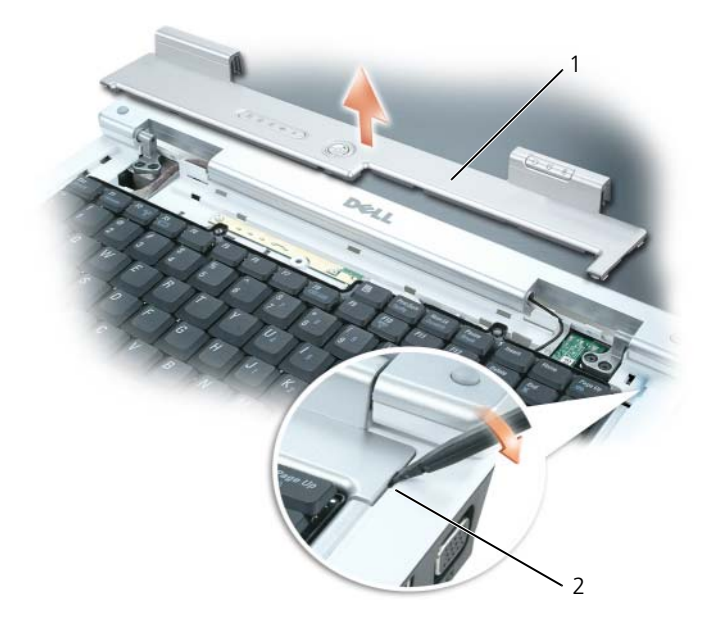

ヒンジカバー 2 くぼみ

ヒンジカバーを緩めて持ち上げ、右から左に動かして取り外します。

### ヒンジカバーの取り付け

- 1 カバーの左側の縁を所定の場所に差し込みます。
- 2 カバーがカチッと所定の位置に収まるまで、左から右に向かって押し込みます。
- 3 ディスプレイを閉じて、コンピュータを裏返します。
- 4 バッテリーベイの 2 つのネジを取り付けます。
- 5 バッテリーを取り付けます(41 [ページの「バッテリーの](#page-40-0)交換」を参照)。

### <span id="page-124-0"></span>キーボード

警告 : 本項の手順を開始する前に、『製品情報ガイド』の安全手順に従ってください。

 $\bigodot$  注意:静電気放出を避けるため、静電気防止用リストバンドを使用したり、定期的に塗装されていない金属面(コン ピュータの背面にあるコネクタなど)に触れたりして、静電気を除去します。

 $\qquad \qquad \text{if} \ \text{if} \ \text$ 

### キーボードの取り外し

- 1 107 [ページの「作](#page-106-1)業を開始する前に」の手順に従って操作してください。
- 2 ヒンジカバーを取り外します。123 ページの「ヒ[ンジカバー」](#page-122-0)を参照してください。
- 注意:キーボード上のキーキャップは壊れたり、外れたりしやすく、また取り付けに時間がかかります。キーボー ドの取り外しや取り扱いには注意してください。
- 3 キーボードを持ち上げて、キーボードのコネクタが見えるまで少し前方にスライドさせます。
- 4 システム基板コネクタのレバーを解除して、システム基板からキーボードケーブルを外します。

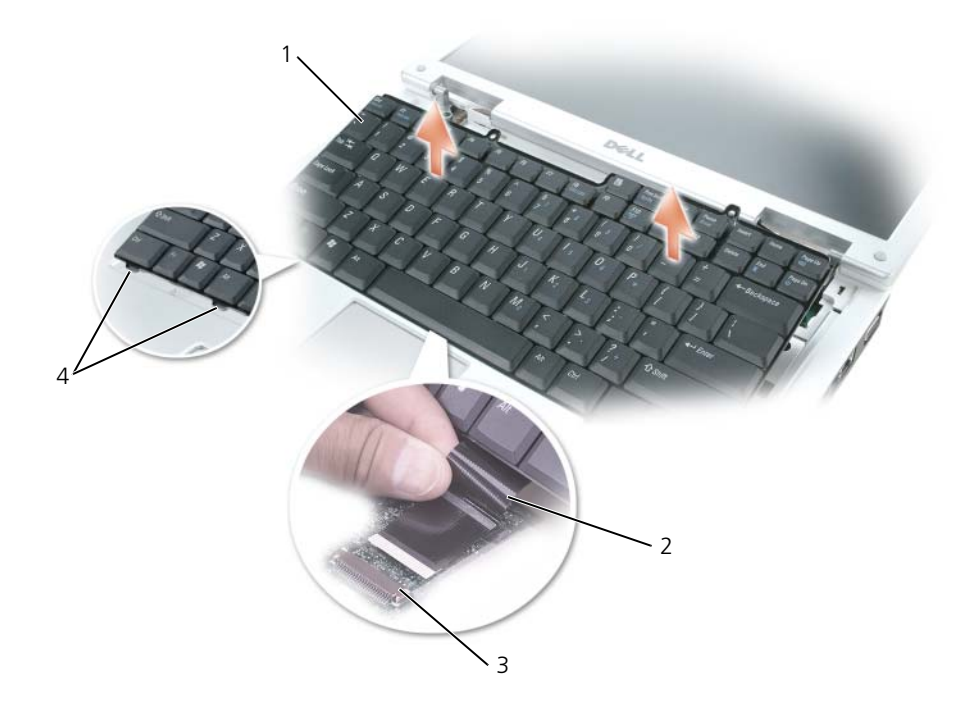

- 1 キーボード 2 キーボードケーブル 3 システム基板コネクタのレバー
- 4 タブ(6)

### キーボードの取り付け

- **■】注意:**キーボードを取り付けるときにパームレストに傷が付かないように、キーボードの正面の端に沿ってある 6 つのタブをパームレストに引っ掛け、キーボードを所定の位置に固定します。
- 1 キーボードケーブルをシステム基板に接続します。
- 2 システム基板コネクタのレバーを使用してキーボードケーブルを固定します。
- 3 キーボードの正面の端にそって、パームレストに 6 つのタブを取り付けます。

# Bluetooth*®* ワイヤレステクノロジ内蔵カード

### 警告 : 本項の手順を開始する前に、『製品情報ガイド』の安全手順に従ってください。

- $\Box$ ) 注意:静電気放出を避けるため、静電気防止用リストバンドを使用したり、定期的に塗装されていない金属面(コン ピュータの背面にあるコネクタなど)に触れたりして、静電気を除去します。
- 注意:システム基板の損傷を防ぐため、コンピュータ内部の作業を行う前にメインバッテリーを取り外してください。

Bluetooth ワイヤレステクノロジのカードを購入された場合、カードはお使いのコンピュータに取り付けてあ ります。

- 107 [ページの「作](#page-106-1)業を開始する前に」の手順に従って操作してください。
- 2 モデムカバー / ミニカードカバー / ワイヤレスカバーの拘束ネジを緩め、カバーを取り外します。
- カードキャリアを固定しているネジを外します。
- キャリアを実装部から引き出し、カードをケーブルから外してコンピュータから取り外します。
- カードを交換するには、カードをケーブルに接続します。
- 次にキャリアにカードを慎重に挿入し、キャリアを実装部に挿入します。
- カードキャリアを所定の位置に固定しているネジを取り付けます。

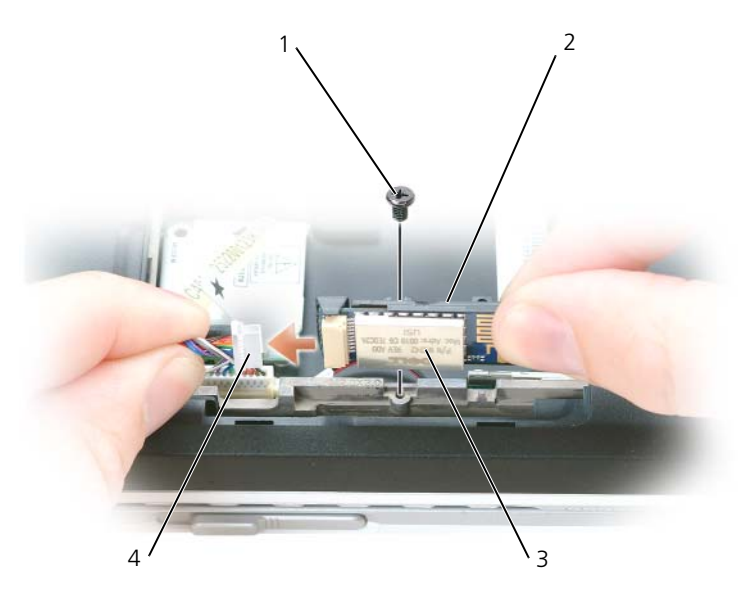

ネジ 2 カードキャリア 3 カード

カードコネクタ

## コイン型電池

コイン型電池の取り外し

警告 : 以下の手順を実行する前に、『製品情報ガイド』の安全にお使いいただくための注意を参照してください。

**)注意:**静電気による損傷を避けるため、静電気防止用リストバンドを使用するか、またはコンピュータの背面パネ ルなど塗装されていない金属面に定期的に触れて、静電気を身体から除去してください。

■ 注意: システム基板の損傷を防ぐため、コンピュータ内部の作業を行う前にメインバッテリーを取り外してください。

- 1 107 [ページの「作](#page-106-1)業を開始する前に」の手順に従って操作してください。
- 2 ヒンジカバーを取り外します (123 [ページを](#page-122-0)参照)。
- 3 キーボードを取り外します(125 [ページを](#page-124-0)参照)。
- 4 プラスチックスクライブを使ってバッテリーを持ち上げ、システム基板から取り外します。

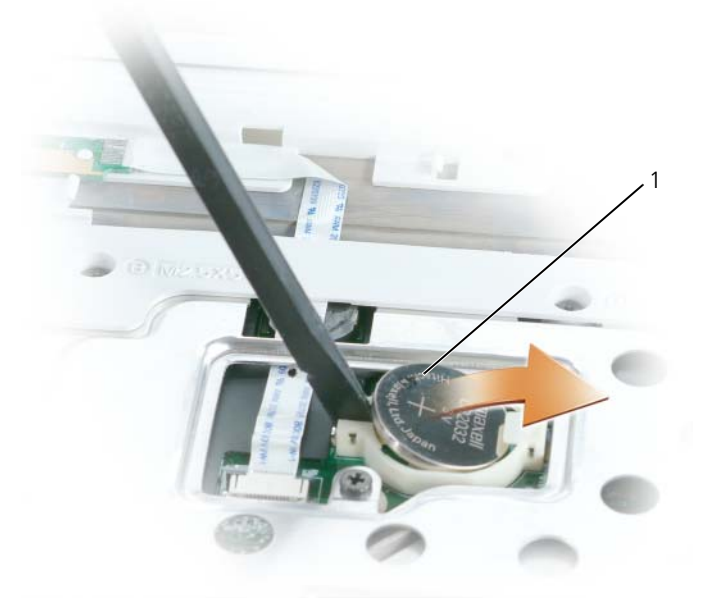

1 コイン型電池

#### コイン型電池の取り付け

電池を取り付ける場合は、電池の「+」面を上にして円形のソケットに差し込み、所定の位置に慎重にはめ込 みます。

# 12

# Dell<sup>™</sup> QuickSet の機能

■ メモ:この機能はお使いのコンピュータで使用できない場合があります。

Dell™ QuickSet を使用すると、次の種類の設定に簡単にアクセスして、内容を設定または表示すること ができます。

- ネットワークの接続性
- 電力の管理
- ディスプレイ
- システム情報

Dell™ QuickSett で実行する内容に応じて、Microsoft® Windows® タスクバーにある QuickSet アイ コン <sub>しょ</sub> を クリック、ダブルクリック、または右クリック して、QuickSet を開始します。タスクバー は画面の右下隅にあります。

QuickSet の詳細に関しては、QuickSet アイコンを右クリックして ヘルプ を選択します。

# ノートブックコンピュータを携帯するときは

# コンピュータの識別

- コンピュータにネームタグまたはビジネスカードを取り付けます。
- サービスタグをメモして、コンピュータやキャリングケースとは別の安全な場所に保管します。
- コンピュータを紛失したの盗難に遭ったりした場合、警察等の公的機関およびデルに連絡する際に、 このサービスタグをお知らせください。
- Microsoft® Windows® デスクトップに、**PC** の所有者 というファイルを作成します。名前、住 所、および電話番号などの情報をこのファイルに記入しておきます。
- クレジットカード会社に問い合わせて、ID タグコードを発行しているかを確認します。

# コンピュータの梱包

- コンピュータに取り付けられているすべての外付けデバイスを取り外して、安全な場所に保管しま す。PC カードに接続されているすべてのケーブルを外し、すべての拡張型 PC カードを取り外しま す(63 ページの「エ[クスプレスカードの使用」](#page-62-0))。
- コンピュータをなるべく軽くするため、モジュールベイにあるすべてのデバイスを取り外して、 Dell TravelLite™ モジュールを取り付けます。
- メインバッテリーおよび携帯するすべての予備バッテリーをフル充電します。
- コンピュータをシャットダウンします。
- AC アダプタを取り外します。

■ 注意 : ディスプレイを閉じる際に、キーボードまたはパームレスト上に物が残っているとディスプレイに損傷 を与える恐れがあります。

- ペーパークリップ、ペン、および紙などの物をキーボードまたはパームレスト上から取り除いた後、 ディスプレイを閉じます。
- コンピュータとアクセサリを一緒に入れる場合は、オプションの Dell™ キャリングケースをご利用 ください。
- 荷造りの際、コンピュータをシェービングクリームやコロン、香水、食べ物などと一緒に入れない でください。

■ 注意:低温の環境から暖かいところに、または高温の環境から涼しいところにコンピュータを移動する場合 は、1 時間程室温にならしてから電源を入れてください。

- コンピュータ、バッテリー、およびハードドライブは、直射日光、汚れ、ほこり、液体などから保 護し、極端に高温や低温になる場所を避けてください。
- コンピュータは、車のトランクまたは飛行機の手荷物入れの中で動かないように梱包してください。

# 携帯中のヒントとアドバイス

■ 注意:データ損失を防ぐためにオプティカルドライブを使用している間は、コンピュータを動かさないでください。

- **□ 注意**:コンピュータを荷物として預けないでください。
- バッテリーの動作時間を最大にするために、ワイヤレスアクティビティを無効にしてみます。ワイヤレス アクティビティを無効にするには、<Fn><F2> を押します。
- バッテリー駆動時間を最大にするために、電源管理のオプションの設定を変更してみます (40 [ページの](#page-39-0) 「電源管理[の設定」を](#page-39-0)参照)。
- 海外にコンピュータを携帯する場合は、通関で所有や使用権を証明する書類(会社所有のコンピュータの 場合)が必要な場合があります。訪問予定国の通関規則を調べた上で、自国政府から国際通行許可証(商 品パスポートとも呼ばれます)を取得するようお勧めします。
- 渡航先の国ではコンセントの形状がどのタイプなのか確認しておいて下さい。また、それに合ったパワー アダプターを携帯してください。
- クレジットカード会社の多くは、困ったときに便利なサービスをノートブックコンピュータユーザーに提 供していますのでご確認ください。

### 飛行機内での利用

- **□ 注意:**コンピュータは、金属探知機には絶対に通さないでください。X 線探知機に通すか、手検査を依頼してくだ さい。
- 手荷物チェックの際に、コンピュータに電源を入れてチェックする場合もあるので、必ず充電されたバッ テリーか、AC アダプタと電源ケーブルを携帯してください。
- 飛行機に搭乗する前に、コンピュータの使用が許可されていることを確認してください。航空会社によっ ては、飛行中の電子機器の使用を禁止している場合があります。すべての航空会社が離着陸の際の使用を 禁止しています。

# $\Delta$

# デルへのお問い合わせ

インターネット上でのデルへのアクセスは、次のアドレスをご利用ください。

- **www.dell.com/jp**
- **support.jp.dell.com**(サポート)

デルへお問い合わせになる場合、次の表の E- メールアドレス、電話番号、およびコードをご利用くださ い。国際電話のかけ方については、国内または国際電話会社にお問い合わせください。

■ メモ:お問い合わせに関する情報は掲載時点のもので、変更されることもあります。

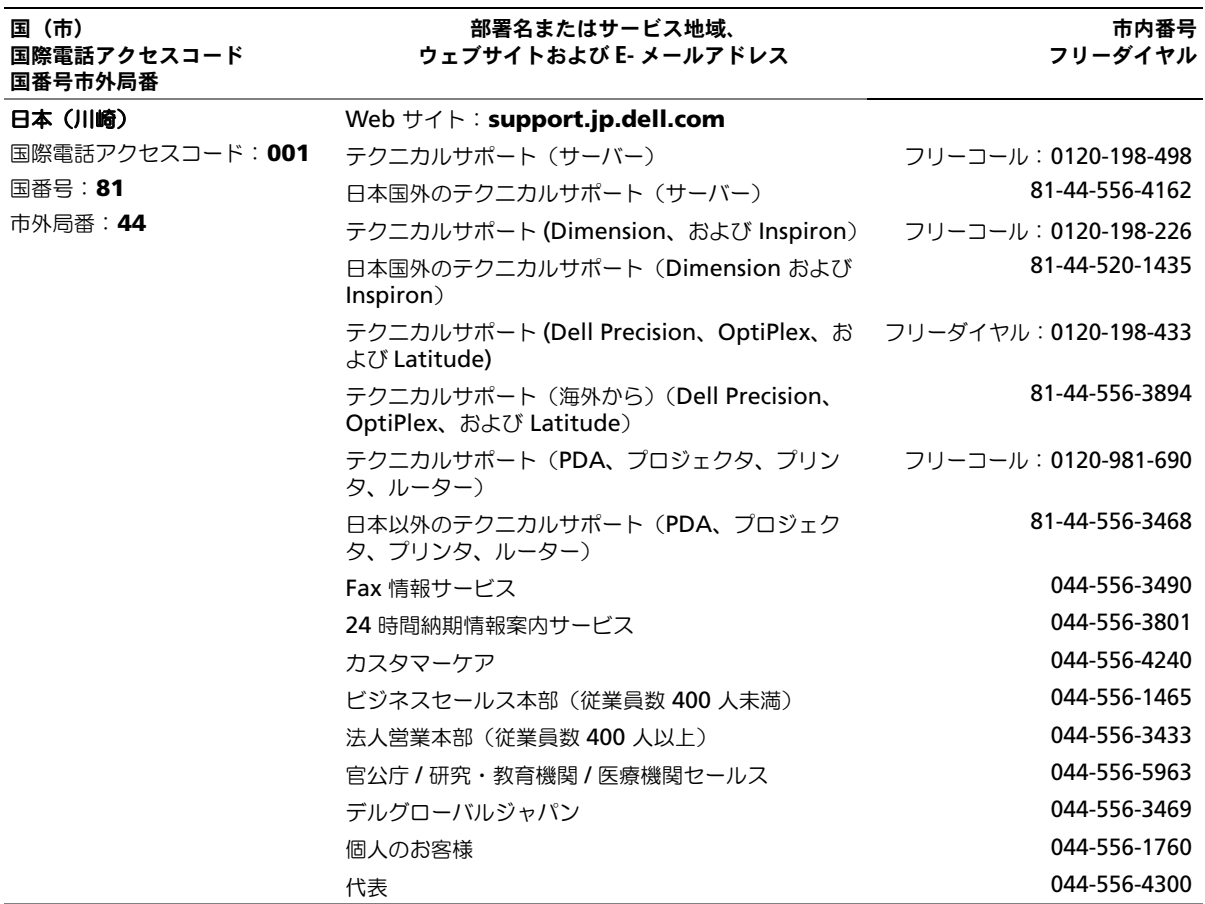

# 15

# <span id="page-134-0"></span>仕様

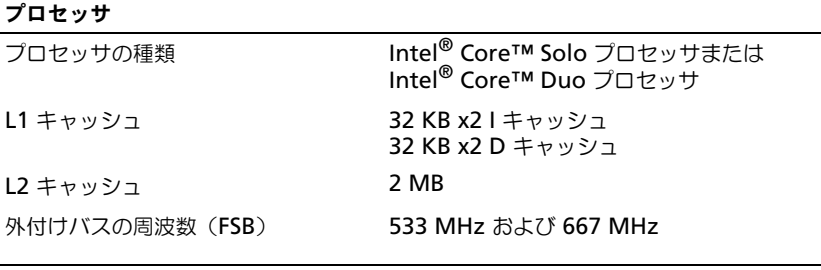

### システム情報

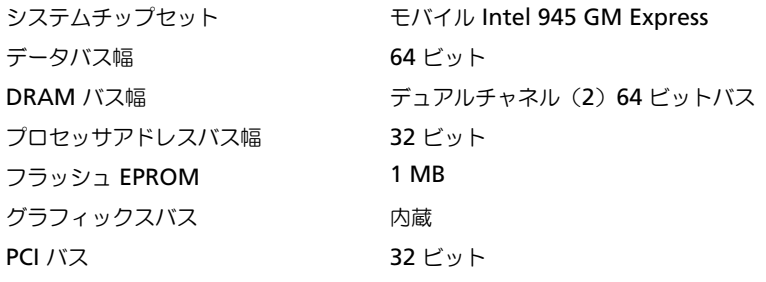

### **ExpressCard**

メモ : ExpressCard スロットは、ExprssCard 専用に設計されています。PC カードは サポートしません。

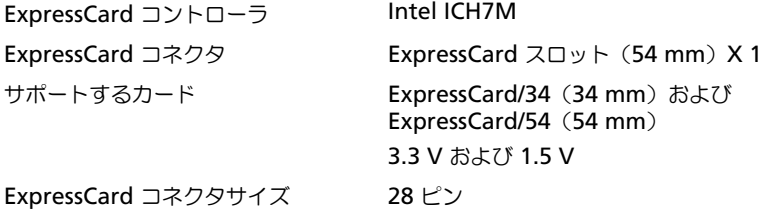

### 5-in-1 メディアカードリーダー

5-in-1 メディアメモリカードコント ローラ Ricoh R5C832 5-in-1 メディアメモリカードコネクタ 5-in-1 コンボカードコネクタ サポートするカード MS MS Pro SD/SDIO MMC xD CF Type I/II および IBM® Microdrive

(ExpressCard アダプタ使用) 5-in-1 メディアメモリカードコネクタ 36.8 x 29.3 x 4.75 mm

のサイズ

#### メモリ

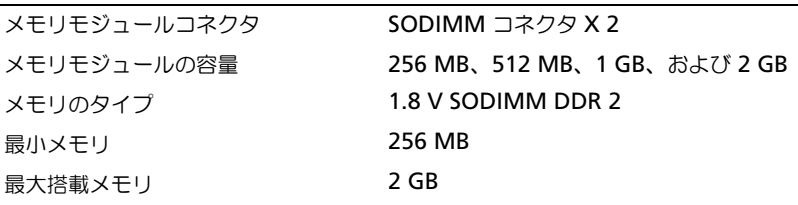

ポートとコネクタ

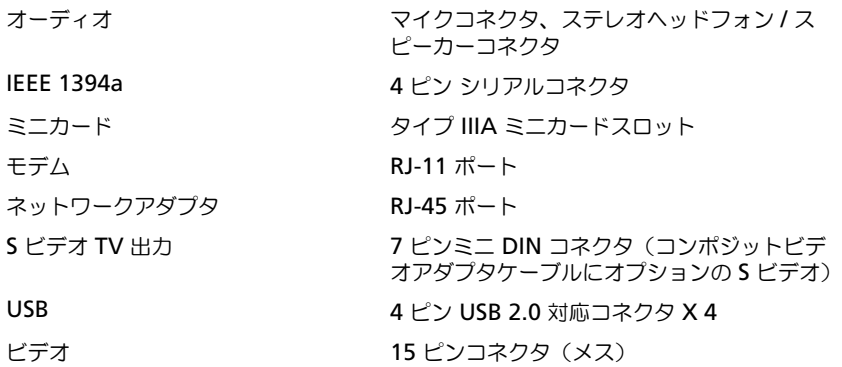

### 通信 モデム: タイプ v.92 56K MDC コントローラ ソフトモデム インタフェース アンファンス 内蔵 HDA (ハイ・デフィニッション・オー ディオ)バス ネットワークアダプタ システム基板にある 10/100 Ethernet LAN

### ワイヤレス しゅうしゃ 内蔵ミニカード Wi-Fi および Bluetooth® ワ イヤレステクノロジをサポート

### ビデオ

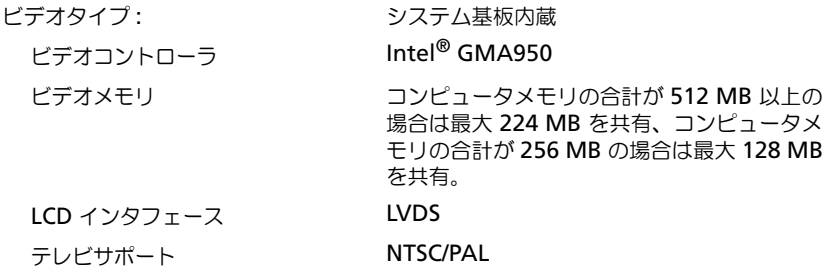

### オーディオ

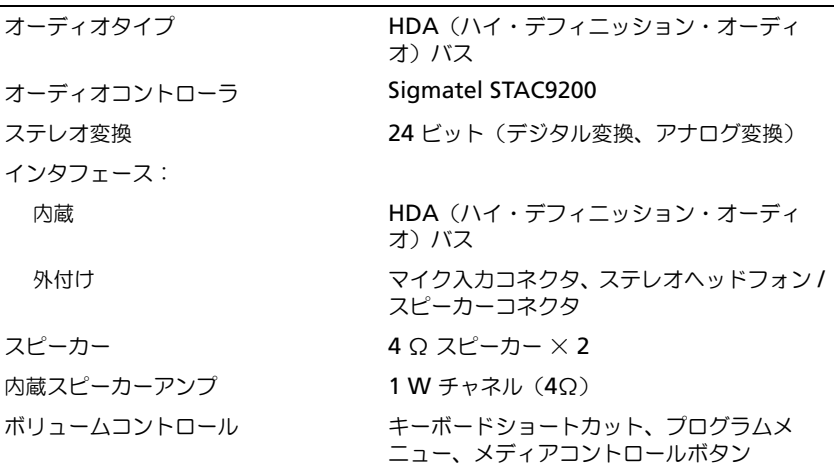

### ディスプレイ

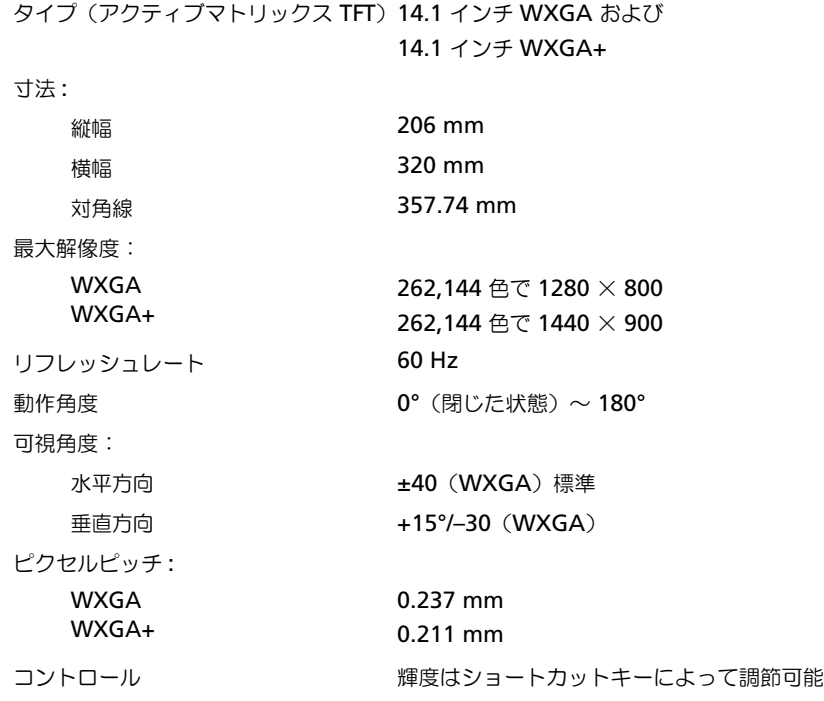

### キーボード

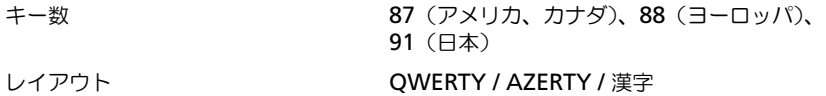

### タッチパッド

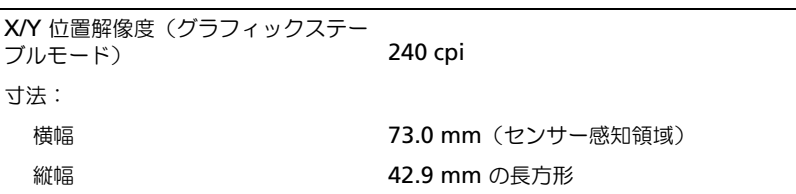

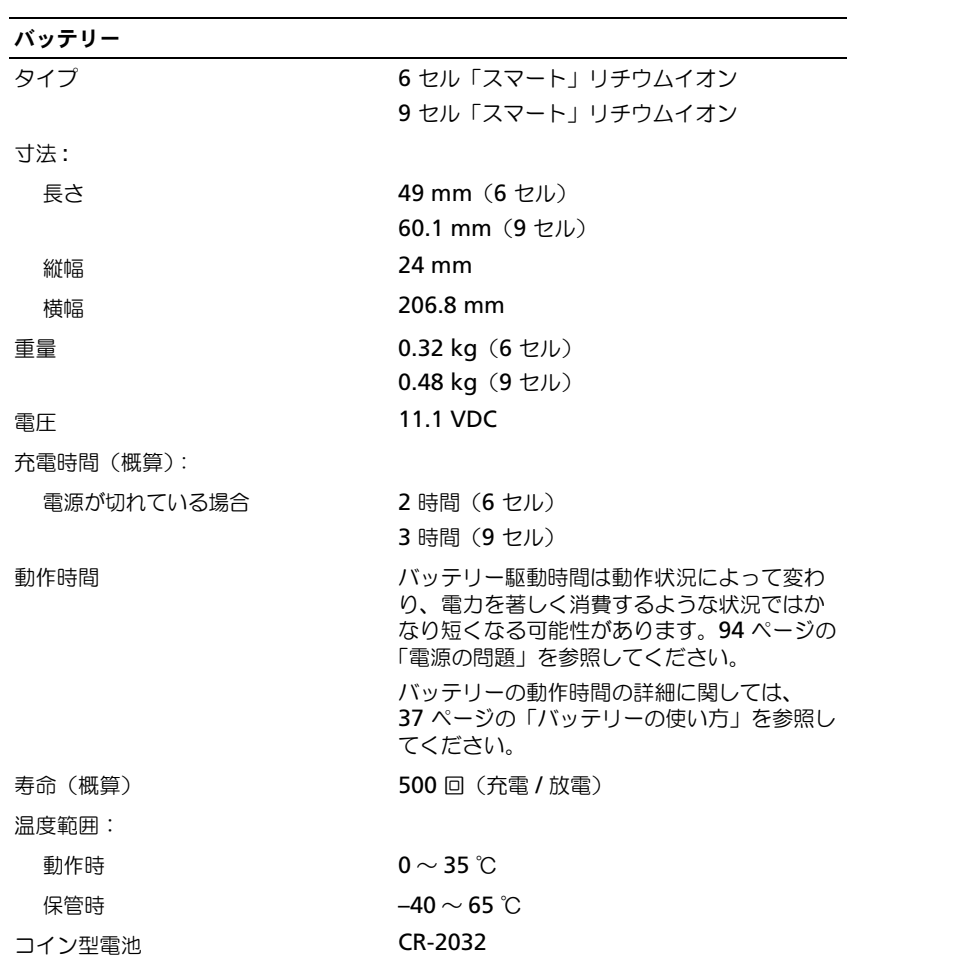

### AC アダプタ

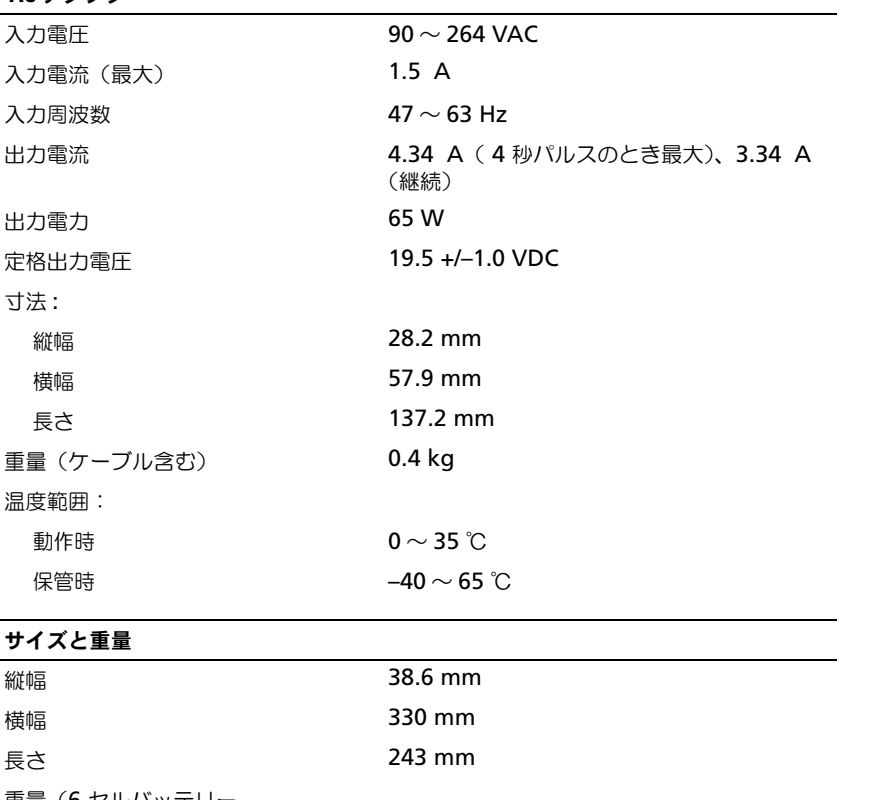

重量(6 セルバッテリー、 CDRW/DVD コンボ、および 40G ハードドライブ搭載):

構成可能な最大重量 2.5 kg

### 環境

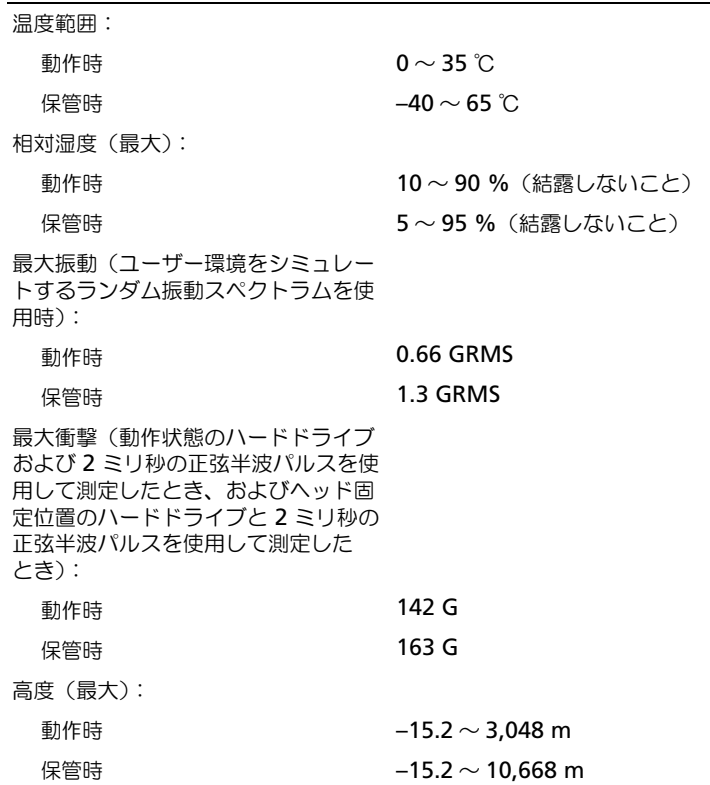

### 142 | 仕様

# 付録

# セットアップユーティリティの使い方

■ メモ: セットアップユーティリティで使用可能なオプションのほとんどは、オペレーティングシステムによっ て自動的に設定され、ご自身がセットアップユーティリティで設定したオプションを無効にします。 **External Hot Key** オプションは例外で、セットアップユーティリティからのみ有効または無効に設定できま す。オペレーティングシステムの設定機能の詳細に関しては、Windows のヘルプとサポートセンターを参照 してください。ヘルプとサポートセンターにアクセスする方法に関しては、13 [ページ](#page-12-0)を参照してください。

セットアップユーティリティ画面では、以下のような現在のコンピュータのセットアップ情報や設定が表 示されます。

- システム設定
- 基本デバイス構成の設定
- システムセキュリティおよびハードドライブパスワードの設定
- 電源管理設定
- 起動(スタートアップ)設定および画面設定
- ドッキングデバイス設定
- ワイヤレスコントロール設定

■ 注意 : 熟練したコンピュータのユーザーであるか、またはデルテクニカルサポートから指示された場合を除 き、セットアップユーティリティの設定を変更しないでください。設定を間違えるとコンピュータが正常に動 作しなくなる可能性があります。

### セットアップ画面の表示

- 1 コンピュータの電源を入れます(または再起動します)。
- 2 DELL™ のロゴが表示されたらすぐに <F2> を押します。ここで時間をおきすぎて Windows のロ ゴが表示された場合、Windows のデスクトップが表示されるまで待ちます。次に、コンピュータ をシャットダウンして、もう一度やりなおします。

### セットアップ画面

セットアップ画面は、3 つの情報ウィンドウで構成されています。左側のウィンドウには、管理項目がサ ブカテゴリーを内に含む状態で表示されます。項目(**System**、**Onboard Devices**、**Video** など)を 選択(ハイライト表示)して <Enter> を押すと、関連するサブ項目を表示または非表示にできます。右 側のウィンドウには、左側のウィンドウで選択されている項目またはサブ項目に関する情報が表示されます。 下部のウィンドウに、キー操作でセットアップユーティリティを制御する方法が示されます。これらの キーを使用して、項目の選択、その設定の変更、セットアップユーティリティの終了などの操作をします。

### 通常使用するオプション

特定のオプションでは、新しい設定を有効にするためにコンピュータを再起動する必要があります。

### 起動順序の変更

起動順序 は、オペレーティングシステムを起動するのに必要なソフトウェアがどこにあるかをコンピュータに 知らせます。セットアップユーティリティの **Boot Order**(起動順序)ページを使って起動順序を管理し、デ バイスを有効または無効にできます。

■ メモ : 一回のみ起動順序を変更するには、144 ページの「一回のみ[の起動の実行](#page-143-0)」を参照してください[。](#page-143-0)

**Boot Order** ページでは、お使いのコンピュータに搭載されている起動可能なデバイスの全般的なリストが表 示されます。以下のような項目がありますが、これ以外の項目が表示されることもあります。

- **Diskette Drive**
- **Internal HDD**
- **USB Storage Device**
- **CD/DVD/CD-RW drive**
- **Modular bay HDD**

■ メモ:前に番号が付いているデバイスだけが起動可能です。

起動ルーチン中に、コンピュータは有効なデバイスをリストの先頭からスキャンし、オペレーティングシステ ムのスタートアップファイルを検索します。コンピュータがファイルを検出すると、検索を終了してオペレー ティングシステムを起動します。

起動デバイスを制御するには、上矢印キーまたは下矢印キーを押してデバイスを選び(ハイライト表示し)ま す。これでデバイスを有効または無効にしたり、一覧の順序を変更したりできます。

- デバイスを有効または無効にするには、アイテムをハイライト表示して、スペースキーを押します。有効 なアイテムは前に番号が付いており、無効にされたアイテムは前に番号が付いていません。
- リスト内のデバイスの順序を変更するには、デバイスをハイライト表示し、<u> を押してデバイスをリ ストの上部に移動するか、または <d> を押してリストの下部に移動します。

新しい起動順序は、変更を保存し、セットアップユーティリティを終了するとすぐに有効になります。

#### <span id="page-143-0"></span>一回のみの起動の実行

セットアップユーティリティを起動せずに一回だけの起動順序が設定できます。(ハードドライブ上の診断 ユーティリティパーティションにある Dell Diagnostics (診断) プログラムを起動するためにこの手順を使う こともできます。)

- 1 スタート メニューからコンピュータをシャットダウンします。
- 2 コンピュータをコンセントに接続します。
- 3 コンピュータの電源を入れます。DELL ロゴが表示されたら、すぐに <F2> を押します。ここで時間をお きすぎて Windows のロゴが表示された場合、Windows のデスクトップが表示されるまで待ちます。 次に、コンピュータをシャットダウンして、もう一度やりなおします。
- 4 起動デバイス一覧が表示された場合は、起動したいデバイスをハイライト表示して、<Enter> を押します。 コンピュータは選択されたデバイスを起動します。

次回コンピュータを再起動するときは、以前の起動順序に戻ります。
# コンピュータのクリーニング

警告 : 本項の手順を開始する前に、『製品情報ガイド』の安全手順に従ってください。

#### コンピュータ、キーボード、および ディスプレイ

- 警告 : コンピュータをクリーニングする前に、コンピュータのプラグをコンセントから外し、取り付けられている すべてのバッテリーを取り外します。コンピュータのクリーニングには、水で湿らせた柔らかい布をお使いくださ い。液体クリーナーやエアゾールクリーナーは使用しないでください。可燃性物質を含んでいる場合があります。
- 圧縮エアースプレーを使って、キーボード上のキーの間などにあるゴミを取り除き、ディスプレイの埃や 糸くずを取り除きます。
- **□】注意:**コンピュータまたはディスプレイへの損傷を防ぐため、ディスプレイに直接クリーナーをスプレーしないで ください。ディスプレイ専用のクリーニング用品のみお使いいただき、その製品に付属している手順書に従ってく ださい。
- 糸くずのでない柔らかい布を水またはディスプレイ専用クリーナーで湿らせます。アルコールやアンモニ アベースのクリーナーは使用しないでください。ディスプレイの中心から端に向かって丁寧に拭き取り、 ディスプレイの汚れや指紋を取り除きます。力を入れ過ぎないでください。
- <span id="page-144-0"></span>● 水で湿らせた柔らかく糸くずの出ない布で、コンピュータとキーボードを拭きます。布から水がにじみ出 てタッチパッドやパームレストにしみ込まないようにしてください。

#### タッチパッド

- 1 シャットダウンして、コンピュータの電源を切ります。107 [ページの「コンピュータの電源を切る」を](#page-106-0) 参照してください。
- 2 コンピュータに取り付けられているすべてのデバイスを取り外して、コンセントから抜きます。
- 3 取り付けられているすべてのバッテリーを取り外します。37 [ページの「バッテリーの使い方」を](#page-36-0)参照し てください。
- 4 水で湿らせた柔らかく糸くずの出ない布で、タッチパッドの表面をそっと拭きます。布から水がにじみ出 てタッチパッドやパームレストにしみ込まないようにしてください。

#### フロッピードライブ

■ 注意:綿棒でドライブヘッドを拭かないでください。ヘッドの位置がずれてドライブが動作しなくなることがあり ます。

市販のクリーニングキットでフロッピードライブをクリーニングします。これらのキットには、通常の使用に よって付いたドライブヘッドの汚れを落とすように前処理されたフロッピーが入っています。

#### CD と DVD

■ 注意: CD/DVD ドライブのレンズの手入れには、必ず圧縮空気を使用して、圧縮空気に付属しているマニュアルに 従ってください。ドライブのレンズには絶対に触れないでください。

CD や DVD がスキップしたり、音質や画質が低下したりする場合、ディスクを掃除します。

- 1 ディスクの外側の縁を持ちます。中心の穴の縁にも触ることができます。
- 注意 : 円を描くようにディスクを拭くと、ディスク表面に傷をつける恐れがあります。

2 柔らかく、糸くずの出ない布でディスクの裏側(ラベルのない側)を中央から外側の縁に向かって放射状 にそっと拭きます。

<span id="page-145-1"></span>頑固な汚れは、水、または水と刺激性の少ない石鹸の希釈溶液で試してください。ディスクの汚れを落と し、ほこりや指紋、ひっかき傷などからディスクを保護する市販のディスククリーナーもあります。CD 用のクリーナーは DVD にも使用できます。

# <span id="page-145-0"></span>Macrovision 製品通知

この製品には、米国特許権および知的所有権によって保護されている著作権保護技術が組み込まれています。 本製品の著作権保護テクノロジは Macrovision に使用権限があり、同社の許可がない限り、家庭内および限 定的な表示にのみ使用することを目的としています。リバースエンジニアリングや分解は禁止されています。

# 用語集

この用語集に収録されている用語は、情報の目的とし て提供されています。お使いのコンピュータに搭載さ れている機能についての記載がない場合もあります。

# A

**AC** — alternating current (交流) — コンピュー タの AC アダプタ電源ケーブルをコンセントに差し 込むと流れる電気の様式です。

**ACPI** — advanced configuration and power interface — Microsoft® Windows® オペレーティン グシステムがコンピュータをスタンバイモードや休止 状態モードにして、コンピュータに接続されている各 デバイスに供給される電力量を節約できる電源管理規 格です。

**AGP** — accelerated graphics port — システムメ モリをビデオ関連の処理に使用できるようにする専用 のグラフィックスポートです。AGP を使うとビデオ 回路とコンピュータメモリ間のインタフェースが高速 化され、True-Color のスムーズなビデオイメージを 伝送できます。

**ALS** — Ambient Light Sensor(環境証明セン ター)の略です。

**APR** — advanced port replicator — ノートブッ クコンピュータでモニター、キーボード、マウス、お よびその他のデバイスを便利に使えるようにするドッ キングデバイスです。

**ASF** — alert standards format — ハードウェアお よびソフトウェアの警告を管理コンソールに報告する 方式を定義する標準です。ASF は、どのプラット フォームやオペレーティングシステムにも対応できる よう設計されています。

# B

**BIOS** — basic input/output system (基本入出力 システム)— コンピュータのハードウェアとオペ レーティングシステム間のインタフェース機能を持つ プログラム(またはユーティリティ)です。設定が コンピュータにどのような影響を与えるのか理解でき ていない場合は、このプログラムの設定を変更しない でください。セットアップユーティリティとも呼ばれ ています。

**Bluetooth®** ワイヤレステクノロジ — 短距離 (9 メートル)内にある複数のネットワークデバイス が、お互いを認識できるようにするワイヤレステクノ ロジ標準です。

**bps** — ビット / 秒 — データの転送速度を計測する 標準単位です。

**BTU** — British thermal unit(英国熱量単位)— 熱量の単位です。

# C

**C** — セルシウス(摂氏)— 温度の単位で、水の氷点 を 0 度、沸点を 100 度としています。

**CD** — compact disc — 光学形式のストレージメ ディアです。通常、音楽やソフトウェアプログラムに 使用されます。

**CD** ドライブ — 光学技術を使用してデータを CD か ら読み取るドライブです。

**CD** プレーヤ — 音楽 CD を再生するソフトウェアで す。CD プレーヤーのウィンドウに表示されるボタン を使用して CD を再生することができます。

**CD-R** — CD recordable — 書き込み可能な CD で す。CD-R にはデータを一度だけ記録できます。一度 記録したデータは消去したり、上書きしたりすること はできません。

**CD-RW** — CD rewritable — 書き換え可能な CD です。データを CD-RW ディスクに書き込んだ後、 削除したり上書きしたりできます(再書き込み)。

**CD-RW drive** — CD のデータを読み取ったり、 CD-RW(書き換え可能な CD)ディスクや CD-R (書き込み可能な CD) ディスクにデータを書き込む ことができるドライブです。CD-RW ディスクには、 繰り返し書き込むことが可能ですが、CD-R ディスク には一度しか書き込むことができません。

**CD-RW/DVD** ドライブ — コンボドライブとも呼ば れます。CD および DVD のデータを読み取ったり、 CD-RW(書き換え可能な CD)ディスクや CD-R (書き込み可能な CD)ディスクにデータを書き込ん だりすることができるドライブです。CD-RW ディス クには、繰り返し書き込むことが可能ですが、CD-R ディスクには一度しか書き込むことができません。

**COA** — Certificate of Authenticity

(実物証明書)— Windows の英数文字のコードで、 コンピュータのラベルに印刷されています。Product Key(プロダクトキー)や Product ID(プロダクト ID)とも呼ばれます。

**CRIMM** — continuity rambus in-line memory module(連続式 RIMM)— メモリチップのない特 別なモジュールで、使用されていない RIMM スロッ トに取り付けます。

# D

**DDR SDRAM** — double-data-rate SDRAM (ダ ブルデータ速度 SDRAM)— データのバーストサイ クルを二倍にする SDRAM の一種です。システム性 能が向上します。

**DDR2 SDRAM** — double-data-rate 2 SDRAM (ダブルデータ速度 2 SDRAM)— 4 ビットのプリ フェッチおよびその他のアーキテクチャの変更を使用 して、メモリスピードを 400 MHz 以上に向上させ る、DDR SDRAM の一種です。

**DIN コネクタ** — 丸い、6 ピンのコネクタで、DIN (ドイツ工業規格)に準拠しています。通常は、PS/2 キーボードまたはマウスケーブルのコネクタに使用さ れます。

**DMA** — direct memory access — DMA チャネル を使うと、ある種の RAM とデバイス間でのデータ 転送がプロセッサを介さずに行えるようになります。

**DMTF** — Distributed Management Task

Force — 分散型デスクトップ、ネットワーク、企業、

およびインターネット環境における管理基準を開発す るハードウェアおよびソフトウェア会社の団体です。

**DRAM** — dynamic random-access memory — コンデンサを含む集積回路内に情報を保存するメモリ です。

**DSL** — Digital Subscriber Line (デジタル加入者 回線)— アナログ電話回線を介して、安定した高速 インターネット接続を提供するテクノロジです。

**DVD** — digital versatile disc — 通常は、映画を録 画するために使われるディスクです。DVD ドライブ はほとんどの CD を読み取ることができます。

**DVD** ドライブ — DVD および CD から、光学技術 を使用してデータを読み取るドライブです。

**DVD** プレーヤー — DVD 映画を鑑賞するときに使 用するソフトウェアです。DVD プレーヤーのウィン ドウに表示されるボタンを使用して映画を鑑賞するこ とができます。

**DVD-R** — DVD recordable — 記録可能な DVD で す。DVD-R にはデータを一度だけ記録できます。一 度記録したデータは消去したり、上書きしたりするこ とはできません。

**DVD+RW** — DVD rewritable — 書き換え可能な DVD です。データを DVD+RW ディスクに書き込ん だ後、削除したり上書きしたりできます(再書き込 み)。(DVD+RW テクノロジは DVD-RW テクノロ ジとは異なります。)

**DVD+RW** ドライブ — DVD やほとんどの CD メ ディアを読み込んだり、DVD+RW(書き換え可能 DVD)に書き込んだりすることができるドライブ です。

**DVI** — digital video interface(デジタルビデオ インタフェース)— コンピュータとデジタルビデオ ディスプレイ間のデジタル送信の標準です。

# E

**ECC** — error checking and correction (エラー チェックおよび訂正)— メモリにデータを書き込ん だり、メモリからデータを読み取る際に、データの正 確さを検査する特別な回路を搭載しているメモリ です。

**ECP** — extended capabilities port — 改良された 双方向のデータ転送を提供するパラレルコネクタのデ ザインです。EPP に似て、ECP はデータ転送にダイ レクトメモリアクセスを使用して性能を向上させ ます。

**EIDE** — enhanced integrated device electronics — ハードドライブと CD ドライブ用の IDE インタフェースの改良バージョンです。

**EMI** — electromagnetic interference (電磁波障 害)— 電磁放射線によって引き起こされる電気障害 です。

**ENERGY STAR®** — Environmental Protection Agency(米国環境保護局)が規定する、全体的な電 力の消費量を減らす要件です。

**EPP** — enhanced parallel port — 双方向のデータ 転送を提供するパラレルコネクタのデザインです。

**ESD** — electrostatic discharge (静電気放出) — 静電気の急速な放電のことです。ESD は、コン ピュータや通信機器に使われている集積回路を損傷す ることがあります。

**ExpressCard** — PCMCIA 規格に準拠している取り 外し可能な I/O カードです。ExpressCard の一般的 なものに、モデムやネットワークアダプタがありま す。ExpressCard は、PCI Express と USB 2.0 の両 規格をサポートします。

# F

**FCC** — Federal Communications Commission (米国連邦通信委員会)— コンピュータやその他の電 子機器が放出する放射線の量を規制する通信関連の条 例を執行するアメリカの機関です。

**FSB** — front side bus — マイクロプロセッサと RAM 間のデータ経路と物理的なインタフェース です。

**FTP** — file transfer protocol (ファイル転送プロト コル)— インターネットに接続されたコンピュータ 間で、ファイルを交換するための標準インターネット プロトコルです。

# G

**G** — グラビティ — 重力の計測単位です。

**GB** — ギガバイト — データの単位です。1 GB は 1024 MB(1,073,741,824 バイト)です。ハードド ライブの記憶領域容量を示す場合に、 1,000,000,000 バイトに切り捨てられることもあり ます。

**GHz** — ギガヘルツ — 周波数の計測単位です。 1 GHz は 10 億 Hz または 1,000 MHz です。通常、 コンピュータのプロセッサ、バス、インタフェースの 処理速度は GHz 単位で計測されます。

**GUI** — graphical user interface —  $\times$   $\equiv$   $\pm$   $\sim$ . ウィンドウ、およびアイコンでユーザーと相互にやり 取りするソフトウェアです。Windows オペレー ティングシステムで動作するほとんどのプログラムは GUI です。

**HTML** — hypertext markup language — イン ターネットブラウザ上で表示できるよう、インター ネットのウェブページに挿入されるコードセットです。

**HTTP** — hypertext transfer protocol — インター ネットに接続されたコンピュータ間でファイルを交換 するためのプロトコルです。

**Hz** — ヘルツ — 周波数の単位です。1 秒間 1 サイク ルで周波数 1 Hz です。コンピュータや電子機器で は、キロヘルツ(kHz)、メガヘルツ(MHz)、ギガ ヘルツ(GHz)、またはテラヘルツ(THz)単位で計 測される場合もあります。

# I

**IC** — integrated circuit (集積回路) — コンピュー タ、オーディオ、およびビデオ装置用に製造された、 何百万もの小電子コンポーネントが搭載されている半 導体基板、またはチップです。

**IDE** — integrated device electronics — ハードド ライブまたは CD ドライブにコントローラが内蔵さ れている大容量ストレージデバイス用のインタフェー スです。

**IEEE 1394** — Institute of Electrical and Electronics Engineers, Inc. — コンピュータにデジ タルカメラや DVD プレーヤーなどの、IEEE 1394 互換デバイスを接続するのに使用される高性能シリア ルバスです。

**I/O** — input/output (入出力) — コンピュータに データを入力したり、コンピュータからデータを出力 する動作、またはデバイスです。キーボードやプリン タは I/O デバイスです。

**I/O** アドレス — 特定のデバイス(シリアルコネクタ、 パラレルコネクタ、または拡張スロットなど)に関連 する RAM のアドレスで、プロセッサがデバイスと 通信できるようにします。

**IrDA** — Infrared Data Association — 赤外線通信 の国際規格を標準化する団体です。

**IRQ** — interrupt request (割り込み要求) — デバ イスがプロセッサと通信できるように、特定のデバイ スに割り当てられた電子的経路です。すべてのデバイ ス接続に IRQ を割り当てる必要があります。2 つの デバイスに同じ IRQ を割り当てることはできますが、 両方のデバイスを同時に動作させることはできません。

**ISP** — Internet service provider (インターネット サービスプロバイダ)— ホストサーバーへのアクセ スを可能にし、インターネットへの直接接続、E-メールの送受信、およびウェブサイトへのアクセスな どのサービスを提供する会社です。通常、ISP はソフ トウェアのパッケージ、ユーザー名、およびアクセス 用の電話番号を有料(月払い)で提供します。

# K

**Kb** — キロビット — データの単位です。1 Kb は、 1,024 ビットです。メモリ集積回路の容量の単位です。

**KB** — キロバイト — データの単位です。1 KB は 1,024 バイトです。または、1,000 バイトとするこ ともあります。

**kHz** — キロヘルツ — 1,000 Hz に相当する周波数の 単位です。

# L

**LAN** — local area network(ローカルエリアネッ トワーク)— 狭い範囲にわたるコンピュータネット ワークです。LAN は通常、1 棟の建物内や隣接する 2、3 棟の建物内に限定されます。LAN は電話回線や 電波を使って他の離れた LAN と接続し、WAN (ワ イドエリアネットワーク)を構成できます。

**LCD** — liquid crystal display (液晶ディスプレイ) — ノートブックコンピュータのディスプレイやフラッ トパネルディスプレイに用いられる技術です。

**LED** — light-emitting diode (発光ダイオード)— コンピュータの状態を示す光を 発する電子部品です。

**LPT** — line print terminal — プリンタや他のパラ レルデバイスへのパラレル接続のためのポートです。

# M

**Mb** — メガビット — メモリチップ容量の単位です。 1 Mb は 1,024 Kb です。

**Mbps** — メガビット / 秒 — 1,000,000 ビット / 秒 です。通常、ネットワークやモデムなどのデータ転送 速度の計測単位に使用します。

**MB** — メガバイト — 1,048,576 バイトに相当する データストレージの単位です。または 1,024 KB を 表します。ハードドライブの記憶領域容量を示す場合 に、1,000,000 バイトに切り捨てられて表示される こともあります。

**MB/sec** — メガバイト / 秒 — 1,000,000 バイト / 秒です。通常、データの転送速度の計測単位に使用し ます。

**MHz** — メガヘルツ — 周波数の単位です。1 秒間に 1,000,000 サイクルで 1 MHz です。通常、コン ピュータのマイクロプロセッサ、バス、インタフェー スの処理速度は MHz 単位で計測されます。

**ms** — ミリ秒 — 1,000 分の 1 秒に相当する時間の 単位です。ストレージデバイスなどのアクセス速度の 計測に使用します。

# N

**NIC** — ネットワークアダプタを参照してください。

**ns** — ナノ秒 — 10 億分の 1 秒に相当する時間の単 位です。

**NVRAM** — nonvolatile random access memory (不揮発性ランダムアクセスメモリ)— コンピュータ の電源が切られたり、外部電源が停止した場合にデー タを保存するメモリの一種です。NVRAM は、日付、 時刻、およびお客様が設定できるその他のセットアッ プオプションなどのコンピュータ設定情報を維持する のに利用されます。

# P

**PC** カード — PCMCIA 規格に準拠している取り外し 可能な I/O カードです。PC カードの一般的なもの に、モデムやネットワークアダプタがあります。

**PCI** — peripheral component interconnect — PCI は、32 ビットおよび 64 ビットのデータ経路を サポートするローカルバスで、プロセッサとビデオ、 各種ドライブ、ネットワークなどのデバイス間に高速 データ経路を提供します。

**PCI Express** — プロセッサとそれに取り付けられ たデバイスとのデータ転送速度を向上させる、PCI インタフェースの修正版です。PCI Express は、 250 MB/ 秒~ 4 GB/ 秒の速度でデータを転送できま す。PCI Express チップセットおよびデバイスが異な る速度で使用できる場合は、動作速度が遅くなります。

**PCMCIA** — Personal Computer Memory Card International Association — PC カードの規格を協 議する国際的組織です。

**PIN** — personal identification number (個人識 別番号)— コンピュータネットワークやその他の安 全が保護されているシステムへの不正なアクセスを防 ぐために使用される一連の数字や文字です。

**PIO** — programmed input/output — データパス の一部としてプロセッサを経由した、2 つのデバイス 間のデータ転送方法です。

**POST** — power-on self-test (電源投入時の自己診 断)— BIOS が自動的にロードする診断プログラム です。メモリ、ハードドライブ、およびビデオなどの コンピュータの主要コンポーネントに基本的なテスト を実行します。POST で問題が検出されなかった場 合、コンピュータは起動を続行します。

**PS/2** — personal system/2 — PS/2 互換のキーボー ド、マウス、またはキーパッドを接続するコネクタの 一種です。

**PXE** — pre-boot execution environment — WfM (Wired for Management) 標準で、オペ レーティングシステムのないネットワークコンピュー タを設定して、リモートで起動できるようにします。

# R

**RAID** — redundant array of independent disks — データの冗長性を提供する方法です。一般 的に実装される RAID には RAID 0、RAID 1、 RAID 5、RAID 10、および RAID 50 があります。

**RAM** — random-access memory(ランダムアク セスメモリ)— プログラムの命令やデータを保存す るコンピュータの主要な一時記憶領域です。RAM に 保存されている情報は、コンピュータをシャットダ ウンすると失われます。

**readme** ファイル — ソフトウェアのパッケージま たはハードウェア製品に添付されているテキストファ イルです。通常、readme ファイルには、インス トール手順、新しく付け加えられた機能の説明、マ ニュアルに記載されていない修正などが記載されてい ます。

**RFI** — radio frequency interference (無線電波 障害)— 10 kHz から 100,000 MHz までの範囲の 通常の無線周波数で発生する障害です。無線周波は電 磁周波数帯域の低域に属し、赤外線や光などの高周波 よりも障害を起こしやすい傾向があります。

**ROM** — read-only memory (読み取り専用メモ リ)— コンピュータが削除したり書き込みできない データやプログラムを保存するメモリです。RAM と 異なり、ROM はコンピュータの電源が切れても内容 を保持します。コンピュータの動作に不可欠のプログ ラムで ROM に常駐しているものがいくつかあります。

**RPM** — revolutions per minute — 1 分間に発生 する回転数です。ハードドライブ速度の計測に使用し ます.

**RTC** — real time clock (リアルタイムクロック) — システム基板上にあるバッテリーで動く時計で、コン ピュータの電源を切った後も、日付と時刻を保持し ます。

**RTCRST** — real-time clock reset(リアルタイムク ロックリセット)— いくつかのコンピュータに搭載 されているシステム基板上のジャンパで、問題が発生 した場合のトラブルシューティングに利用できます。

# S

**SDRAM** — synchronous dynamic random-

access memory (同期ダイナミックランダムアクセ スメモリ)— DRAM のタイプで、プロセッサの最適 クロック速度と同期化されています。

**S/PDIF** — Sony/Philips Digital Interface — ファ イルの質が低下する可能性があるアナログ形式に変換 せずに、1 つのファイルから別のファイルにオーディ オを転送できるオーディオ転送用ファイルフォーマッ トです。

**Strike Zone™** — (コンピュータの電源がオンまた はオフに関わらず)コンピュータが共振ショックを受 けた場合、または落下した場合に制動装置として機能 し、ハードディスクドライブを保護するプラット フォームベースの強化領域です。

**SIM** — Subscriber Identity Module (加入者識別 モジュール)の略です。SIM カードには、音声とデー タ伝送を暗号化するマイクロチップが搭載されていま す。SIM カードは、電話およびノートブックコン ピュータで使用できます。

**SVGA** — super-video graphics array — ビデオ カードとコントローラ用のビデオ標準です。SVGA の通常の解像度は 800 × 600 および 1024 × 768 です。

プログラムが表示する色数と解像度は、コンピュータ に取り付けられているモニター、ビデオコントローラ とドライバ、およびビデオメモリの容量によって異な ります。

**S** ビデオ **TV** 出力 — テレビまたはデジタルオーディ オデバイスをコンピュータに接続するために使われる コネクタです。

**SXGA** — super-extended graphics array — 1280 × 1024 までの解像度をサポートするビデオ カードやコントローラのビデオ標準です。

**SXGA+** — super-extended graphics array plus — 1400 × 1050 までの解像度をサポートする ビデオカードやコントローラのビデオ標準です。

# T

#### **TAPI** — telephony application programming

interface — 音声、データ、ファックス、ビデオな どの各種テレフォニーデバイスが Windows のプロ グラムで使用できるようになります。

# U

**UMA** — unified memory allocation (統合メモリ 振り分け)— ビデオに動的に振り分けられるシステ ムメモリです。

**UPS** — uninterruptible power supply(無停電電 源装置)— 電気的な障害が起きた場合や、電圧レベ ルが低下した場合に使用されるバックアップ電源で す。UPS を設置すると、電源が切れた場合でも限ら れた時間コンピュータは動作することができます。通 常、UPS システムは、過電流を抑え電圧を調整しま す。小型の UPS システムで数分間電力を供給するの で、コンピュータをシャットダウンすることが可能 です。

**USB** — universal serial bus(ユニバーサルシリア ルバス)— USB 互換キーボード、マウス、ジョイス ティック、スキャナー、スピーカー、プリンタ、ブ ロードバンドデバイス(DSL およびケーブルモデ ム)、撮像装置、またはストレージデバイスなどの低 速デバイス用ハードウェアインタフェースです。コン ピュータの 4 ピンソケットかコンピュータに接続さ れたマルチポートハブに直接デバイスを接続します。 USB デバイスは、コンピュータの電源が入っていて も接続したり取り外したりすることができます。ま た、デイジーチェーン型に接続することもできます。

**UTP** — unshielded twisted pair(シールドなしツ イストペア)— ほとんどの電話回線利用のネット ワークやその他の一部のネットワークで利用されてい るケーブルの種類です。電磁波障害から保護するため にワイヤのペアに金属製の被覆をほどこす代わりに、 シールドなしのワイヤのペアがねじられています。

**UXGA** — ultra extended graphics array — 1600 × 1200 までの解像度をサポートするビデオ カードやコントローラのビデオ標準です。

# V

**V** — ボルト — 電位または起電力の計測単位です。 1 ボルトは、1 アンペアの電流を通ずる抵抗 1 オーム の導線の両端の電位の差です。

# W

**W** — ワット — 電力の計測単位です。1 ワットは 1 ボルトで流れる 1 アンペアの電流を指します。

**WHr** — ワット時 — バッテリーのおおよその充電容 量を表すのに通常使われる単位です。たとえば、 66 WHr のバッテリーは 66 W の電力を 1 時間、 33 W を 2 時間供給できます。

**WLAN** — Wireless Local Area Network(ワイヤ レスローカルエリアネットワーク)の略です。相互接 続され、電波を介して互いに通信する一連のコン ピュータです。アクセスポイントまたはワイヤレス ルーターを使用してインターネットにアクセスでき ます。

**WWAN** — Wireless Wide Area Network(ワイヤ レスワイドエリアネットワーク)の略です。セルラー テクノロジを使用した、ワイヤレスの高速データネッ トワークで、WLAN よりもはるかに広い地域に対応 します。

**WXGA** — wide-aspect extended graphics array — 1280 × 800 までの解像度をサポートするビデオカー ドやコントローラのビデオ標準です。

# X

**XGA** — extended graphics array — 1024  $\times$  768 までの解像度をサポートするビデオカードやコント ローラのビデオ標準です。

# Z

**ZIF** — zero insertion force — コンピュータチップ またはソケットのどちらにもまったく力を加えない で、チップを取り付けまたは取り外しできるソケット やコネクタの一種です。

**Zip** — 一般的なデータの圧縮フォーマットです。 Zip フォーマットで圧縮されているファイルを Zip ファイルといい、通常、ファイル名の拡張子が **.zip** となります。特別な Zip ファイルに自己解凍型ファ イルがあり、ファイル名の拡張子は **.exe** となりま す。自己解凍型ファイルは、ファイルをダブルクリッ クするだけで自動的に解凍できます。

**Zip ドライブ** — Iomega Corporation によって開 発された大容量のフロッピードライブで、Zip ディス クと呼ばれる 3.5 インチのリムーバルディスクを使 用します。Zip ディスクは標準のフロッピーディスク よりもやや大きく約二倍の厚みがあり、100 MB の データを保持できます。

# あ

アンチウイルスソフトウェア — お使いのコンピュー タからウイルスを見つけ出して隔離し、検疫して、除 去するように設計されたプログラムです。

ウイルス — 嫌がらせ、またはコンピュータのデータ を破壊する目的で作られたプログラムです。ウイルス プログラムは、ウイルス感染したディスク、インター ネットからダウンロードしたソフトウェア、または E- メールの添付ファイルを経由してコンピュータか ら別のコンピュータへ感染します。ウイルス感染した プログラムを起動すると、プログラムに潜伏したウイ ルスも起動します。

一般的なウイルスに、フロッピーディスクのブートセ クターに潜伏するブートウイルスがあります。フロッ ピーディスクを挿入したままコンピュータをシャット ダウンすると、次の起動時に、コンピュータはオペ レーティングシステムを探すためフロッピーディスク のブートセクターにアクセスします。このアクセスで コンピュータがウイルスに感染します。一度コン ピュータがウイルスに感染すると、ブートウイルスは 除去されるまで、読み書きされるすべてのフロッピー ディスクにウイルスをコピーします。

エクスプレスサービスコード — Dell™ コンピュー タのラベルに付いている数字のコードです。デルにお 問い合わせの際は、エクスプレスサービスコードをお 伝えください。エクスプレスサービスコードが利用で きない国もあります。

オプティカルドライブ — CD、DVD、または DVD+RW から、光学技術を使用してデータを読み 書きするドライブです。オプティカルドライブには、 CD ドライブ、DVD ドライブ、CD-RW ドライブ、 および CD-RW/DVD コンボドライブが含まれます。

オンボード — 通常、コンピュータのシステム基板上 に物理的に搭載されているコンポーネントを指しま す。ビルトインとも呼ばれます。

## か

カーソル — キーボード、タッチパッド、またはマウ スが次にどこで動作するかを示すディスプレイや画面 上の目印です。通常は点滅する棒線かアンダーラ イン、または小さな矢印で表示されます。

解像度 — プリンタで印刷される画像や、またはモニ ターに表示される画像がどのくらい鮮明かという度合 です。解像度を高い数値に設定しているほど鮮明です。 **書き込み保護 —** ファイルやメディアのデータ内容を 変更不可に設定することです。書き込み保護を設定し データを変更または破壊されることのないように保護 します。3.5 インチのフロッピーディスクに書き込み 保護を設定する場合、書き込み保護設定タブをスライ ドさせて書き込み不可の位置にします。

**拡張カード** — コンピュータのシステム基板上の拡張 スロットに装着する電子回路基板で、コンピュータの 性能を向上させます。ビデオカード、モデムカード、 サウンドカードなどがあります。

拡張型 **PC** カード — 拡張型 PC カードは、取り付け た際に PC カードスロットからカードの端が突き出し ています。

拡張スロット — 拡張カードを挿入してシステムバス に接続する、システム基板上のコネクタです(コン ピュータによって異なる場合もあります)。

拡張ディスプレイモード — お使いのディスプレイの 拡張として、2 台目のモニターを使えるようにする ディスプレイの設定です。デュアルディスプレイモー ドとも呼ばれます。

壁紙 – Windows デスクトップの背景となる模様や 絵柄です。壁紙を変更するには Windows コント ロールパネルから変更します。また、気に入った絵柄 を読み込んで壁紙を作成することができます。

キーの組み合わせ – 複数のキーを同時に押して実行 するコマンドです。

起動 **CD** — コンピュータを起動するために使用する CD です。ハードドライブが損傷した場合や、コン ピュータがウイルスに感染した場合など、起動 CD または起動ディスクが必要になりますので、常備して おきます。『Drivers and Utilities CD』または Resource CD が起動 CD です。

起動順序 — コンピュータが起動を試みるデバイスの

順序を指定します。

休止状態モード — メモリ内のすべてをハードドライ ブ上の予約領域に保存してからコンピュータの電源を 切る、省電力モードです。コンピュータを再起動する と、ハードドライブに保存されているメモリ情報が自 動的に復元されます。

起動ディスク — コンピュータを起動するために使用 するディスクです。ハードドライブが損傷した場合 や、コンピュータがウイルスに感染した場合など、起 動 CD または起動ディスクが必要になりますので、 常備しておきます。

キャッシュ — 特殊な高速ストレージ機構で、メイン メモリの予約領域、または独立した高速ストレージデ バイスです。キャッシュは、プロセッサのオペレー ションスピードを向上させます。

**L1** キャッシュ — プロセッサの内部に設置されてい るプライマリキャッシュ。

**L2** キャッシュ — プロセッサに外付けされた、また はプロセッサアーキテクチャに組み込まれたセカンダ リキャッシュ。

グラフィックスモード — x 水平ピクセル数 X y 垂直 ピクセル数 X z 色数で表されるビデオモードです。 グラフィックスモードは、どんな形やフォントも表現 できます。

クロックスピード — システムバスに接続されている コンピュータコンポーネントがどのくらいの速さで動 作するかを示す、MHz で示される速度です。

コントローラ – プロセッサとメモリ間、またはプロ セッサとデバイス間のデータ転送を制御するチップ です。

コントロールパネル — 画面設定などのオペレー ティングシステムやハードウェアの設定を変更するた めの Windows ユーティリティです。

# さ

サージプロテクタ — コンセントを介してコンピュー 夕に影響を与える電圧変動(雷などの原因で)から、 コンピュータを保護します サージプロテクタは、落 雷や通常の AC ライン電圧レベルが 20 % 以上低下す る電圧変動による停電からはコンピュータを保護する ことはできません。

ネットワーク接続はサージプロテクタでは保護できま せん。雷雨時は、必ずネットワークケーブルをネット ワークコネクタから外してください。

サービスタグ — コンピュータに貼ってあるバーコー ドラベルのことで、デルサポートの

**support.jp.dell.com** にアクセスしたり、デルの カスタマーサービスやテクニカルサポートに電話で問 い合わせたりする場合に必要な識別番号が書いてあり ます。

システム基板 – コンピュータのメイン回路基板で す。マザーボードとも呼ばれます。

システムトレイ — 通知領域を参照してください。

シャットダウン — ウィンドウを閉じてプログラムを 終了し、オペレーティングシステムを終了して、コン ピュータの電源を切るプロセスです。シャットダウン が完了する前にコンピュータの電源を切ると、データ を損失する恐れがあります。

ショートカット — 頻繁に使用するプログラム、ファ イル、フォルダ、およびドライブにすばやくアクセス できるようにするアイコンです。ショートカットを Windows デスクトップ上に作成し、ショートカッ トアイコンをダブルクリックすると、それに対応する フォルダやファイルを検索せずに開くことができま す。ショートカットアイコンは、ファイルが置かれて いる場所を変更するわけではありません。ショート カットアイコンを削除しても、元のファイルには何の 影響もありません。また、ショートカットのアイコン 名を変更することもできます。

シリアルコネクタ — I/O ポートは、コンピュータに ハンドヘルドデジタルデバイスやデジタルカメラなど のデバイスを接続するためによく使用されます。

スキャンディスク — Microsoft のユーティリティ で、ファイル、フォルダ、ハードディスクの表面のエ ラーをチェックします。コンピュータの反応が止まっ て、コンピュータを再起動した際にスキャンディスク が実行されることがあります。

スタンバイモード — コンピュータの不必要な動作を シャットダウンして節電する、省電力モードです。

スマートカード – プロセッサとメモリチップに内蔵 されているカードです。スマートカードは、スマート カード搭載のコンピュータでのユーザー認証に利用で きます。

赤外線センサー — ケーブルを利用しなくても、コン ピュータと赤外線互換デバイス間のデータ転送ができ るポートです。

セットアッププログラム — ハードウェアやソフト ウェアをインストールしたり設定するために使うプロ グラムです。**setup.exe** または **install.exe** とい うプログラムが Windows 用ソフトウェアに付属し ています。セットアッププログラムはセットアップ ユーティリティとは異なります。

セットアップユーティリティ — コンピュータのハー ドウェアとオペレーティングシステム間のインタ フェース機能を持つユーティリティです。セットアッ プユーティリティは BIOS で日時やシステムパスワー ドなどのようなユーザーが選択可能なオプションの設 定ができます。設定がコンピュータにどのような影響 を与えるのか理解できていない場合は、このプログラ ムの設定を変更しないでください。

ソフトウェア — コンピュータファイルやプログラム など、電子的に保存できるものすべてを指します。

## た

通行許可証 — 物品を外国へ一時的に持ち込む場合、 一時輸入通関ができる通関手帳です。商品パスポート とも呼ばれます。

通知領域 — コンピュータの時計、音量調節、および プリンタの状況など、プログラムやコンピュータの機 能に素早くアクセスできるアイコンが表示されている Windows タスクバーの領域です。システムトレイ とも呼ばれます。

テキストエディター — たとえば、Windows のメモ 帳など、テキストファイルを作成および編集するため のアプリケーションプログラムです。テキストエディ タには通常、ワードラップやフォーマット(アンダー ラインのオプションやフォントの変換など)の機能は ありません。

ディスクストライピング — 複数のディスクドライブ にまたがってデータを分散させる技術です。ディスク のストライピングは、ディスクストレージからデータ を取り出す動作を高速化します。通常、ディスクのス トライピングを利用しているコンピュータではユー ザーがデータユニットサイズまたはストライプ幅を選 ぶことができます。

デバイス — コンピュータ内部に取り付けられている か、またはコンピュータに接続されているディスクド ライブ、プリンタ、キーボードなどのハードウェア です。

デバイスドライバ - ドライバを参照してください。

デュアルディスプレイモード — お使いのディスプレ イの拡張として、2 台目のモニターを使えるようにす るディスプレイの設定です。デュアルモニタとも呼ば れます。

トラベルモジュール — ノートブックコンピュータの 重量を減らすために、モジュールベイの中に設置でき るよう設計されているプラスチック製のデバイスです。

ドッキングデバイス — APR を参照してください。

ドメイン — ネットワーク上のコンピュータ、プログ ラム、およびデバイスのグループで、特定のユーザー グループによって使用される共通のルールと手順のあ る単位として管理されます。ユーザーは、ドメインに ログオンしてリソースへのアクセスを取得します。

ドライバ — プリンタなどのデバイスが、オペレー ティングシステムに制御されるようにするためのソフ トウェアです。多くのデバイスは、コンピュータに正 しいドライバがインストールされていない場合、正常 に動作しません。

# な

ネットワークアダプタ — ネットワーク機能を提供す るチップです。コンピュータのシステム基板にネット ワークアダプタが内蔵されていたり、アダプタが内蔵 されている PC カードもあります。ネットワークアダ プタは、NIC(ネットワークインタフェースコント ローラ)とも呼ばれます。

# は

ハードドライブ — ハードディスクのデータを読み書 きするドライブです。ハードドライブとハードディス クは同じ意味としてどちらかが使われています。

バイト — コンピュータで使われる基本的なデータ単 位です。1 バイトは 8 ビットです。

バス — コンピュータのコンポーネント間で情報を通 信する経路です。

**バス速度** — バスがどのくらいの速さで情報を転送で きるかを示す、MHz で示される速度です。

バックアップ — フロッピーディスク、CD、DVD、 またはハードドライブなどにプログラムやデータをコ ピーすることをバックアップといいます。不測の事態 に備えて、定期的にハードドライブ上のデータファイ ルのバックアップを取ることをお勧めします。

バッテリー — ノートブックコンピュータが AC アダ プタおよびコンセントに接続されていない場合に、 コンピュータを動作させるために使われる内蔵の電源 です。

バッテリーの寿命 — ノートブックコンピュータの バッテリーが、消耗と再充電を繰り返すことのできる 期間(年数)です。

バッテリー駆動時間 — ノートブックコンピュータの バッテリーでコンピュータを駆動できる持続時間(分 または時間)です。

パーティション — ハードドライブ上の物理ストレー ジ領域です。1 つ以上の論理ストレージ領域(論理ド ライブ)に割り当てられます。それぞれのパーティ ションは複数の論理ドライブを持つことができます。

パラレルコネクタ — I/O ポートは、コンピュータに パラレルプリンタを接続する場合などに使用されま す。LPT ポートとも呼ばれます。

ヒートシンク — 放熱を助けるプロセッサに付属する 金属板です。

ビット — コンピュータが認識するデータの最小単位 です。

ビデオ解像度 — 解像度を参照してください。

**ビデオコントローラ** — お使いのコンピュータに(モ ニターの組み合わせにおいて)ビデオ機能を提供す る、ビデオカードまたは(オンボードビデオコント ローラ搭載のコンピュータの)システム基板の回路 です。

ビデオメモリ — ビデオ機能専用のメモリチップで構 成されるメモリです。通常、ビデオメモリはシステム メモリよりも高速です。取り付けられているビデオメ モリの量は、主にプログラムが表示できる色数に影響 を与えます。

ビデオモード — テキストやグラフィックスをモニ ターに表示する際のモードです。グラフィックスを ベースにしたソフトウェア(Windows オペレー ティングシステムなど)は、x 水平ピクセル数 × y 垂直ピクセル数 × z 色数で表されるビデオモードで 表示されます。文字をベースにしたソフトウェア(テ キストエディタなど)は、x 列 × y 行の文字数で表 されるビデオモードで表示されます。

ピクセル — ディスプレイ画面の構成単位である点で す。ピクセルが縦と横に並び、イメージを作ります。 ビデオの解像度 (800 × 600 など)は、上下左右に 並ぶピクセルの数で表します。

ファーレンハイト(華氏) — 温度の単位で、水の氷 点を 32 度、沸点を 212 度としています。

フォーマット — ファイルを保存するためにドライブ やディスクを準備することです。ドライブまたはディ スクをフォーマットするとデータはすべて消失します。

フォルダ — ディスクやドライブ上のファイルを整頓 したりグループ化したりする入れ物です。フォルダ中 のファイルは、名前や日付やサイズなどの順番で表示 できます。

フロッピー — 電磁気式のストレージメディアです。 フロッピーディケットまたはフロッピーディスクとも 呼ばれます。

フロッピードライブ — フロッピーディスクにデータ を読み書きできるディスクドライブです。

プラグアンドプレイ — デバイスを自動的に設定する コンピュータの機能です。BIOS、オペレーティング システム、およびすべてのデバイスがプラグアンドプ レイ対応の場合、プラグアンドプレイは、自動インス トール、設定、既存のハードウェアとの互換性を提供 します。

プログラム — 表計算ソフト、ワープロソフト、デー タベースソフト、ゲームソフトなどデータ処理をする ソフトウェアです。これらのプログラムは、オペレー ティングシステムの実行を必要とします。

プロセッサ — コンピュータ内部で中心的に演算を行 うコンピュータチップです。プロセッサは、CPU (中央演算処理装置)とも呼ばれます。

ヘルプファイル — 製品の説明や各種手順を記した ファイルです。ヘルプファイルの中には、Microsoft Word の『ヘルプ』のように特定のプログラムに適 用されるものがあります。他に、単独で参照できるヘ ルプファイルもあります。通常、ヘルプファイルの拡 張子は、**.hlp** または **.chm** です。

# ま

マウス — 画面上のカーソルを移動させるポインティン グデバイスです。通常は、マウスを硬くて平らな面で 動かし、画面上のカーソルやポインタを移動します。

メモリ — コンピュータ内部にある、一時的にデータ を保存する領域です。メモリにあるデータは一時的に 格納されているだけなので、作業中は時々ファイルを 保存するようお勧めします。また、コンピュータを シャットダウンするときもファイルを保存してくださ い。コンピュータのメモリには、RAM、ROM、お よびビデオメモリなど何種類かあります。通常、メモ リというと RAM メモリを指します。

メモリアドレス — データを一時的に RAM に保存す る特定の場所です。

メモリマッピング - スタートアップ時に、コン ピュータが物理的な場所にメモリアドレスを割り当て る処理です。デバイスとソフトウェアが、プロセッサ によりアクセスできる情報を識別できるようになり ます。

メモリモジュール — システム基板に接続されてい る、メモリチップを搭載した小型回路基板です。

モジュールベイ — オプティカルドライブ、セカンド バッテリー、または Dell TravelLite™ モジュールな どのようなデバイスをサポートするベイです。

モデム — アナログ電話回線を介して他のコンピュー タと通信するためのデバイスです。モデムには、外付 けモデム、PC カード、および内蔵モデムの 3 種類が あります。通常、モデムはインターネットへの接続や E- メールの交換に使用されます。

モニター — 高解像度のテレビのようなデバイスで、 コンピュータの出力を表示します。

# や

読み取り専用 — 表示することはできますが、編集し たり削除したりすることができないデータやファイル です。次のような場合にファイルを読み取り専用に設 定できます。

- フロッピーディスク、CD、または DVD を書き込み防止 に設定している場合
- ファイルがネットワーク上のディレクトリにあり、シス テム管理者がアクセス権限に特定の個人だけを許可して いる場合

# ら

リフレッシュレート — 画面上のビデオイメージが再 描画される周波数です。単位は Hz で、このリフレッ シュレートの周波数で画面の水平走査線(垂直周波数 とも呼ばれます)が再描画されます。リフレッシュ レートが高いほど、ビデオのちらつきが少なく見え ます。

ローカルバス — デバイスにプロセッサへの高速ス ループットを提供するデータバスです。

# 索引

#### 記号

5-in-1 メディアメモリカード リーダー [, 65](#page-64-0)

### B

Bluetooth ワイヤレス テクノロジカード デバイスステータスライト [, 18](#page-17-0) 取り付け [, 126](#page-125-0)

## C

CD オペレーティングシステム [, 14](#page-13-0) 再生 [, 43](#page-42-0) CD ドライブ 問題 [, 83](#page-82-0) CD の再生 [, 43](#page-42-0) CD-RW ドライブ 問題 [, 83](#page-82-1)

## D

Dell サポートサイト [, 13](#page-12-0) サポートポリシー [, 146](#page-145-0) Dell Diagnostics(診断) プログラム Drivers and Utilities CD から 起動する場合 [, 80](#page-79-0) ハードドライブから起動する 場合 [, 79](#page-78-0) 説明 [, 79,](#page-78-1) [82](#page-81-0)

Dell MediaDirect[, 17](#page-16-0) 説明 [, 46](#page-45-0) 問題 [, 92](#page-91-0) Diagnostics(診断) Dell[, 79,](#page-78-1) [82](#page-81-0) Drivers and Utilities CD[, 100](#page-99-0) DVD 再生 [, 43](#page-42-0) DVD ドライブ 問題 [, 83](#page-82-0) DVD の再生 [, 43](#page-42-0)

## E

ExpressCard カードバステクノロジ [, 63](#page-62-0) スロット [, 63](#page-62-0) タイプ [, 63](#page-62-0) ダミーカード [, 63-](#page-62-1)[64](#page-63-0) 取り付け [, 63](#page-62-2) 取り外し [, 64](#page-63-0) 拡張 [, 63](#page-62-0) ExpressCard スロット

説明 [, 20](#page-19-0)

I

IEEE 1394 コネクタ 説明 [, 20](#page-19-1) 問題 [, 89](#page-88-0) IRQ 拮抗 [, 101](#page-100-0)

#### M

Microsoft Windows ラベル [,](#page-11-0) [12](#page-11-0)

## P

PC リストア [, 103](#page-102-0)

# $\mathbf 0$

QuickSet[, 34,](#page-33-0) [46,](#page-45-1) [129](#page-128-0) QuickSet ヘルプ [, 13](#page-12-1)

### R

Resource CD Dell Diagnostics (診断) プログラム [, 79,](#page-78-1) [82](#page-81-0) [RAM](#page-112-0) ※メモリを参照

#### S

S ビデオ TV 出力コネクタ 解説 [, 19](#page-18-0) S/PDIF デジタルオーディオ 有効化 [, 61](#page-60-0)

#### U

UPS[, 29](#page-28-0) USB コネクタ 説明 [, 21-](#page-20-0)[22](#page-21-0)

#### W

Windows XP 再インストール [, 102](#page-101-0) システムの復元 [, 101-](#page-100-1)[102](#page-101-1) スタンバイモード [, 39](#page-38-0) デバイスドライバのロール バック [, 99](#page-98-0) ハードウェアに関するトラブル シューティング [, 101](#page-100-0) ファイルと設定の転送 ウィザード [, 26](#page-25-0) プログラム互換性ウィザード [,](#page-90-0) [91](#page-90-0) ヘルプとサポートセンター [, 13](#page-12-2) 休止状態モード [, 40](#page-39-0) 再インストール [, 14](#page-13-0)

### あ

アイコン サイズの調整 [, 129](#page-128-0) 新しいコンピュータへの情報の 転送 [, 26](#page-25-0) 安全にお使いいただくための 注意 [, 11](#page-10-0)

### い

インターネット接続 オプション [, 25](#page-24-0) セットアップ [, 25](#page-24-1) 説明 [, 25](#page-24-0)

### う

ウィザード ファイルと設定の転送 ウィザード [, 26](#page-25-0) プログラム互換性 ウィザード [, 91](#page-90-0)

## え

エラーメッセージ [, 85](#page-84-0) エンドユーザーライセンス 同意書 [, 11](#page-10-0)

#### お

オーディオコネクタ [, 20](#page-19-2) オーディオデバイス 接続 [, 50](#page-49-0) 有効化 [, 61](#page-60-0) オーディオ ※[サウンドを](#page-95-0)参照 オプティカルドライブ 説明 [, 21](#page-20-1) オプティカルドライブトレイ 取り出しボタン 説明 [, 21](#page-20-2) オペレーティングシステム CD[, 14](#page-13-0) Windows XP の 再インストール[, 102](#page-101-0) 再インストール [, 14](#page-13-0) オペレーティングシステム CD[, 14](#page-13-0)

## か

カードバステクノロジ ExpressCard[, 63](#page-62-0) メディアメモリカード [, 65](#page-64-0) 解像度 設定 [, 31](#page-30-1) 画面 ※[モニターを](#page-96-0)参照

### き

キーパッド 数字 [, 33](#page-32-0) テンキーパッド [, 33](#page-32-0) キーボード ショートカット [, 34](#page-33-1) 説明 [, 17](#page-16-1) 取り外し [, 125](#page-124-0) 問題 [, 90](#page-89-0) キーボードステータスライト 説明 [, 18](#page-17-1) 拮抗 ソフトウェアとハードウェアの 非互換性 [, 101](#page-100-0) 輝度 調節 [, 31](#page-30-0) 起動順序 [, 144](#page-143-0) 休止状態モード [, 40](#page-39-0)

## く

クリーニング タッチパッド [, 145](#page-144-0)

## こ

コンピュータ 以前の動作状態に戻す [, 102](#page-101-1) 応答が停止した [, 91](#page-90-1) クラッシュ [, 91](#page-90-1) 仕様 [, 135](#page-134-0) パフォーマンスの低下 [, 85,](#page-84-1) [92](#page-91-1) 保護 [, 78](#page-77-0) コンピュータの盗難 [, 78](#page-77-1) コンピュータの保護 [, 77](#page-76-0)

コンピュータの紛失 [, 78](#page-77-2) コンピュータを携帯するときは ID タグ [, 131](#page-130-0) ヒント [, 132](#page-131-0) 梱包 [, 131](#page-130-1) 飛行機 [, 132](#page-131-1)

### さ

サービスタグ [, 12](#page-11-0) 再インストール Windows XP[, 102](#page-101-0) サウンド 音量 [, 96](#page-95-0) 問題 [, 96](#page-95-0) 作業姿勢に関する情報 [, 11](#page-10-0) サポート デルへのお問い合わせ [, 133,](#page-132-0)  [146](#page-145-1) ポリシー [, 146](#page-145-0) サポートウェブサイト [, 13](#page-12-0)

## し

システムの復元 [, 101-](#page-100-1)[102](#page-101-1) 仕様 [, 135](#page-134-0)

## す

スキャナー 問題 [, 95](#page-94-0) スタンバイモード 情報 [, 39](#page-38-0) スパイウェア [, 85,](#page-84-1) [92](#page-91-1) スピーカー 説明 [, 17](#page-16-2) 音量 [, 96](#page-95-0) 問題 [, 96](#page-95-0)

#### せ

製品情報ガイド [, 11](#page-10-0) セキュリティ デバイス固定ネジ [, 112](#page-111-0) セキュリティケーブルスロット 説明 [, 19](#page-18-1) 接続 WLAN[, 70](#page-69-0) オーディオデバイス [, 50](#page-49-0) モバイルブロードバンド ネットワーク [, 73](#page-72-0) 接続する テレビ [, 50](#page-49-0) セットアップユーティリティ 表示 [, 143](#page-142-0) 画面 [, 143](#page-142-1) 通常使用するオプション [, 144](#page-143-1)

そ

ソフトウェア 問題 [, 91-](#page-90-0)[92](#page-91-2)

## た

タスクバー QuickSet アイコン [, 129](#page-128-0) タッチパッド カスタマイズ [, 36](#page-35-0) クリーニング [, 145](#page-144-0) 説明 [, 17](#page-16-3) ダミーカード ExpressCard[, 63](#page-62-1) 取り外し [, 64,](#page-63-0) [67](#page-66-0)

### つ

ツールバー サイズの調整 [, 129](#page-128-0) 追跡ソフトウェア コンピュータの保護 [, 78](#page-77-0) 通行許可証 [, 132](#page-131-2)

## て

ディスクのチェック [, 84](#page-83-0) ディスプレイ アイコンのサイズの調整 [, 129](#page-128-0) 輝度の調節 [, 31](#page-30-0) 説明 [, 16](#page-15-0) ツールバーのサイズの調整 [,](#page-128-0) [129](#page-128-0) ビデオイメージの切り替え [, 31](#page-30-2) 解像度 [, 31](#page-30-1) ディスプレイラッチ [, 18](#page-17-2) テクニカルサポート ポリシー [, 146](#page-145-0) デバイス固定ネジ 説明 [, 112](#page-111-0) デバイスステータスライト [, 16](#page-15-1) デル お問い合わせ [, 133,](#page-132-0) [146](#page-145-1) デルプレミアサポートウェブ サイト [, 13](#page-10-1) テレビ 接続 [, 50](#page-49-0) 電源 UPS[, 29](#page-28-0) サージプロテクタ [, 29](#page-28-0) スタンバイモード [, 39](#page-38-0) 電力消費の管理モード [, 38](#page-37-0) 保護装置 [, 29](#page-28-0) ラインコンディショナ [, 29](#page-28-0) 休止状態モード [, 40](#page-39-0) 問題 [, 94](#page-93-0)

電源ライト 状態 [, 94](#page-93-0) 電力の管理 QuickSet[, 129](#page-128-0) バッテリー電力の節約 [, 39](#page-38-1) 設定の調整 [, 129](#page-128-0)

### と

ドライバ 再インストール [, 99](#page-98-1) 識別 [, 99](#page-98-2) 説明 [, 98](#page-97-0) ドライブ ※ハードドライブを参照 問題 [, 83](#page-82-2) トラブルシューティング Dell Diagnostics (診断) プログラム [, 79,](#page-78-1) [82](#page-81-0) コンピュータを以前の動作状態 に戻す [, 102](#page-101-1) 外付けのキーボードの問題 [, 90](#page-89-0) ハードウェアに関するトラブル シューティング [, 101](#page-100-0) ヘルプとサポートセンター [, 13](#page-12-2) 拮抗 [, 101](#page-100-0) ドルビーヘッドフォン セットアップ [, 61](#page-60-1)

#### に

認可機関の情報 [, 11](#page-10-0)

### ね

ネットワーク QuickSet[, 129](#page-128-1) 問題 [, 93](#page-92-0) ネットワークコネクタ 説明 [, 21](#page-20-3)

## は

ハードウェア [, 101](#page-100-0) Dell Diagnostics (診断) プログラム [, 79,](#page-78-1) [82](#page-81-0) ハードウェアに関するトラブル シューティング [, 101](#page-100-0) ハードドライブ 交換 [, 109](#page-108-0) 説明 [, 23](#page-22-0) デルへ返品[, 111](#page-110-0) 問題 [, 84](#page-83-0) パスワード 説明 [, 77](#page-76-1) 忘れてしまった [, 78](#page-77-3) バッテリー 充電 [, 41](#page-40-0) 充電ゲージ [, 38](#page-37-1) 充電チェック [, 38](#page-37-2) 性能 [, 37](#page-36-1) 説明 [, 23](#page-22-1) 電源メーター[, 38](#page-37-3) 電力の節約 [, 39](#page-38-1) 取り外し [, 41](#page-40-1) 保管 [, 42](#page-41-0) メーター [, 38](#page-37-4) バッテリーベイリリース ラッチ [, 23](#page-22-2)

## ひ

ビデオ 問題 [, 97](#page-96-0) ビデオコネクタ 説明 [, 22](#page-21-1) ヒンジカバー 取り外し [, 123](#page-122-0)

## ふ

ファイルと設定の転送 ウィザード [, 26](#page-25-0) ファン 説明 [, 19,](#page-18-2) [23](#page-22-3) プリンタ USB[, 28](#page-27-0) ケーブル [, 28](#page-27-1) プリンタの接続 セットアップ [, 28](#page-27-2) 問題 [, 95](#page-94-1) フロッピードライブ USB コネクタへの接続 [, 21-](#page-20-4)[22](#page-21-2)

### へ

ヘルプとサポートセンター [, 13](#page-12-2) ヘルプファイル Windows ヘルプとサポート センター [, 13](#page-12-2)

## ま

マニュアル 安全性 [, 11](#page-10-0) エンドユーザーライセンス 同意書 [, 11](#page-10-0) オンライン [, 13](#page-12-0) 作業姿勢 [, 11](#page-10-0) 製品情報ガイド, $11$ 

## む

無停[電電源](#page-28-0)装置 [, 29](#page-28-0)

#### め

メッセージ エラー [, 85](#page-84-0) メディアコントロールボタン Dell MediaDirect ボタン [, 46](#page-45-2) 再生 / 一時停止 /Dell MediaDirect[, 17](#page-16-4) 説明 [, 17](#page-16-5) メディアメモリカード カードバステクノロジ [, 65](#page-64-0) スロット [, 65](#page-64-0) タイプ [, 65](#page-64-0) ダミーカード [, 67](#page-66-0) 取り付け [, 66](#page-65-0) 取り外し [, 67](#page-66-0) メモリ 取り付け[, 113](#page-112-0) 取り外し [, 114,](#page-113-0) [117](#page-116-0) 増設 [, 114,](#page-113-1) [116](#page-115-0) メモリモジュールカバー [, 23](#page-22-4)

### も

モジュールベイ デバイス固定ネジ [, 112](#page-111-0) デバイスの交換 [, 112](#page-111-1) モデム 取り付け [, 119](#page-118-0) モデムカバー 解説 [, 23](#page-22-5) モデムコネクタ 解説 [, 21](#page-20-5) モニター ビデオイメージの切り替え [, 31](#page-30-2) 問題 [, 97](#page-96-0) モバイルブロードバンド (WWAN)

ネットワーク接続 [, 73](#page-72-0)

問題 CD ドライブ [, 83](#page-82-0) CD-RW ドライブ [, 83](#page-82-1) Dell Diagnostics (診断) プログラム [, 79,](#page-78-1) [82](#page-81-0) Dell MediaDirect[, 92](#page-91-0) DVD ドライブ [, 83](#page-82-0) IEEE 1394 コネクタ [, 89](#page-88-0) エラーメッセージ [, 85](#page-84-0) オペレーティングシステムの 以前の状態への復元 [, 101](#page-100-1) キーボード [, 90](#page-89-0) コンピュータが起動しない[, 91](#page-90-2) コンピュータの応答が 停止した [, 91](#page-90-1) コンピュータのクラッシュ [, 91](#page-90-1) コンピュータパフォーマンスの 低下 [, 85,](#page-84-1) [92](#page-91-1) スキャナー [, 95](#page-94-0) スパイウェア [, 85,](#page-84-1) [92](#page-91-1) スピーカー [, 96](#page-95-0) ソフトウェア [, 91-](#page-90-3)[92](#page-91-2) テクニカルサポートポリシー [,](#page-145-0) [146](#page-145-0) 電源 [, 94](#page-93-0) 電源ライトの状態 [, 94](#page-93-0) ドライブ [, 83](#page-82-2) ネットワーク [, 93](#page-92-0) ハードドライブ [, 84](#page-83-0) ビデオおよびモニター [, 97](#page-96-0) フリーズ [, 91](#page-90-3) プリンタ [, 95](#page-94-1) ブルースクリーン [, 91](#page-90-4) プログラムがクラッシュを繰り 返す場合 [, 91](#page-90-5) プログラムと Windows の 互換性 [, 91](#page-90-0) プログラムの応答が停止する 場合 [, 91](#page-90-5)

## わ

ワイヤレス アクティビティのオンとオフの 切り替え [, 129](#page-128-0) ワイヤレス LAN[, 69](#page-68-0)

## ら

ラベル Microsoft Windows[, 12](#page-11-0) サービスタグ [, 12](#page-11-0)